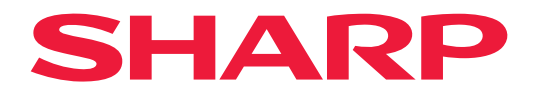

# **دليل االستخدام**

**شاشة عرض كبيرة**

*652ME® MultiSync 552ME® MultiSync 502ME® MultiSync MultiSync® ME432* 

الطراز: PN-ME652 PN-ME552 PN-ME502 PN-ME432 ُيرجى العثور على اسم الطراز على الملصق الموجود في الجزء الخلفي من الشاشة.

## **جدول المحتويات**

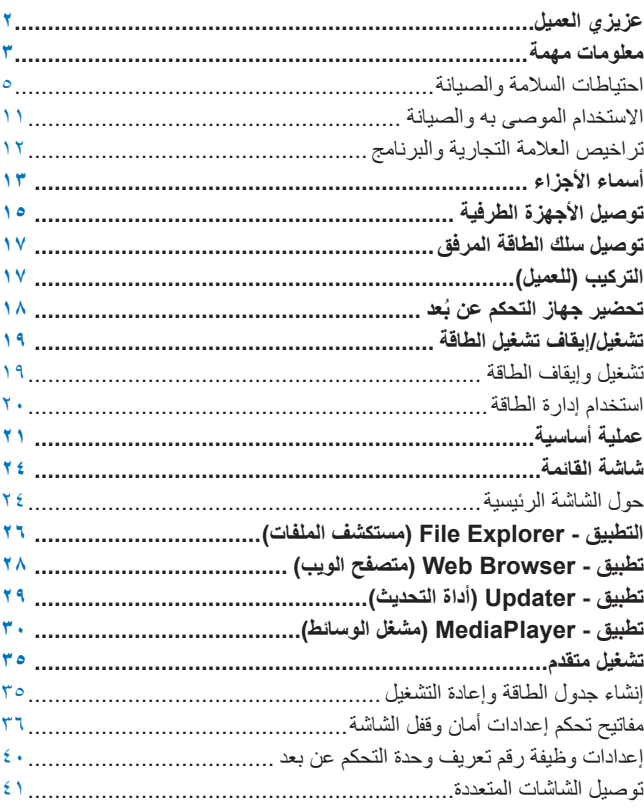

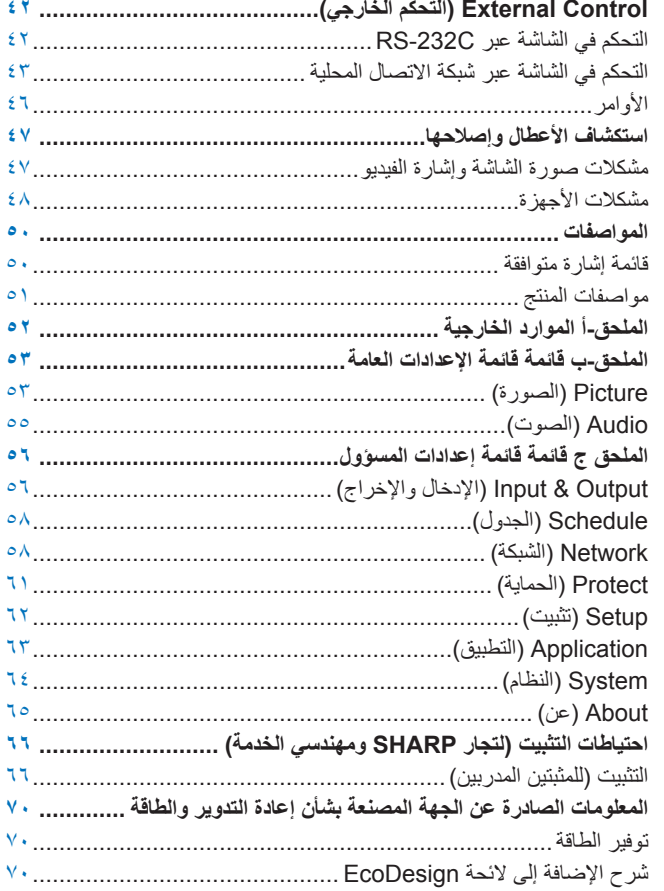

# **عزيزي العميل**

شكرًا لك على شراء المنتج<sub>.</sub> لضمان السلامة وسنوات عديدة من التشغيل الخالي من المشكلات لمنتجك، يُرجى قراءة «معلومات مهمة» بعناية قبل استخدام هذا المنتج.

بتطلب تركيب الشاشة خبرة ويجب أن يتم تنفيذ العمل بعناية من قِبل شخص خدمة مُدرَّب وفقًا للقسم «احتياطات التثبيت (لتجار SHARP ومهندسي الخدمة)».

### **مالحظة:**

- ُ لمعرفة محتويات الصندوق، يرجى االطالع على دليل اإلعداد المرفق بالصندوق.
- وال يشمل ضمان المنتج إصالح التلف الناتج عن التركيب غير السليم. وربما يؤدي عدم اتباع تلك التوصيات إلى إلغائه.

## **معلومات مهمة**

<span id="page-2-0"></span>للحفاظ على االمتثال للوائح توجيه التوافق الكهرومغناطيسي، استخدم كبالت مغطاة للتوصيل باألطراف التالية: منفذ USB ومنفذ USB من النوع C ومحطة إخراج الصوت. استخدم الكابالت المغطاة ذات القلب الحديدي للتوصيل باألطراف التالية: طرف إدخال HDMI، طرف إدخال C-232RS.

<span id="page-2-1"></span>إعلان المطابقة للمورًد

#### LCD MONITOR, PN-ME652/PN-ME552/PN-ME502/PN-ME432 SHARP

يتوافق هذا الجهاز مع الجزء رقم 15 من قواعد لجنة االتصاالت الفيدرالية يخضع التشغيل للشرطين التاليين. )1( ليس من المعتاد أن يتسبب هذا الجهاز في حدوث تداخل ضار، و )2( يجب أن يقبل هذا الجهاز أي تداخل يتم استقباله، بما في ذلك التداخل الذي قد يتسبب في تشغيل غير مرغوب فيه.

الطرف المسؤول:

شركة ELECTRONICS SHARP 100 باراجون درايف، مونتفيل، نيوجيرسي 07645 الهاتف: )630( 3000-467 us.sharpnecdisplays.www

الولايات المتحدة الأمريكية فقط

**تحذير:** يجب توصيل الجهاز الذي يشمل هيكلأ من الفئة | بمنفذ مقبس رئيسي مع وصلة تأريض وقائية.

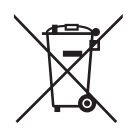

## **معلومات عن التخلص من هذا الجهاز وبطارياته**

إذا أردت التخلص من هذا الجهاز أو بطارياته، فال ترمه في صندوق النفايات العادي، وال تضعه في الموقد!

بجب جمع الأجهزة الكهربائية والإلكترونية والبطاريات المستعملة ومعالجتها بشكل منفصل دائمًا وفقًا للقانون المحلي.

يُعزز الجمع المنفصل المعالجة الصديقة للبيئة، وإعادة تدوير المواد، وتقليل التخلص النهائي. من الممكن أن يضر التخلص غير السليم بصحة الإنسان والبيئة بسبب بعض المواد! اصطحب الأجهزة المستعملة إلى مرفق تجميع محلي، عادةً ما يكون البلدية، متى كان ذلك متاحًا.

قم بإزالة البطاريات المستعملة من الجهاز، وانقلها إلى مرفق تجميع البطاريات؛ عادةً مكان تُباع فيه البطاريات الجديدة.

إذا كنت تشك في طريقة التخلص، فاتصل بالسلطات المحلية أو الوكيل واطلب الطريقة الصحيحة للتخلص.

فقط للمستخدمين في الاتحاد الأوروبي وبعض الدول الأخرى؛ مثل النرويج وسويسرا: مشاركتك في الجمع المنفصل مطلوبة بموجب القانون.

يظهر الرمز الموضح أعلاه على البطاريات والأجهزة الكهربائية والإلكترونية (أو على العبوة) لتذكير المستخدمين بذلك. إذا ظهر «Hg» أو «Pb » أسفل الرمز، فهذا يعني أن البطارية تحتوي على آثار من الزئبق (Hg) أو الرصاص (Pb)، تباعًا.

ُيطلب من المستخدمين من المنازل الخاصة استخدام مرافق اإلرجاع الحالية لألجهزة والبطاريات المستعملة. يتم جمع البطاريات في نقاط البيع. اإلرجاع مجاني.

إذا تم استخدام الجهاز لأغراض تجارية، فيرجى الاتصال بالموزع الذي يتعامل معه والذي سيبلغك بشأن الاسترداد. قد يتم محاسبتك على تكاليف الاسترداد. قد تتم استعادة الأجهزة الصغيرة (والكميات الصغيرة) من قبل مرفق التجميع المحلي الخاص بك. بالنسبة إلى أسبانيا: يرجى الاتصال بنظام الجمع المعمول به أو بالسلطة المحلية لاستعادة المنتجات المستخدمة.

**تأمين المعلومات الشخصية:** قد يتم حفظ معلومات التعريف الشخصية، على سبيل المثال، عناوين IP( بروتوكول اإلنترنت( على الشاشة. قبل نقل الشاشة أو التخلص منها، قم بمسح هذه البيانات من خالل إجراء بوظيفة RESET FACTORY( إعادة ضبط المصنع(.

> **مالحظة:** )1( ال يجوز إعادة طباعة محتويات دليل االستخدام بشكل جزئي أو كلي دون الحصول على تصريح بذلك. )2( تخضع محتويات هذا الدليل للتغيير دون إخطار.

- )3( تم إعداد هذا الدليل بعناية، ومع ذلك يرجى االتصال بنا عند مالحظة أية نقاط مثيرة للشك أو أخطاء أو أجزاء محذوفة أو أخطاء أو أجزاء محذوفة.
- )4( الصورة المعروضة في دليل االستخدام هذا هي إرشادية فقط. في حالة عدم االتساق بين الصورة والمنتج الفعلي، حينها يحدد المنتج الفعلي الشكل الحقيقي.
- )5( بخالف ما تنص عليه المادتين )3( و )4(، لن نتحمل مسؤولية عن أي مطالبات تتعلق بخسارة األرباح أو أي أمور أخرى تنتج عن استخدام هذا الجهاز.
	- )6( ُيرفق دليل االستخدام عادة إلى جميع البالد، لذا قد ترد فيهما مواصفات تتعلق ببالد أخرى.

ُ للحصول على األداء األمثل، يرجى مراعاة ما يلي عند إعداد شاشة LCD الملونة واستخدامها:

## **عن الرموز**

<span id="page-4-0"></span>لضمان الاستخدام الأمن والملائم للمنتج، يستخدم هذا الدليل عددًا من الرموز لتفادي إصابتة الآخرين، بالإضافة إلى تفادي تضرر الممتلكات. ترد الرموز رمعانيها أدناه. تأكّد من فهمها جيدًا قبل قراءة هذا الدليل.

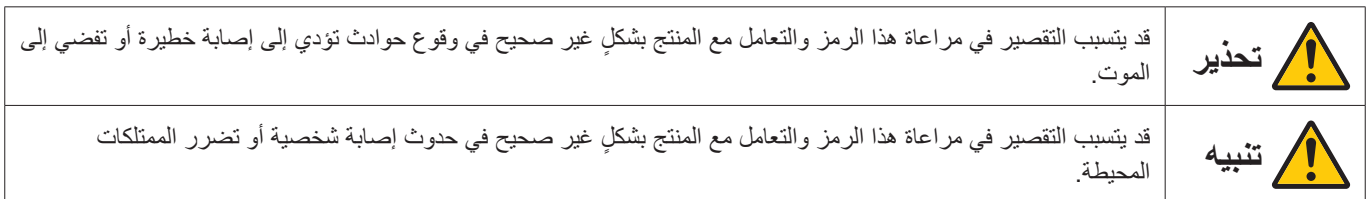

**أمثلة على الرموز**

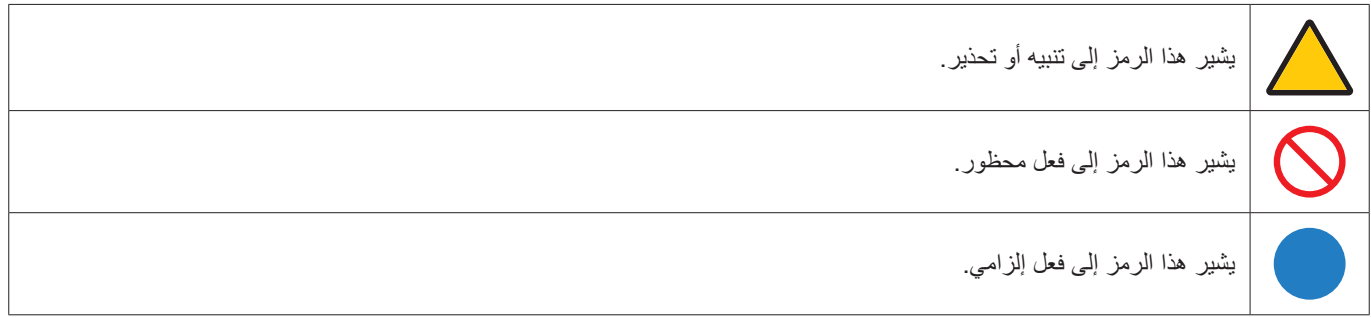

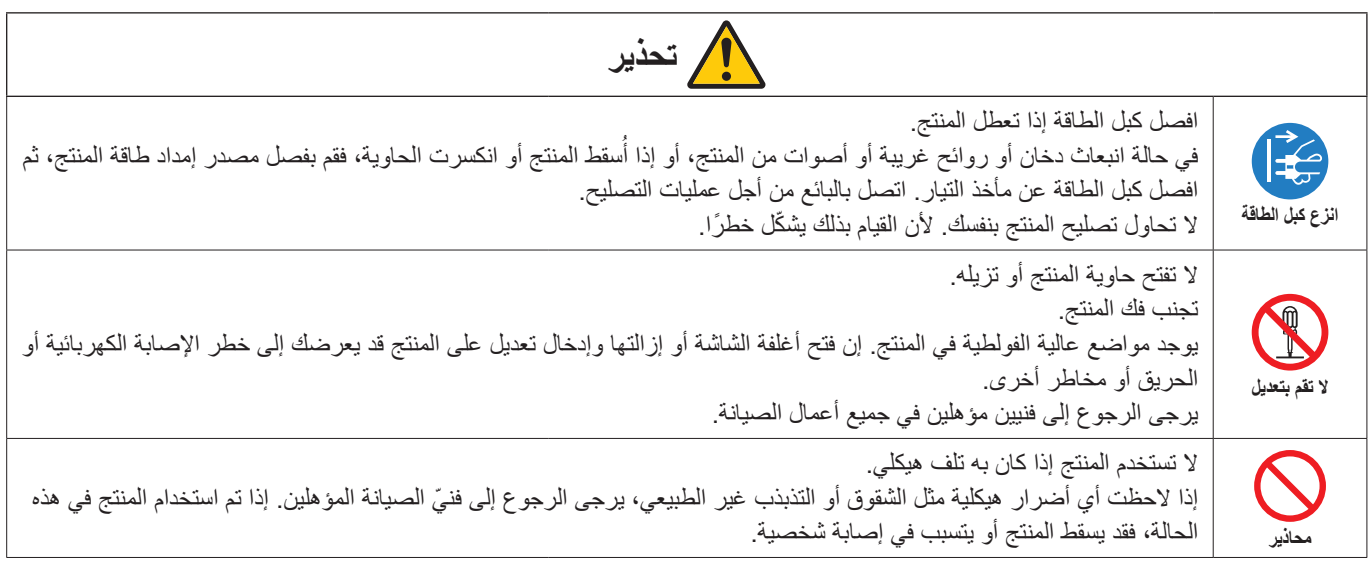

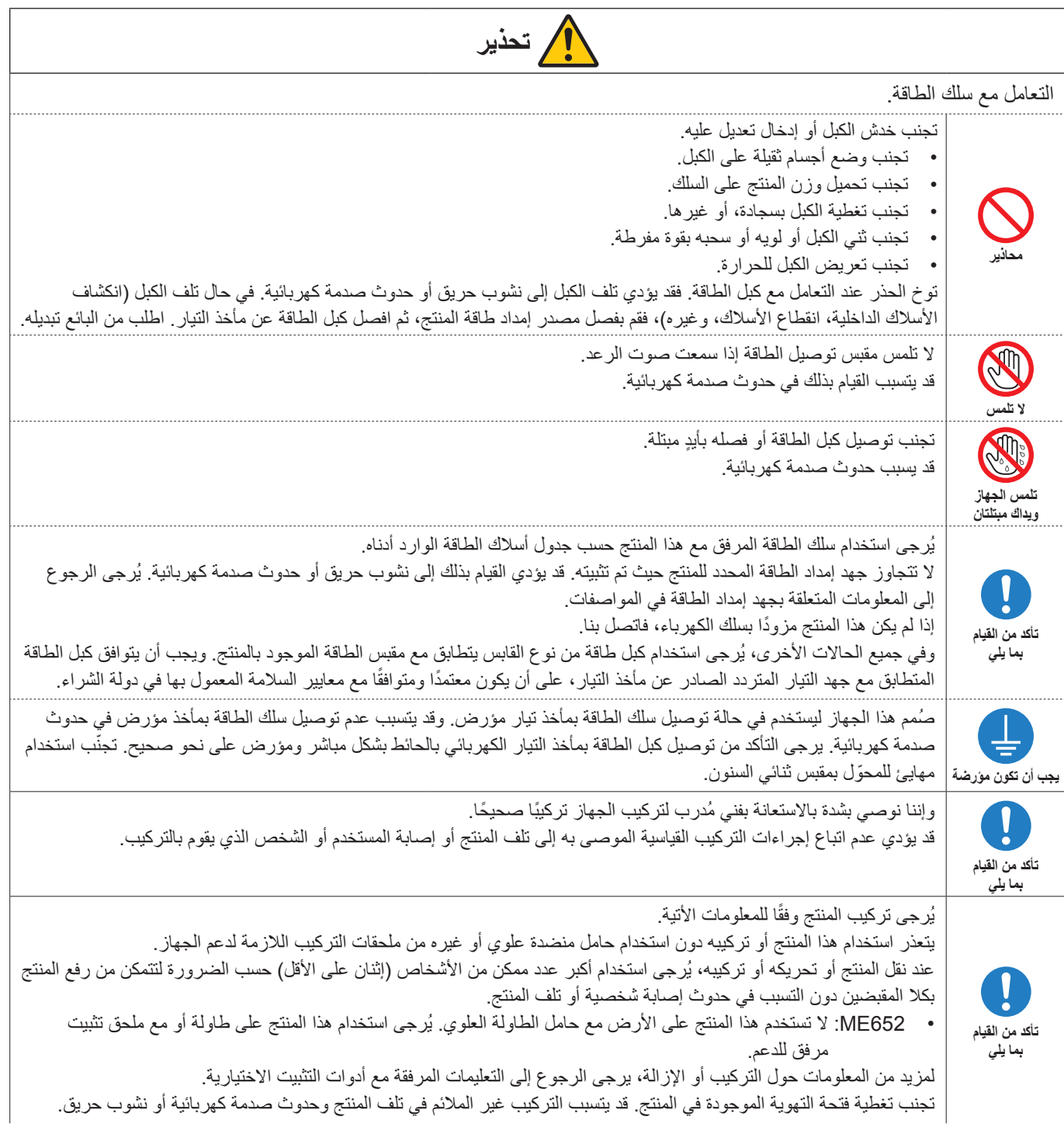

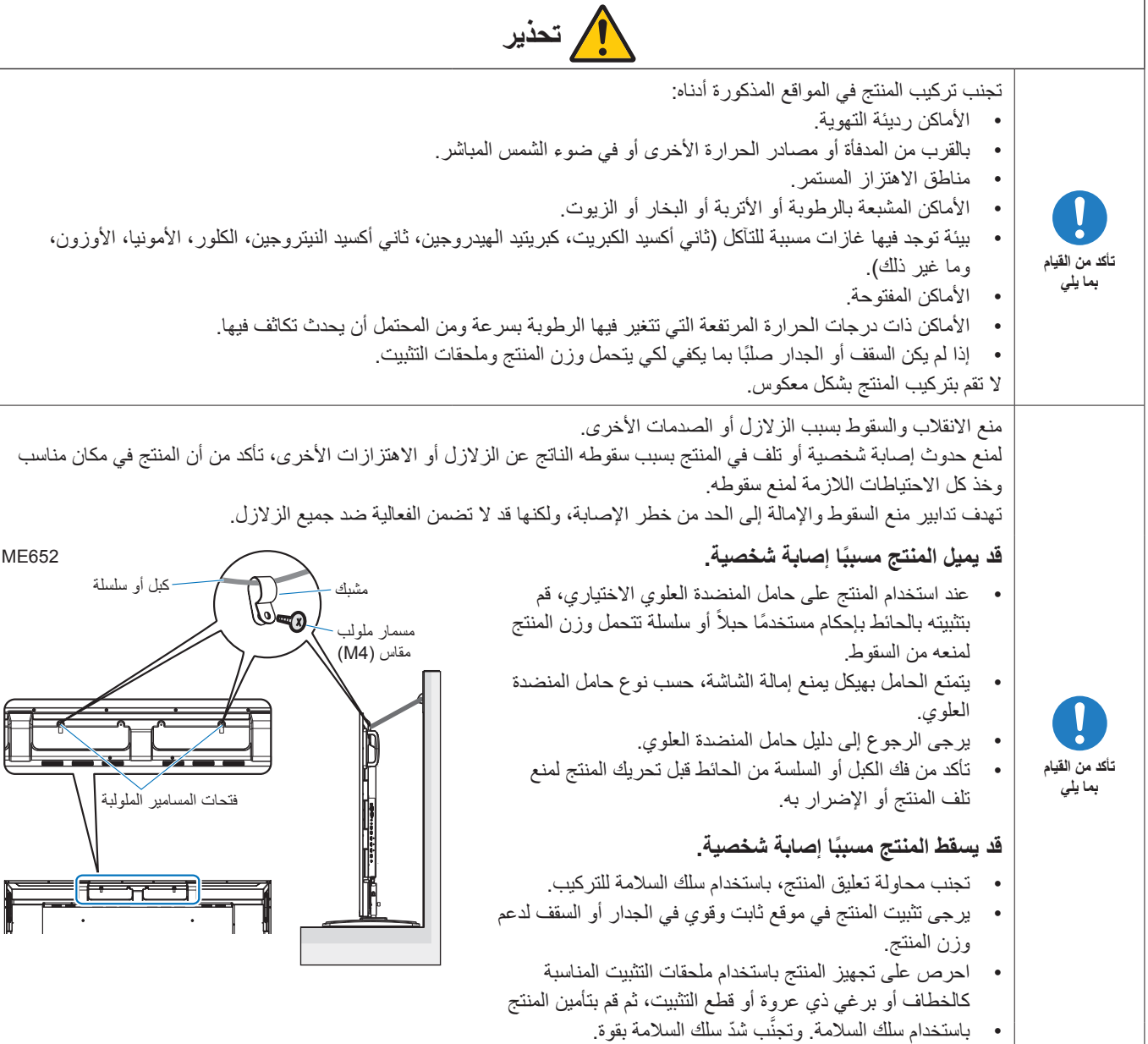

 يرجى التأكد من أن ملحقات التثبيت تتمتع بصالبة كافية لدعم المنتج قبل تعليقه.

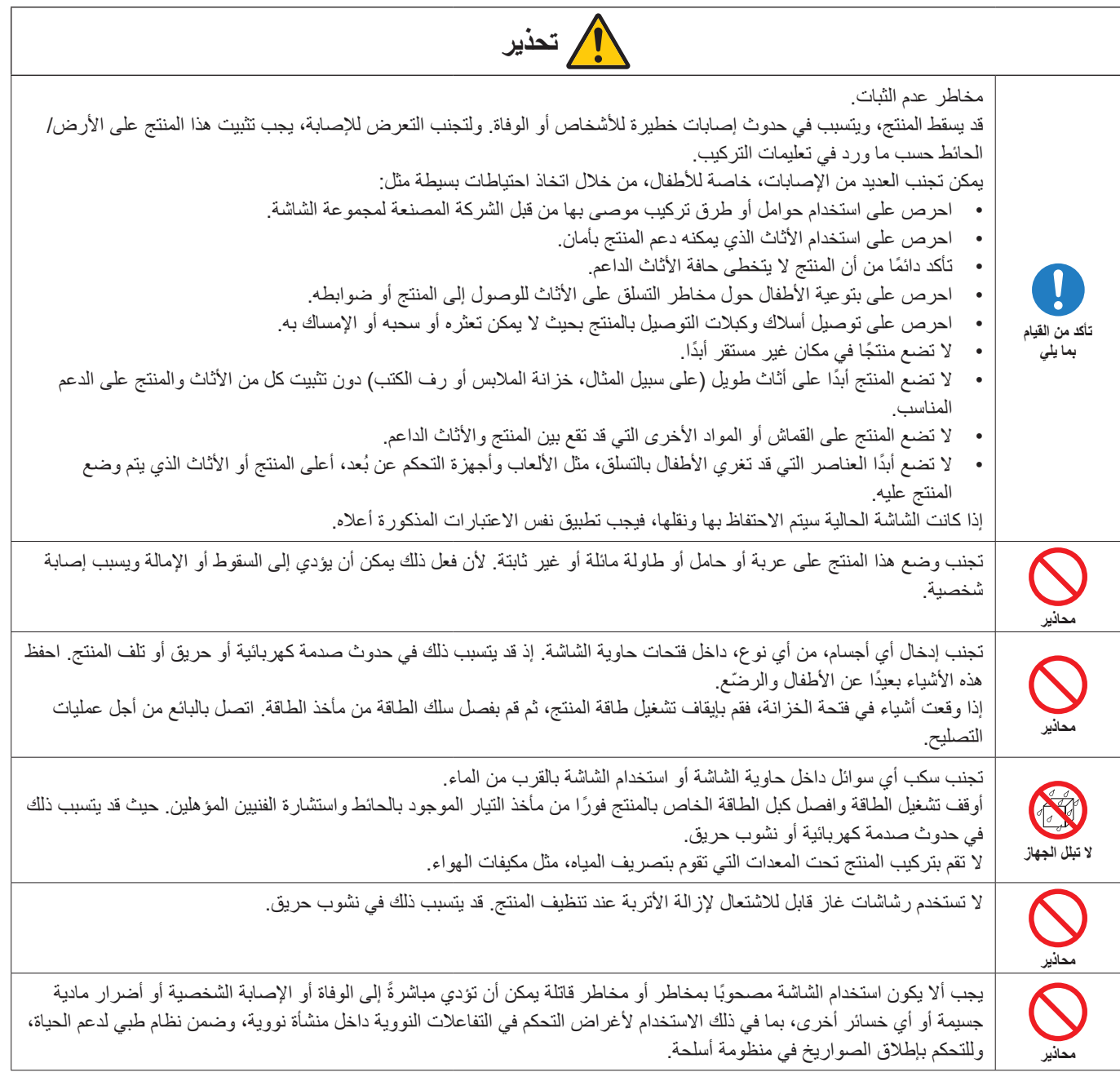

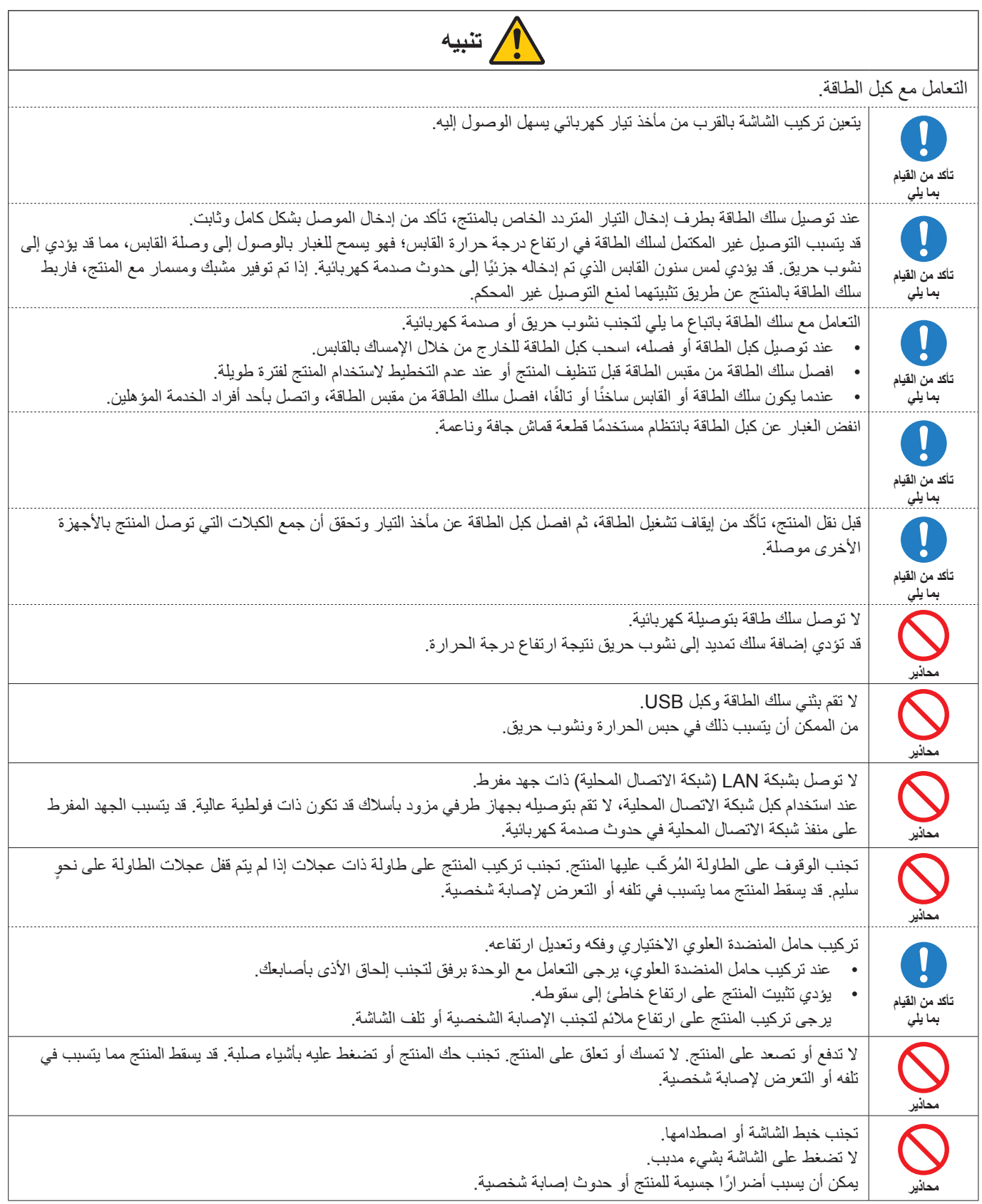

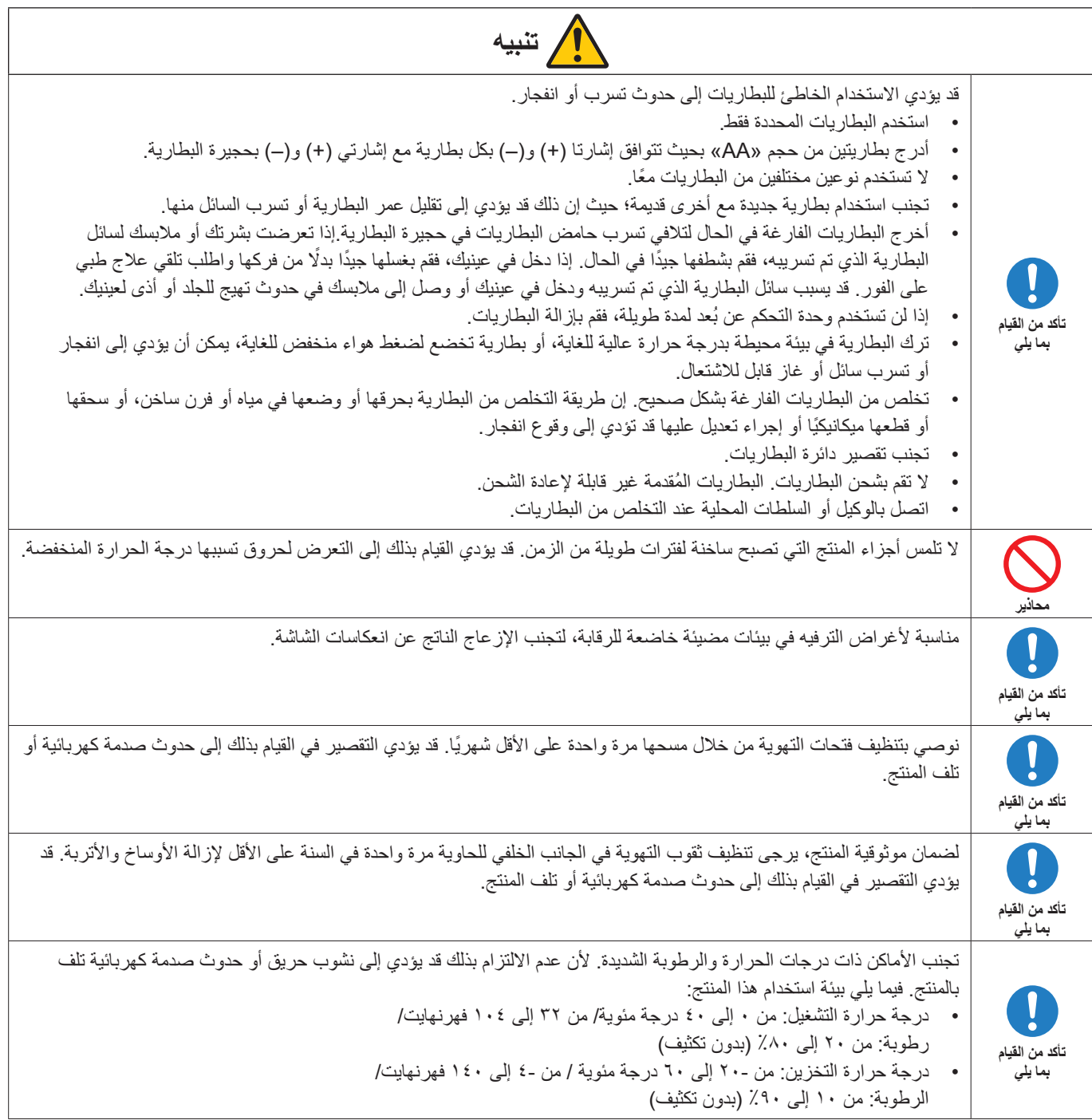

- **مالحظة:** ال تتم صيانة هذا المنتج إال في البلد التي تم شراؤه منه.
- وقت التشغيل المستمر والضمان. تم تصميم هذا المنتج للاستخدام اليومي بحد أقصى 14 ساعة. لا يشمل الضمان الاستخدام المستمر لأكثر من 14 ساعة يوميًا.
	- عندما تستخدم إحدى الشبكات، تتعرض بيانات االتصال الخاصة بك لمخاطر السرقة أو الوصول إليها بشكل غير قانوني. لتجنب هذه المخاطر، يتعين عليك استخدام هذه الشاشة في بيئة شبكة آمنة.

## n**االستخدام الموصى به**

## **إرشادات االستخدام المريح**

للحصول على أقصى قدر من االستفادة الناتجة عن تطبيق قواعد االستخدام المريح، ننصح بما يلي:

- <span id="page-10-0"></span>• للحصول على الأداء الأمثل للشاشة، ينبغي ترك الشاشة ٢٠ دقيقة لإتمام عملية الإحماء. تجنب إعادة إنتاج أنماط ثابتة على الشاشة لفترات طويلة لتفادي ظاهرة ثبات الصورة (تأثيرات ما بعد الصورة).
	- احرص على إراحة عينيك بصفة دورية، بالتركيز على أي شيء يبعد مسافة ال تقل عن 5 ً قدما، واحرص على إغماضهما باستمرار.
		- ضع الشاشة بزاوية 90 درجة بالنسبة للنافذة وأي مصدر آخر للضوء، وذلك لتقليل التوهج واالنعكاسات.
			- اضبط أزرار التحكم في سطوع الشاشة وتباينها وحدتها لتحسين القدرة على القراءة.
				- ً افحص عينيك طبيا بصفة دورية.
				- ً استخدم أزرار التحكم في الحجم والموضع المعدة مسبقا ذات اإلشارات القياسية.
					- ُ استخدم إعداد اللون الم ً عد مسبقا.
						- استخدم إشارات غير متشابكة.
	- ً تجنب استخدام اللون األزرق األساسي على خلفية داكنة إذ يتسبب ذلك في عدم وضوح الرؤية وإرهاق العين نظر ٍ ا لعدم وجود قدر كاف من التباين.
		- إعادة تشغيل نظام Android. للحفاظ على التشغيل المستقر لوضع APPLICATION (التطبيق)، يجب إعادة تشغيل نظام Android مرة واحدة يوميًا. إذا تم تمكين [Power Save] (توفير الطاقة)، فقم بإيقاف تشغيل الطاقة. في حالة تعطيل [Power Save] (توفير الطاقة)، قم بإيقاف تشغيل مصدر الطاقة الرئيسي. يمكن إعادة تشغيل نظام Android في الوقت المحدد )انظر [صفحة](#page-57-1) 58(.

## n**تنظيف شاشة LCD**

### **الصيانة**

- يرجى مسح الشاشة برفق بقطعة قماش ناعمة عند اتساخها باألتربة.
- نظف سطح شاشة LCD ً مستخدما قطعة قماش خالية من الوبر وغير كاشطة. تجنب استخدام أي محلول منظف أو أي مادة منظفة للزجاج!
	- يرجى عدم كشط شاشة LCD بأية مواد صلبة أو خشنة.
		- يرجى عدم تعريض سطح شاشة LCD للضغط.
	- ُيرجى عدم استعمال منظف OA ألنه سيتسبب في إتالف سطح شاشة LCD ّ أو تغير ألوانها.

## **تنظيف حاوية الجهاز**

- افصل كبل اإلمداد بالطاقة.
- امسح الحاوية برفق باستخدام قطعة قماش ناعمة.
- لتنظيف الحاوية، بلل قطعة قماش بمنظف متعادل والماء، ثم امسحها وكرر ذلك باستخدام قطعة قماش جافة.
- **ملاحظة: •** لا تستخدم البنزين أو منظفًا قلويًا أو كحوليًا أو منظف زجاج أو شمعًا أو منظفًا ملمعًا أو مسحوقًا صابونيًا أو مبيدًا حشريًا في تنظيف الحاوية. يجب أال تالمس الحاوية مادة المطاط أو أحد مركبات الفينيل لفترة طويلة. إذ قد تؤدي هذه الأنواع من السوائل أو المواد إلى تحلل الدهان أو تشققه أو تقشر ه.

## **تراخيص العالمة التجارية والبرنامج**

## n**العالمات التجارية**

<span id="page-11-0"></span>تعتبر كل من ™DisplayPort و ™DisplayPort علامتان تجاريتان مسجلتان لدى شركة VESA®) Video Electronics Standards Association و الأولايات المتحدة وغيرها من البلاد.

RMicrosoft وRWindows هما إما عالمات تجارية مسجلة أو عالمات تجارية تابعة لشركة Corporation Microsoft القائمة في الواليات المتحدة و/أو دول أخرى.

MultiSync هي علامة تجارية مسجلة لشركة .Sharp NEC Display Solutions, Ltd في اليابان والبلاد الأخرى.

ُعد مصطلحات HDMI، وواجهة الوسائط المتعددة عالية الدقة HDMI، والمظهر التجاري HDMI، وشعارات ت HDMI Licensing Administrator, Inc. علامات تجارية مسجلة لشركة .HDMI Licensing Administrator, Inc.

نعد Blu-ray علامة تجارية لدى مؤسسة Blu-ray Disc Association.

MacOS هي عالمة تجارية لشركة Inc Apple،. مسجلة في الواليات المتحدة وبلدان أخرى.

Android هي عالمة تجارية أو عالمات تجارية مسجلة لشركة LLC Google.

تعد Ethernet عالمة تجارية مسجلة لشركة Corporation Xerox.

VESA هي إما عالمة تجارية مسجلة أو عالمة تجارية لجمعية معايير إلكترونيات الفيديو في الواليات المتحدة و/أو بلدان أخرى.

نُعد @USB Implementers Forum علامات تجارية مسجلة لشركة USB Implementers Forum.

جميع العالمات وأسماء المنتجات األخرى عالمات تجارية أو عالمات تجارية مسجلة لمالكيها.

يمثل ™Crestron Connected™، Crestron، شعار Crestron ConnectedTM، Crestron و Xio CloudTM إما علامات تجارية أو علامات تجارية مسجلة لشركة .Inc و Crestron Electronics و Nic Xio CloudTM إما علامات تجارية أو علامات تجارية مسجلة الواليات المتحدة و/أو بلدان أخرى.

## **]إشعار[ حول ترخيص MPEG4- AVC وMPEG4- Visual المتضمن في هذا المنتج**

## **MPEGAVC** .

THIS PRODUCT IS LICENSED UNDER THE AVC PATENT PORTFOLIO LICENSE FOR THE PERSONAL USE OF A CONSUMER OR OTHER USES IN WHICH IT DOES NOT RECEIVE REMUNERATION TO (i) ENCODE VIDEO IN COMPLIANCE WITH THE AVC STANDARD ("AVC VIDEO") AND/OR (ii) DECODE AVC VIDEO THAT WAS ENCODED BY A CONSUMER ENGAGED IN A PERSONAL ACTIVITY AND/OR WAS OBTAINED FROM A VIDEO PROVIDER LICENSED TO PROVIDE AVC VIDEO. NO LICENSE IS GRANTED OR SHALL BE IMPLIED FOR ANY OTHER USE. ADDITIONAL INFORMATION MAY BE OBTAINED FROM MPEG LA, L.L.C. SEE HTTP://WWW.MPEGLA.COM

### **MPEG-4 Visual Y**

THIS PRODUCT IS LICENSED UNDER THE MPEG-4 VISUAL PATENT PORTFOLIO LICENSE FOR THE PERSONAL AND NON-COMMERCIAL USE OF A CONSUMER FOR (i) ENCODING VIDEO IN COMPLIANCE WITH THE MPEG-4 VISUAL STANDARD ("MPEG-4 VIDEO") AND/OR (ii) DECODING MPEG-4 VIDEO THAT WAS ENCODED BY A CONSUMER ENGAGED IN A PERSONAL AND NONCOMMERCIAL ACTIVITY AND/OR WAS OBTAINED FROM A VIDEO PROVIDER LICENSED BY MPEG LA TO PROVIDE MPEG-4 VIDEO. NO LICENSE IS GRANTED OR SHALL BE IMPLIED FOR ANY OTHER USE. ADDITIONAL INFORMATION INCLUDING THAT RELATING TO PROMOTIONAL, INTERNAL AND COMMERCIAL USES AND LICENSING MAY BE OBTAINED FROM MPEG LA. LLC. SEE HTTP://WWW.MPEGLA.COM

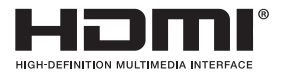

## **أسماء األجزاء**

<span id="page-12-1"></span>n**منظر أمامي**

<span id="page-12-0"></span>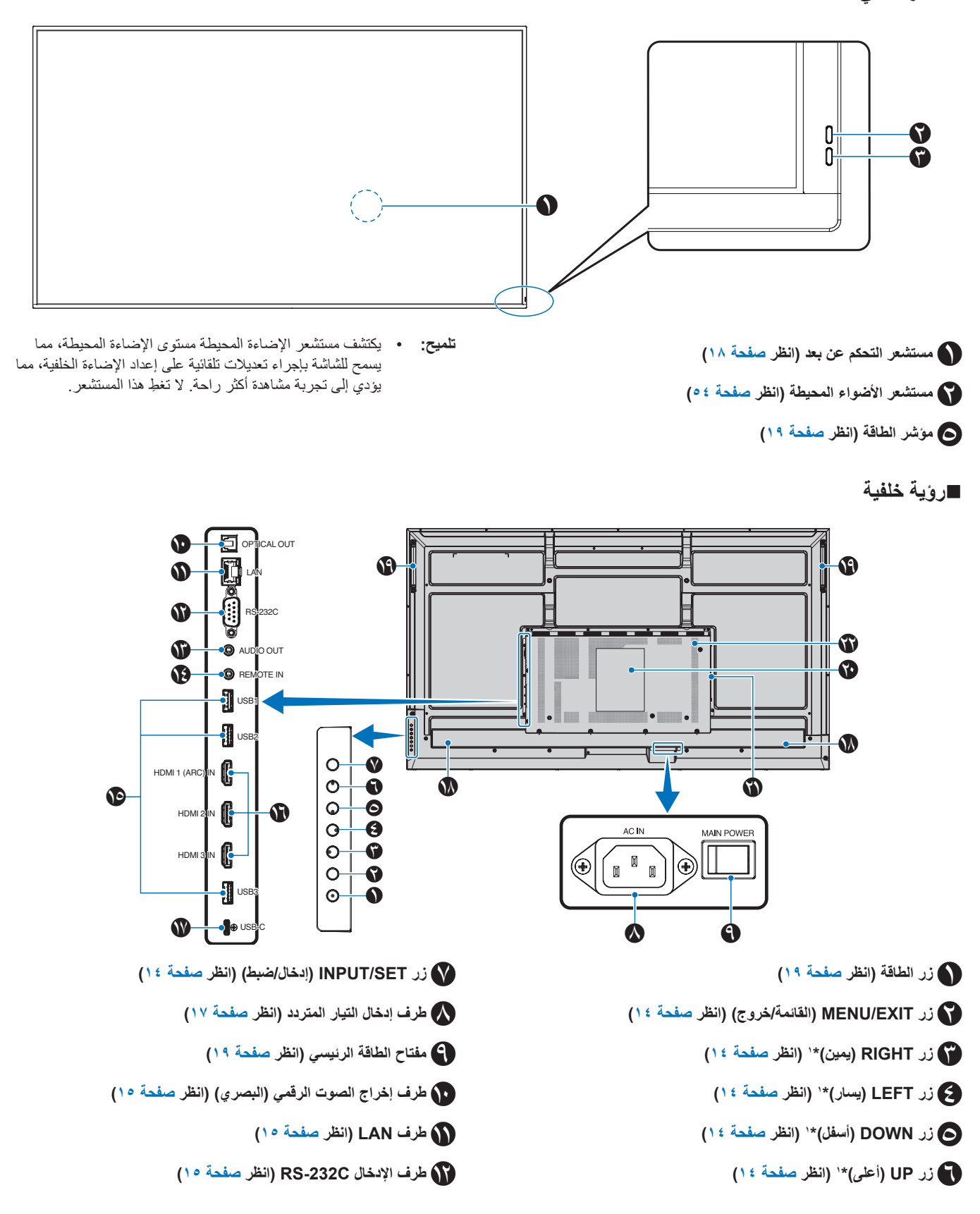

M **طرف إخراج AUDIO( الصوت( )انظر [صفحة](#page-14-4) <sup>15</sup>(**

N **طرف اإلدخال REMOTE ُ( عن بعد( )انظر [صفحة](#page-14-5) <sup>15</sup>(**

O **Ports USB( انظر [صفحة](#page-14-6) <sup>15</sup>(**

P **طرف إدخال 1/2/3 HDMI( 3HDMI2/HDMI/)ARC (1HDMI ) )انظر [صفحة](#page-15-0) 16(**

Q **منفذ USB من النوع C( مصدر طاقة 5 فولت3/ أمبير( )انظر [صفحة](#page-15-1) <sup>16</sup>(**

## <span id="page-13-3"></span><span id="page-13-1"></span><span id="page-13-0"></span>**وظائف الزر**

**تلميح:** • OSD هو اختصار لـ Display Screen-On( العرض على الشاشة(.

## B **EXIT/MENU( القائمة/الخروج(:**

يقوم بفتح قائمة OSD( المعلومات المعروضة على الشاشة( عندما تكون مغلقة. يعمل كزر للرجوع داخل OSD( قائمة المعلومات المعروضة على الشاشة( لالنتقال إلى قائمة OSD السابقة.

يعمل كزر EXIT( خروج) لغلق قائمة OSD (قائمة المعلومات المعروضة على الشاشة( عند ظهورها على القائمة الرئيسية.

## <span id="page-13-5"></span><span id="page-13-4"></span>**:1** C **RIGHT( يمين(\***

ينتقل إلى اليمين من خالل قوائم Control OSD( التحكم في المعلومات المعروضة على الشاشة(.

زيادة التعديالت إلعدادات OSD( المعلومات المعروضة على الشاشة( الفردية.

يضبط مستوى VOLUME (الصوت) مباشرةً عند إغلاق قائمة OSD (المعلومات المعروضة على الشاشة( باستخدام مدخل C-USB/HDMI.

## <span id="page-13-6"></span><span id="page-13-2"></span>**:1** D **LEFT( يسار(\***

ينتقل إلى اليسار من خالل قوائم Control OSD( التحكم في المعلومات المعروضة على الشاشة(.

تقليل التعديلات لإعدادات OSD (المعلومات المعروضة على الشاشة) الفردية. يضبط مستوى VOLUME (الصوت) مباشرةً عند إغلاق قائمة OSD (المعلومات المعروضة على الشاشة) باستخدام مدخل HDMI/USB-C.

## n **ُ جهاز التحكم عن بعد**

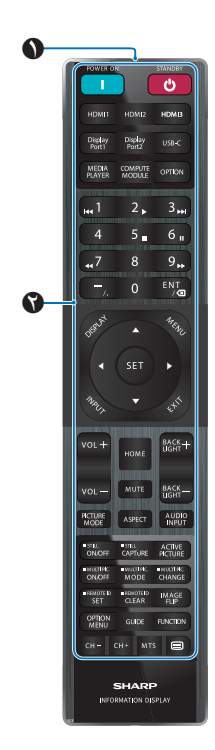

R **السماعة الداخلية**

S **المقبض**

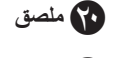

U **فتحة محول السلكي اختيارية\***

ّ \* يرجى االتصال بالمورد الخاص بك لمعرفة الشروط.

V **فتحات**

## **:1** E **DOWN( أسفل(\***

التنقل ألسفل في Control OSD قوائم )التحكم في المعلومات المعروضة على الشاشة(.

## **:1** F **UP( أعلى(\***

التنقل لأعلى ولأسفل في OSD Control قوائم (التحكم في المعلومات المعروضة \_<br>على الشاشة)<sub>.</sub>

## G **SET/INPUT( اإلدخال/الضبط(:**

INPUT( اإلدخال(: يفتح قائمة INPUT( اإلدخال( عندما تكون قائمة OSD مغلقة. ]HOME( ]الرئيسية(، ]1HDMI]،[ 2HDMI]،[ 3HDMI]،

[USB-C]. يتم عرض أسماء المدخلات كاسم تم ضبطه مسبقًا في المصنع.

SET( الضبط(: يحدد أو يضبط اإلعداد للوظيفة المحددة في قائمة OSD )المعلومات المعروضة على الشاشة(.

\*': نَتغير الوظائف RIGHT (يمين)، LEFT (يسار)، DOWN (أسفل) و UP (أعلى) وفقًا لاتجاه الشاشة (أفقي/ر أسي).

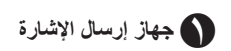

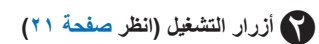

## **توصيل األجهزة الطرفية**

<span id="page-14-0"></span>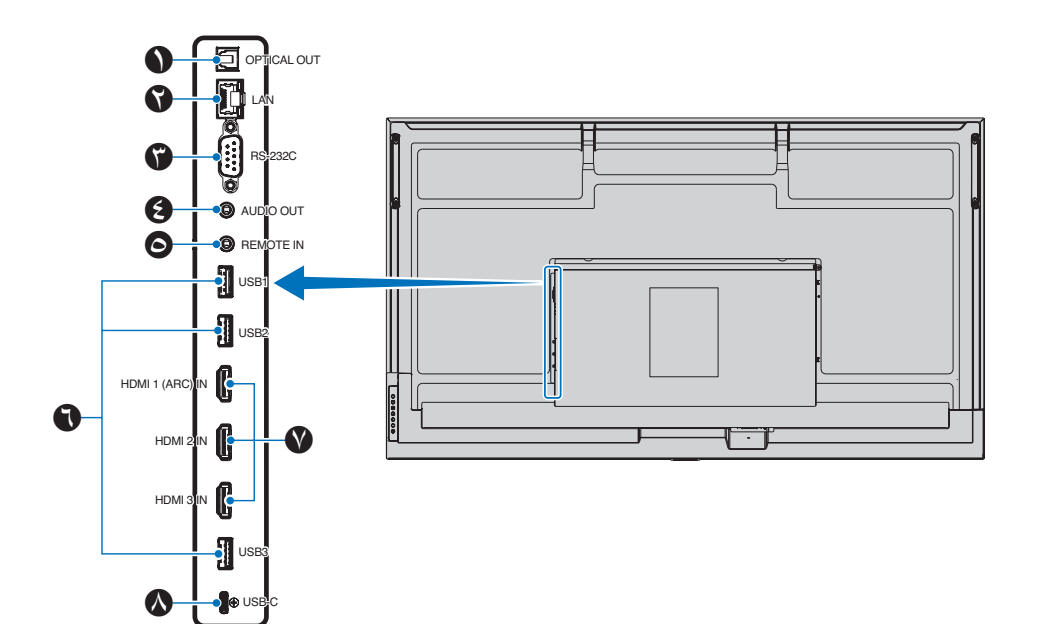

<span id="page-14-6"></span>A **طرف إخراج الصوت الرقمي )البصري(.** لالتصال بجهاز صوت مزود بطرف إدخال صوت رقمي.

B **طرف LAN( -45RJ)** قم بتوصيله بشبكة LAN إلدارة الشاشة والتحكم بها عبر الشبكة.

## C **أطراف إدخال C-232RS( Sub-D ذو 9 سنون(**

لتوصيل دخل C-232RS الوارد من األجهزة الخارجية كالكمبيوتر للتحكم في وظائف RS-232C. انظر [صفحة](#page-41-1) ٤٢

## <span id="page-14-5"></span><span id="page-14-4"></span><span id="page-14-3"></span><span id="page-14-2"></span><span id="page-14-1"></span>D **طرف إخراج الصوت**

إخراج إشارة الصوت من C-USB وHDMI إلى جهاز خارجي )مستقبل استريو، مكبر صوت، وما إلى ذلك). **ملاحظة: •** هذا الموصل ليس طرفًا لسماعة الرأس.

## E **طرف اإلدخال REMOTE ُ( عن بعد(**

استخدم وحدة الحساس االختيارية بتوصيلها بشاشتك.

- **مالحظة:** ال تستخدم هذا الموصل ما لم يحدد غير ذلك.
- **تلميح:** إذا تم توصيل وحدة المستشعر االختيارية، فسيتم تعطيل مستشعر وحدة ُ التحكم عن بعد الخاصة بالشاشة.
	- بالنسبة لجهاز التحكم عن بُعد، يرجى استخدام جهاز التحكم عن بُعد المرفق مع هذه الشاشة.

## F **منافذ USB**

**1USB( الموزع0.5/ أمبير(:** منفذ التدفق )USB من النوع A).

**2USB( الموزع0.9/ أمبير(:** منفذ التدفق )USB من النوع A). االتصال الذي تستخدمه أجهزة USB الخارجية )مثل الكاميرات وذاكرة الفلاش ولوحات المفاتيح وما إلى ذلك).

قارئ محرك أقراص فالش USB لالستخدام مع مشغل الوسائط الداخلي.

### **3USB( الموزع0.9/ أمبير(:** منفذ التدفق )USB من النوع A )لجهاز متصل بمنفذ .USB-C

يمكن التحكم في جهاز الكمبيوتر المتصل بمنفذ C-USB بواسطة األجهزة الخارجية عبر هذا المنفذ.

ً يمكن أيضا استخدام هذا االتصال بواسطة أجهزة USB خارجية )مثل الكاميرات وذاكرة الفلاش ولوحات المفاتيح وما إلى ذلك).

- **مالحظة:** يرجى التأكد من محاذاة شكل الموصل واتجاهه بشكل صحيح عند توصيل جهاز USB أو الكابل.
- ال يوصى بتوصيل/فصل محرك أقراص فالش USB بينما تكون الشاشة قيد التشغيل بالفعل. لمنع تلف الشاشة والتلف المحتمل لملفات بيانات الجهاز المتصل، يجب إيقاف تشغيل مفتاح الطاقة الرئيسي للشاشة قبل عمليات التوصيل أو الفصل.
- **تلميح:** قم بتنسيق محرك أقراص فالش USB بتنسيق 32FAT. ارجع إلى دليل إرشادات المستخدم الخاص بجهاز الكمبيوتر، أو ملف التعليمات لمعرفة كيفية تنسيق محرك أقراص فالش USB.
- إذا لم تتعرف الشاشة على محرك أقراص فالش USB متصل، فتأكد من أن بنية الملف هي 32FAT.
- ال يمكن ضمان عمل الشاشة مع جميع أجهزة تخزين USB المباعة تجار ئا
- قد يتم إنشاء مجلدات نظام Android ً تلقائيا عند توصيل محرك أقراص USB المحمول بمنفذ 3USB2/USB1/USB.

## إدخال إشارات HDMI. <sup>G</sup> **طرف إدخال 1/2/3 HDMI( 3HDMI2/HDMI/)ARC (1HDMI)**

<span id="page-15-1"></span>

يرجى استخدام كابل HDMI الذي يحمل شعار HDMI.

عندما تكون إشارة اإلدخال K،4 يرجى استخدام كابل HDMI ٍ عال السرعة.

## <span id="page-15-0"></span>**1HDMI( ARC):**

يدعم أيضًا ARC (قناة إرجاع الصوت) لإخراج الصوت.

يرسل ARC صوت الشاشة إلى أجهزة الصوت باستخدام موصل **HDMI1 ARC** 

- **تلميح:** استخدم كابل HDMI المضمن المدعوم بـ ARC. ستعمل أجهزة الصوت على إخراج صوت الشاشة. ُ يمكن التحكم في المعدات الصوتية باستخدام جهاز التحكم عن بعد المرفق.
- قد ال تعرض بعض كابالت وأجهزة HDMI الصورة بشكل صحيح بسبب اختالف مواصفات HDMI.
- تدعم هذه الشاشة ترميز HDCP( حماية المحتويات الرقمية ذات النطاق الترددي العالي(. HDCP هو نظام لمنع النسخ غير القانوني لبيانات الفيديو المرسلة عبر إشارة رقمية. إذا لم تتمكن من عرض المواد عبر المدخالت الرقمية، فهذا ال يعني بالضرورة أن الشاشة ال تعمل بشكل صحيح.

H **منافذ USB من النوع C( مصدر طاقة 5 فولت3/ أمبير(**

تحقق من شكل الموصالت عند توصيل كابل USB. عند إمداد الطاقة عبر منفذ USB من النوع C، استخدم كابل USB يدعم 3 أمبير.

يمكنك توصيل جهاز يدعم الوضع البديل DisplayPort. من أجل توفير الطاقة لألجهزة المتصلة، من الضروري دعم معيار توصيل الطاقة.

- **مالحظة:** ال تربط كابل USB. وإال فقد يتسبب ذلك في ارتفاع درجة الحرارة أو نشوب حريق.
- **تلميح:** وظيفة توصيل الطاقة غير مضمونة للعمل مع جميع األجهزة. يرجى مراجعة دليل مستخدم الجهاز المتصل ومواصفاته لمعرفة قدراته ومتطلباته من الطاقة.

• قائمة اإلشارات المتوافقة موجودة على [صفحة](#page-49-1) .50

للحفاظ على االمتثال للوائح توجيه التوافق الكهرومغناطيسي، استخدم كبالت مغطاة للتوصيل باألطراف التالية: منفذ USB ومنفذ USB من النوع C ومحطة إخراج الصوت. استخدم الكابالت المغطاة ذات القلب الحديدي للتوصيل باألطراف التالية: طرف إدخال HDMI، طرف إدخال C-232RS.

## **التوصيل بجهاز خارجي**

- **تلميح:** تجنب توصيل أو فصل الكابالت عند تشغيل الشاشة الرئيسية أو غيرها من األجهزة الخارجية، إذ قد يتسبب ذلك في فقدان الصورة.
- ُ ال تستخدم كبل صوت مخفف )م ُ ضمن بمقاوم(. حيث إن استخدام كبل صوت مزود بمقاوم مضمن من شأنه أن يخفض مستوى الصوت.

## **قبل إجراء التوصيالت:**

- قم بإيقاف تشغيل الجهاز قبل توصيله بالشاشة.
- ارجع إلى دليل مستخدم الجهاز من أجل الحصول على معلومات عن أنواع التوصيل المتوفرة وتعليمات الجهاز.
- نوصي بإيقاف تشغيل مصدر الطاقة الرئيسي للشاشة قبل توصيل جهاز تخزين USB أو فصله لتجنب تلف البيانات.
	- ً ا عن الفيروسات حسب الضرورة. تحقق من محرك أقراص فالش USB بحث

## <span id="page-16-1"></span>**توصيل سلك الطاقة المرفق**

<span id="page-16-0"></span>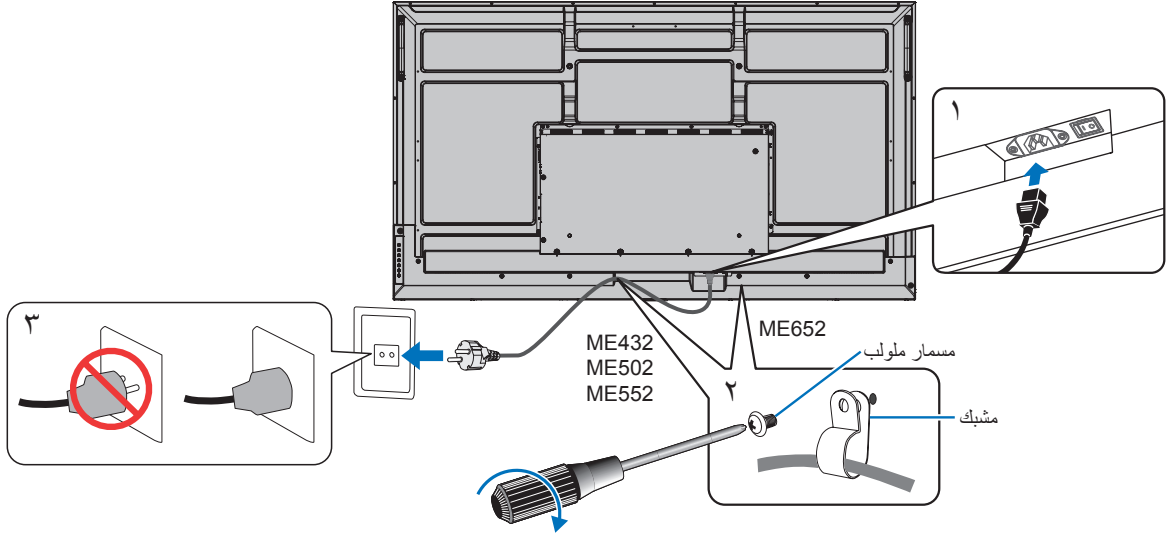

78 - 98 نيوتن سم

**ملاحظة: •** يرجى التأكد من تزويد الشاشة بتيار كهربائي كافٍ. يرجى الرجوع إلى «الإمداد بالطاقة» في قسم المواصفات (انظر «مواصفات المنتج» في صفحة ٥١).

# **التركيب )للعميل(**

يرجى االتصال بموردك حتى حتى يقدم لك قائمة الفنيين المؤهلين للتركيب. إذ يتحمل العميل مسؤولية تثبيت الشاشة على الحائط أو السقف.

#### **الصيانة**

- افحص الوحدة دوريًا للكشف عن أي مسامير ملولبة غير محكمة الربط أو فجوات أو أية مشكلات أخرى قد تحدث في جهاز التثبيت. على أن يتم الاستعانة بفنيي الصيانة المؤهلين في حالة اكتشاف إحدى المشكالت.
	- ً• افحص مكان التثبيت بانتظام بحثًا عن أية علامات تدل على التلف أو الضعف، الذي قد يحدث بمرور الوقت.
	- **مالحظة:** عند استخدام واقي مصنوع من الزجاج أو مادة األكريليك لحماية سطح اللوحة في الوحدة الرئيسية، يتم إغالق اللوحة وترتفع درجة الحرارة الداخلية.
	- ّ قم بتقليل سطوع الشاشة لتجنب ارتفاع درجة الحرارة الداخلية. إذا كانت الشاشة متصلة بجهاز كمبيوتر، فاستخدم خاصية إدارة الطاقة في الكمبيوتر للتحكم في إيقاف التشغيل التلقائي للشاشة.

## <span id="page-17-0"></span>**ُ تحضير جهاز التحكم عن بعد**

## n**تركيب بطاريات وحدة التحكم عن بعد**

يتم تشغيل وحدة التحكم عن بعد ببطاريتين من نوع 1.5فولت AAA. لتركيب البطاريتين أو استبدالهما:

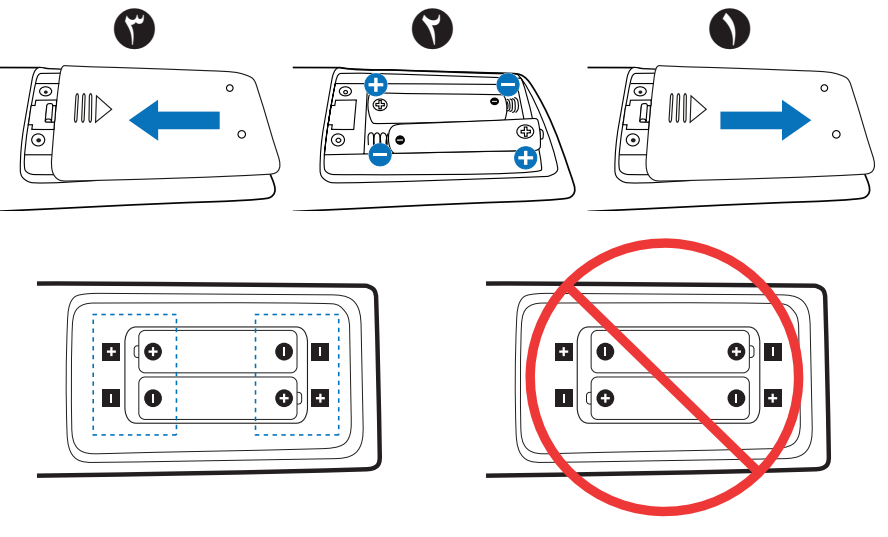

- **مالحظة:** إذا كنت تنوي عدم استخدام وحدة التحكم عن بعد لفترة طويلة، يرجى إخراج البطاريتين منها.
	- استخدم بطاريات المنجنيز أو القلوية فقط.

## n**نطاق التشغيل لوحدة التحكم عن بعد**

ّوجه الجزء العلوي لوحدة التحكم عن بعد نحو المستشعر الخاص به على الشاشة أثناء تشغيل األزرار.

استخدم وحدة التحكم عن بعد في نطاق مسافة تبعد حوالي ٧ أمتار (٢٣ قدمًا) عن مستشعر وحدة التحكم عن بعد أو بزاوية أفقية أو رأسية مقدارها 30 درجة في إطار مسافة تبعد حوالي 3.5 متر )10 أقدام( عن المستشعر.

**تلميح:** • قد ال يعمل نظام التحكم عن بعد عند تعرض المستشعر ألشعة الشمس المباشرة أو إلضاءة قوية، أو عند وجود حائل يعترض مسار األشعة من الوحدة إلى المستشعر.

#### <span id="page-17-1"></span>**التعامل مع وحدة التحكم عن بعد**

- تجنب تعريض الوحدة لصدمات قوية.
- تجنب تناثر المياه أو أي سوائل أخرى على الوحدة، ً وإذا تعرضت للبلل، فامسح المياه عنها فورا حتى تجف.
	- تجنب تعريضها للحرارة أو البخار.
	- تجنب فتح الوحدة إال لغرض تركيب البطاريات.

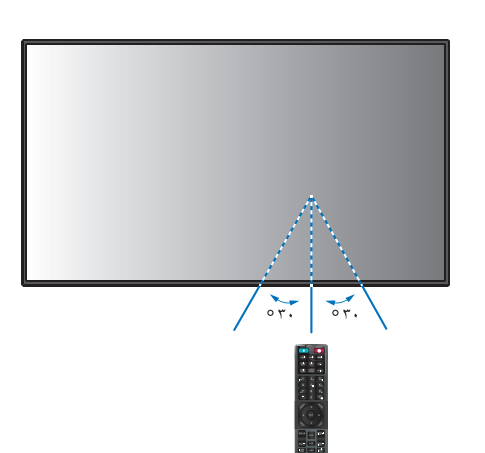

## <span id="page-18-1"></span>**تشغيل/إيقاف تشغيل الطاقة**

<span id="page-18-0"></span>بجب أن يكون مفتاح الطاقة الرئيسي في وضع التشغيل حتى تتمكن من تشغيل الشاشة باستخدام زر POWER ON (تشغيل الطاقة) الموجود على جهاز التحكم عن بعد أو زر POWER (الطاقة) الموجود على لوحة التحكم.

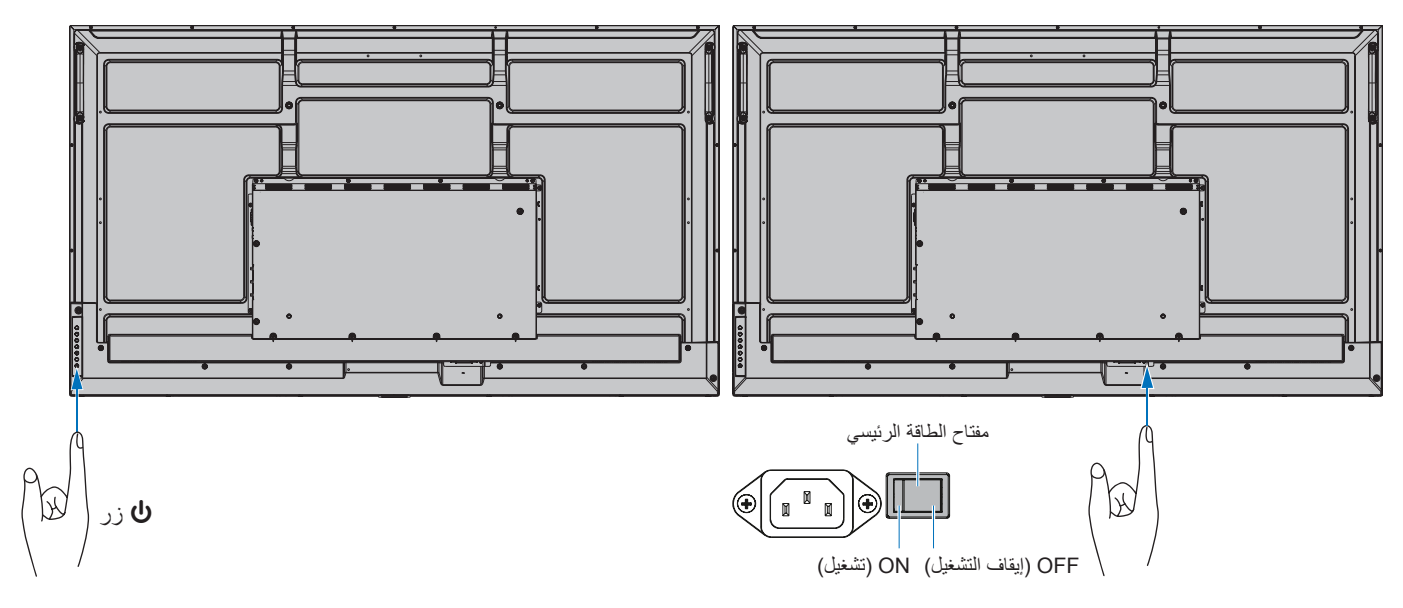

## n**العمليات بعد التشغيل األول**

عند تشغيل الطاقة لاول مرة، تظهر شاشة الإعداد الاولي. انتقل بالمؤشر إلى [Start] (بدء) باستخدام الزرين ▲/▼ الموجودين على جهاز التحكم عن بُعد واضغط على الزر SET (ضبط) للبدء. قم بتكوين الإعدادات الأولية، مثل ضبط اللغة والتاريخ والوقت وما إلى ذلك.

## <span id="page-18-2"></span>**تشغيل وإيقاف الطاقة**

اضغط على مفتاح ⏻ في لوحة التحكم أو زر التشغيل في جهاز التحكم عن بعد لتشغل الشاشة.

تشير مؤشرات طاقة الشاشة LED ُ إلى حالة الشاشة الحالية. يرجى مراجعة الجدول التالي للحصول على معلومات عن مؤشرات الطاقة.

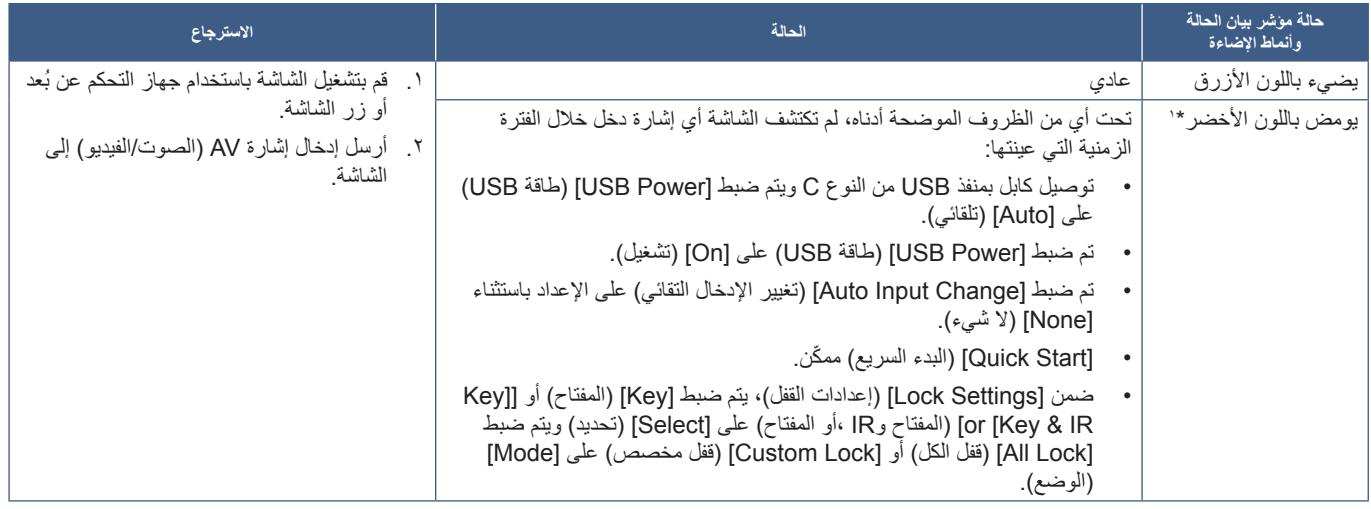

": يتوفر إعداد الوقت لتوفير الطاقة تلقائيًا في [Power Save Settings] (إعدادات توفير الطاقة) إعدادات توفير الطاقة (انظر [صفحة](#page-60-1) ٢٦).<br>": تم ضبط [Mode] (الوضع) في [Power Save Settings] (إعدادات توفير الطاقة) على [Normal] (عادي)

<span id="page-19-0"></span>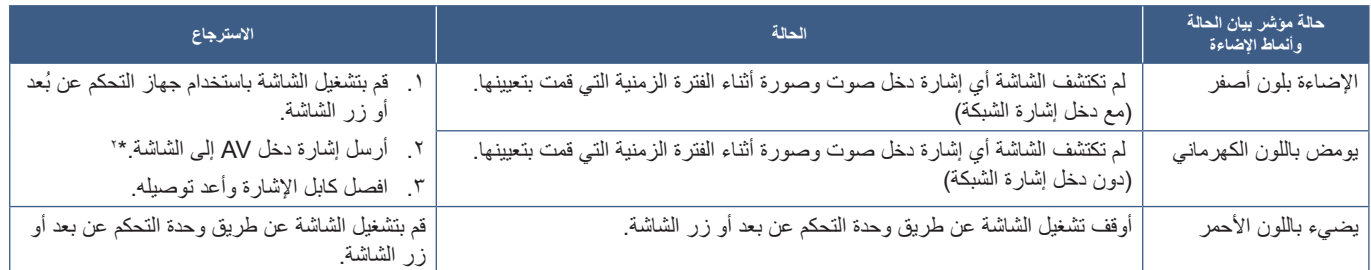

\*': يتوفر إعداد الوقت لتوفير الطاقة تلقائيا في [Power Save Settings] (إعدادات توفير الطاقة) إعدادات توفير الطاقة (انظر [صفحة](#page-60-1) ٢١).<br>\*': تم ضبط [Mode] (الوضع) في [Power Save Settings] (إعدادات توفير الطاقة) على [Normal] (عادي

- **تلميح:** يمكن إيقاف تشغيل مؤشر الطاقة األزرق قي خيارات قائمة شاشة عرض المعلومات المعروضة على الشاشة OSD والذي يشير إلى إمداد الشاشة بالطاقة وعملها بشكل طبيعي انظر [صفحة](#page-62-1) ٦٣.
	- يضيء المؤشر باللون الكهرماني عند تمكين وظيفة ]Schedule( ]الجدول الزمني(.
	- عندما يتم إيقاف تشغيل مفتاح الطاقة الرئيسي أثناء وجوده في حالة الاستعداد، ستكون الشاشة في وضع الاستعداد مع ضوء LED وامض باللون الأزرق عند تشغيله مرة أخرى.

**مالحظة:** • يشير وميض المؤشر باللون األحمر لفترات طويلة وقصيرة إلى وجود عطل ما. يرجى االتصال بالمورد.

تتميز اإلضاءة الخلفية المستخدمة لهذه الشاشة بعمر محدود وسطوع الشاشة ينخفض مع مرور وقت االستخدام.

إذا تم عرض نفس الصورة الثابتة لفترة طويلة، فقد يحدث »ثبات الصورة«. »ثبات الصورة« هي ظاهرة تظل فيها صورة شاشة LCD مرئية بعد إيقاف تشغيل الجهاز.

ً يتم التخلص من »ثبات الصورة« تدريجيا عن طريق تغيير الشاشة.

ُ لتجنب قصر عمر الشاشة، يرجى مالحظة اآلتي:

- قم بإيقاف تشغيل مفتاح الطاقة الرئيسي للشاشة عندما ال تكون قيد االستخدام.
- استخدم زر ♦ على الوحدة الرئيسية أو زر STANDBY (الاستعداد) على لوحة التحكم عن بعد لوضع الوحدة على وضع الاستعداد.
- استخدم ]Settings Save Power( ]إعدادات توفير الطاقة( في قائمة ]Protect( ]الحماية( المعروضة على الشاشة )OSD). في حالة عدم وجود إشارة دخل، ً ستتحول الشاشة تلقائيا إلى وضع توفير الطاقة.
- استخدم [Schedule] (الجدول الزمني) من قائمة العرض على الشاشة للتحكم التلقائي في حالتي تشغيل واستعداد للشاشة، حسب الحاجة. عند استخدام وظيفة الجدول الزمني، قم بتعيين [Date & Time] (التاريخ والوقت) من [System] (النظام) في قائمة العرض على الشاشة.

## **استخدام إدارة الطاقة**

تحد هذه الوظيفة من استهالك الشاشة الطاقة في حالة عدم استخدامها.

ينخفض استهلاك الطاقة للشاشة تلقائيًا عند توصيلها بجهاز كمبيوتر، إذا لم تكن لوحة المفاتيح أو المستخدام خلال الفترة المُعينة في إعدادات التحكم في الطاقة لجهاز ٍ الكمبيوتر. لمزيد من المعلومات، يرجى الرجوع إلى دليل استخدام جهاز الكمبيوتر.

عند توصيلها بمصدر AV، مثل Blu-ray أو DVD أو مشغل الفيديو المتدفق، يقل استهلاك الشاشة للطاقة تلقائيًا بعد مرور فترة زمنية معينة منذ أن تعرفت الشاشة على «عدم إدخال الإشارة». يتم تشغيل هذا الخيار أو إيقاف تشغيله في إعدادات [Power Save] (توفير الطاقة) في قائمة [Power Save Settings] (إعدادات توفير الطاقة) في قائمة OSD. انظر [صفحة](#page-60-2) .61

**تلميح:** • قد ال تعمل هذه الوظيفة حسب نوع الكمبيوتر وبطاقة الشاشة المستخدمة.

- بعد فقدان إشارة الفيديو، يتم إيقاف تشغيل الشاشة تلقائيًا بعد فقرة زمنية محددة مسبقًا. يرجى الرجوع إلى [Time Setting] (إعداد الوقت) في [Power Save Settings) (إعدادات توفير الطاقة) [صفحة](#page-60-3) ٦١.
	- يمكن عمل جدول زمني للشاشة لتشغيلها أو وضعها في وضع االستعداد في أوقات محددة. انظر [صفحة](#page-34-1) .35
	- يرجى الرجوع إلى [Power Save] [توفير الطاقة) في [Power Save Settings] (إعدادات توفير الطاقة) لمعرفة وظيفة إدارة الطاقة.

## **عملية أساسية**

<span id="page-20-1"></span>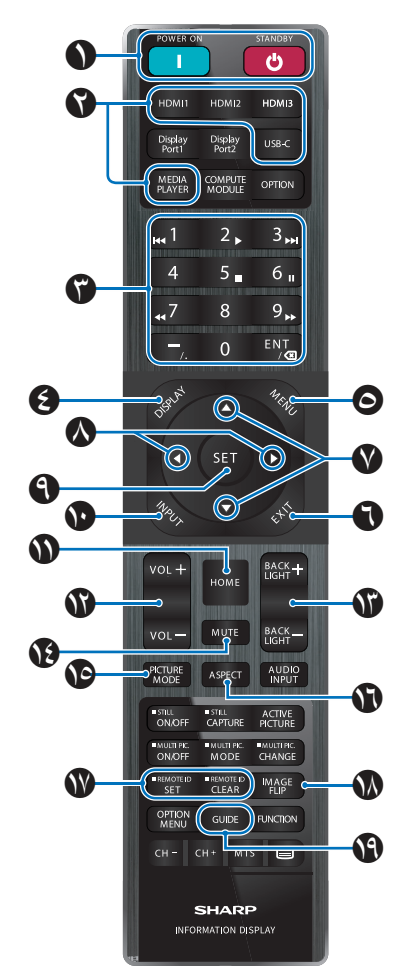

- **تلميح:** يرجى عدم استخدام األزرار التي ال يوجد تفسير لها مع طراز الشاشة.
	- ُستخدم بعض أزرار جهاز التحكم عن بعد لـ CEC( التحكم في ت إلكترونيات المستهلك). برجاء مراجعة [صفحة](#page-56-0) ٥٧.

### A **زر STANDBY/ON POWER( التشغيل/وضع االستعداد(**

يستأنف زر التشغيل الطاقة الكاملة من وضع الطاقة المنخفضة. زر STANDBY (وضع الاستعداد) يضع الشاشة في وضع الطاقة المنخفضة. انظر [صفحة](#page-18-2) .19

## B **زرار INPUT DIRECT( اإلدخال المباشر(**

يغير اإلدخال على الفور إلى اإلدخال الموجود على أسماء األزرار. تثنير أسماء الأزرار إلى اسم الإدخال المحدد مسبقًا من المصنع.

## C **KEYPAD( لوحة المفاتيح(**

اضغط على االٔزرار لتعيين وتغيير كلمات المرور وعنوان IP ِّ والقناة وتعيين معرف REMOTE ID (معرٌف وحدة التحكم عن بُعد). انظر [صفحة](#page-39-1) ٤٠. يتم استخدام بعض األزرار لوظيفة CEC وMediaPlayer( يتم تشغيل »MediaPlayer »[صفحة](#page-29-1) 30(.

الزر – (الشرطة) هو نفس الزر«. (نقطة)». يعمل زر ENT كمسافة للخلف.

#### B **زر DISPLAY( العرض(** يقوم بإظهار/إخفاء قائمة OSD( المعلومات المعروضة على الشاشة(.

<span id="page-20-0"></span>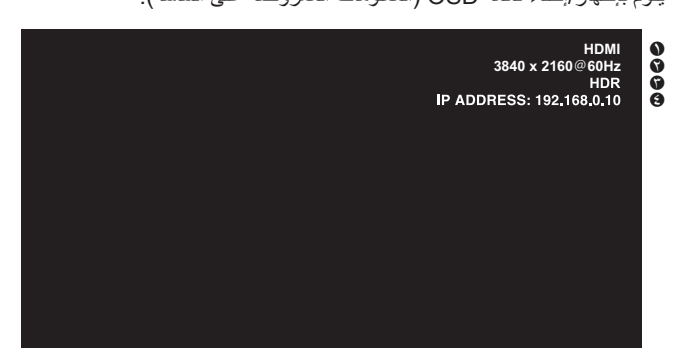

A اسم الدخل

B معلومات إشارة اإلدخال

C معلومات عن تقنيات HDR

D معلومات االتصال\*

\* يظهر عند تحديد ]Information Communication( ]معلومات االتصال(. األخضر: شبكة االتصال المحلية متصلة. األحمر: غير متصلة.

يفتح أزرار جهاز التحكم عن بعد إذا كانت مقفلة في ]Settings Lock( ]إعدادات القفل) في القائمة [Protect] (حماية).

اضغط مع الاستمرار على زر DISPLAY (عرض) لاكثر من خمس ثوانٍ لفتح جهاز التحكم عن بُعد. انظر [صفحة](#page-37-0) ٣٨.

### E **زر MENU( القائمة(**

يقوم بفتح وإغالق قائمة OSD( المعلومات المعروضة على الشاشة( انظر [صفحة](#page-23-1) .24

## F **زر EXIT( الخروج(**

يعمل كزر للرجوع داخل OSD( قائمة المعلومات المعروضة على الشاشة( لالنتقال إلى قائمة OSD السابقة.

يعمل كزر EXIT (خروج) لغلق قائمة OSD (قائمة المعلومات المعروضة على الشاشة( عند ظهورها على القائمة الرئيسية.

### G **زر / زر )االنتقال ألعلى وألسفل(**

يعمل كأزرار تنقل لتحريك المنطقة المميزة ألعلى أو ألسفل.

### H **زر /( زر يمين/يسار(**

يعمل كأزرار تنقل لتحريك المنطقة المميزة إلى اليسار أو اليمين.

يقوم بزيادة أو تقليل مستوى الضبط داخل إعداداتOSD( قائمة المعلومات المعروضة).

## I **زر SET( الضبط(**

في حال فتح قائمة OSD ُ( المعلومات المعروضة على الشاشة(، يستخدم هذا الزر «كزر ضبط» عند تحديد أحد الخيارات.

## J **زر INPUT( الدخل(**

يفتح ويغلق قائمة INPUT( اإلدخال(. تشير أسماء الأزرار إلى اسم الإدخال المحدد مسبقًا من المصنع، ما لم تتم إعادة تسمية ً األزرار يدويا من قائمة العرض على الشاشة.

## K **زر HOME( الرئيسية(**

زر الشاشة الرئيسية للنظام.

## L **زر VOLUME /+ –زيادة وخفض )مستوى الصوت(**

يؤدي إلى زيادة أو خفض مستوى خرج الصوت.

## M **زر /+– BACKLIGHT( اإلضاءة الخلفية(**

يضبط سطوع الصورة الكلية وشاشة الخلفية.

## N **زر Mute( كتم(**

يكتم صوت الشاشة وخرج الفيديو. اضغط مرة أخرى إللغاء كتم صوت الشاشة وخرج الفيديو. انظر [»](#page-62-2)[Setting Mute](#page-62-2) [\)إعداد كتم الصوت\(« في صفحة 63](#page-62-2) لمزيد من التفاصيل.

## O **زرMODE PICTURE( وضع الصورة(**

للتنقل عبر أوضاع الصورة [Native] (أصلي)، و [Retail] (البيع بالتجزئة) و ]Conferencing( ]عقد المؤتمرات( و]Highbright( ]هايبرايت( ]Transportation( ]النقل( و]Custom( ]مخصص(. انظر [صفحة](#page-52-1) .53

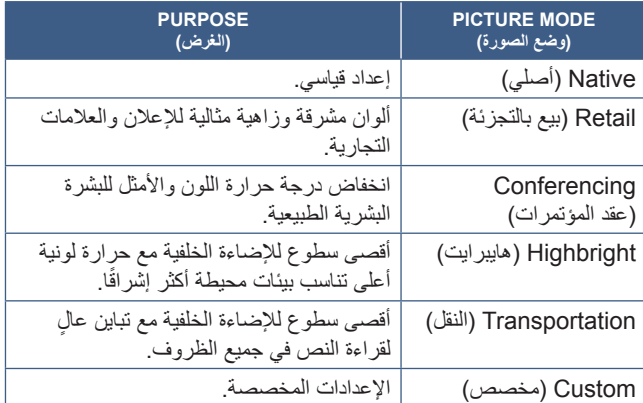

**تلميح:** • سيؤدي تغيير أي من إعدادات ]mode Picture( ]وضع الصورة( في قائمة OSD إلى تغيير إعدادات اإلدخال الحالي فقط.

## P **زر ASPECT( نسبة العرض إلى االرتفاع(**

للتنقل عبر نسب أبعاد الصورة [Normal] (عادي) و [Full] (كامل) و [Wide] (عريض) و [1:1] و [Zoom] (تكبير/تصغير). انظر [صفحة](#page-22-0) ٢٣.

يقوم بتنشيط وظيفة معرف وحدة التحكم عن بعد. انظر [صفحة](#page-39-1) .<sup>40</sup> <sup>Q</sup> **زر ID REMOTE( معرف وحدة التحكم عن بعد(**

## R **زر FLIP IMAGE( قلب الصورة(**

يقوم بتدوير قائمة OSD (العرض على الشاشة) والصورة عندما تكون [HOME] )الشاشة الرئيسية( هي إشارة اإلدخال المحددة. التنقل عبر أوضاع قلب الصورة [Landscape] (أفقي) و[Portrait] (رأسي) و[180°Rotate] (تدوير بزاوية ١٨٠ درجة). انظر [صفحة](#page-63-1) ٢٤

يفتح معلومات الشاشة. انظر [صفحة](#page-64-1) .<sup>65</sup> <sup>S</sup> **زر GUIDE( الدليل(**

## <span id="page-22-0"></span>n**إعدادات نسب العرض إلى اإلرتفاع**

اضغط على زر ASPECT (العرض إلى الارتفاع) في وحدة التحكم عن بعد للدورة في الخيارات المتاحة لإشارة الدخل الحالية. ]Normal( ]عادي( ➙ ]Full( ]كامل( ➙ ]Wide( ]عريض( ➙ ]1:1[ ➙ ]Zoom( ]تكبير/تصغير(

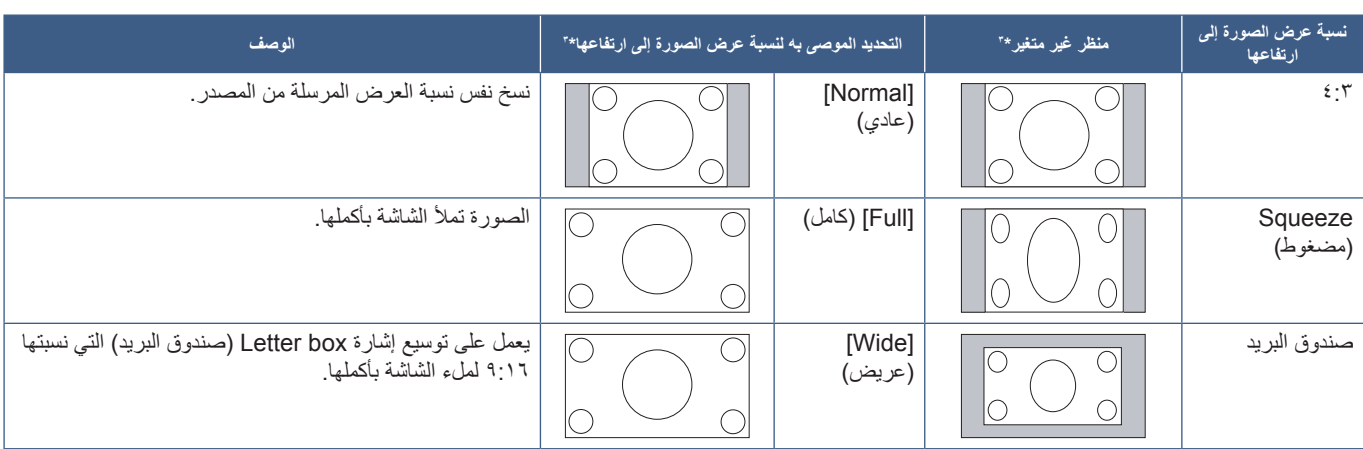

\*'' تشير المناطق المظللة باللون الرمادي إلى الأجزاء غير المستخدمة من الشاشة.

]1:1[: عرض الصورة بتنسيق 1 في 1 بكسل.

]Zoom( ]تكبير/تصغير(: تزيد وظيفة ZOOM( تكبير/تصغير( من حجم الصورة، مما يوسع الصورة إلى ما وراء منطقة الشاشة النشطة. وال يتم عرض الصورة التي تقع خارج هذه المنطقة.

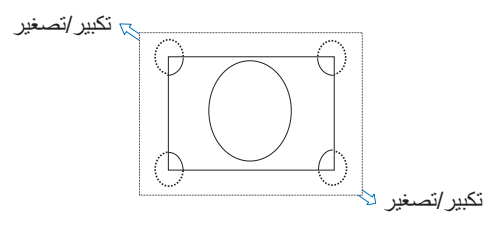

## **شاشة القائمة**

## <span id="page-23-1"></span>**حول الشاشة الرئيسية**

تظهر هذه الشاشة عند الضغط على زر HOME (الشاشة الرئيسية) بجهاز التحكم عن بُعد.

<span id="page-23-0"></span>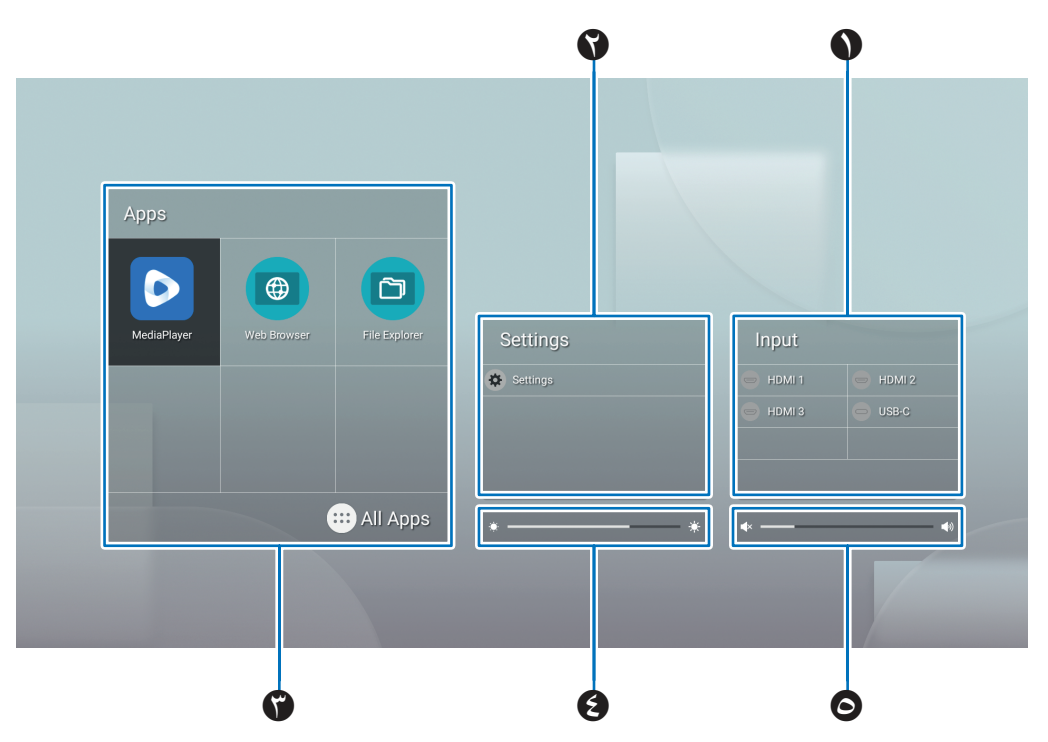

## A يغير وضع اإلدخال.

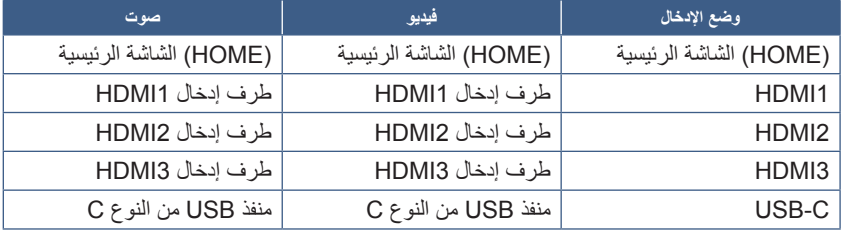

ستظهر أيقونة الطرف غير المتصل باللون الرمادي.

B يفتح قائمة OSD المحددة إلجراء تغييرات على اإلعدادات المختلفة.

يفتح قائمة »Settings Common( »اإلعدادات العامة( )انظر [صفحة](#page-52-2) 53( وقائمة »Settings Administrator( »إعدادات المسؤول( )انظر [صفحة](#page-55-1) 56(.

يؤدي هذا إلى الوصول إلى إعدادات الصورة والصوت.

**تلميح:** • ال تقم بإيقاف تشغيل مفتاح الطاقة الرئيسي أثناء فتح القائمة لتجنب تجاهل التغييرات في اإلعدادات.

- **. على الشاشة الرئيسية، حدد ]Settings( ]اإلعدادات( واضغط على الزر SET ُ( ضبط( في جهاز التحكم عن بعد.**
	- **. حدد عنصر القائمة ثم اضبط اإلعدادات حسب الحاجة )انظر [صفحة](#page-52-2) 53(.**
- **. عند االنتهاء من تغيير اإلعدادات، قم بإغالق قائمة ]Settings Common( ]اإلعدادات العامة( بالضغط على زر EXIT( خروج( الموجود بجهاز ُ التحكم عن بعد.**
- **تلميح: •** عند الضغط على زر MENU (القائمة) في جهاز التحكم عن بعد، قد يتم فتح قائمة [Common Settings] (الإعدادات العامة) على الشاشة الرئيسية. أغلق قائمة [Common Settings] (الإعدادات العامة) بالضغط على زر EXIT (خروج) الموجود على جهاز التحكم عن بُعد لتشغيل قائمة التطبيق.

يفتح قائمة »Settings Administrator( »إعدادات المسؤول( )انظر [صفحة](#page-55-1) 56(. يؤدي هذا إلى الوصول إلى إعدادات الميزات المتقدمة. **تلميح:** • ال تقم بإيقاف تشغيل مفتاح الطاقة الرئيسي أثناء فتح القائمة لتجنب تجاهل التغييرات في اإلعدادات. **. على الشاشة الرئيسية، حدد ]Settings Administrator( ]إعدادات المسؤول( واضغط على الزر SET ُ( ضبط( في جهاز التحكم عن بعد. . حدد عنصر القائمة وقم بتكوين اإلعدادات حسب الحاجة )انظر [صفحة](#page-55-1) 56(. . عند االنتهاء من تغيير اإلعدادات، قم بإغالق قائمة ]Settings Administrator( ]إعدادات المسؤول( بالضغط على زر EXIT( خروج( الموجود ُ على جهاز التحكم عن بعد. تلميح: •** عند الضغط على زر MENU (القائمة) في جهاز التحكم عن بعد، قد يتم فتح قائمة [Common Settings] (الإعدادات العامة) على الشاشة الرئيسية. يمكن لخيار [Setting Menu] (قائمة الإعدادات) الوصول إلى [Administrator Settings] (إعدادات المسؤول). أغلق قائمة [Common Settings( ]اإلعدادات العامة( بالضغط على زر EXIT ُ( خروج( الموجود على جهاز التحكم عن بعد لتشغيل قائمة التطبيق. C يفتح التطبيق المحدد. ابدأ ]MediaPlayer( ]مشغل الوسائط( )انظر [صفحة](#page-29-1) 30(. ابدأ ]Browser Web( ]متصفح الويب( )انظر [صفحة](#page-27-1) 28(. ابدأ ]Explorer File( ]مستكشف الملفات( )انظر [صفحة](#page-25-1) 26(. إظهار قائمة التطبيقات. إظهار ]Updater( ]أداة التحديث( )انظر [صفحة](#page-28-1) 29(. **تلميح:** • عندما تظهر شاشة تأكيد للسماح بالوصول عند بدء تشغيل التطبيق ألول مرة، حدد ]Allow( ]السماح(. D يضبط اإلضاءة الخلفية. E يضبط مستوى الصوت.

إدارة الملفات والمجلدات الموجودة في وحدة التخزين الداخلية ومحرك أقراص USB المحمول المتصل بالشاشة.

على الشاشة الرئيسية، حدد [File Explorer] (مستكشف الملفات) واضغط على الزر SET (ضبط) في جهاز التحكم عن بُعد.

**تلميح:** • لسهولة االستخدام أثناء اتباع اإلرشادات الواردة في هذا القسم، قم بتوصيل الماوس ولوحة المفاتيح واستخدامهما.

<span id="page-25-0"></span>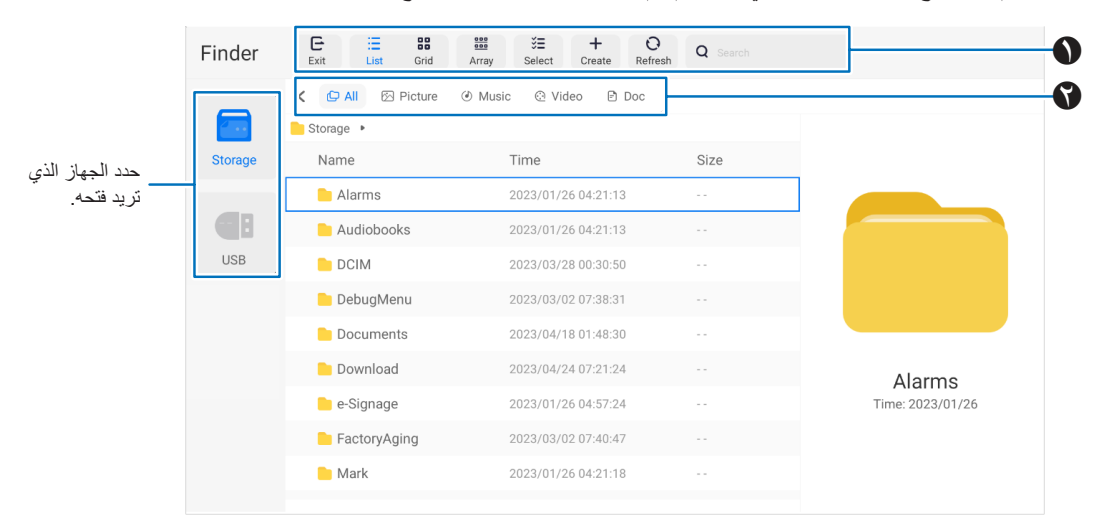

#### <span id="page-25-1"></span>A **Exit( خروج(**

يغلق تطبيق [File Explorer] (مستكشف الملفات).

### **Grid / List( القائمة/الشبكة(**

يضبط عرض تخطيط الملفات والمجلدات، والخيار ات هي: نمط القائمة أو نمط شبكة الأيقونات.

#### **Array( مصفوفة(**

فرز الملفات والمجلدات حسب األنواع، والخيارات هي: االسم / النوع / الحجم / تاريخ التعديل.

#### **Select( تحديد(**

خانات االختيار لتحديد الملفات والمجلدات.

## **Create( إنشاء(**

يقوم بإنشاء مجلد جديد. **Refresh( تحديث(**

يقوم بتحديث قائمة الملفات والمجلدات. **Search** (بحث)

حقل اإلدخال وزر البحث للبحث في أسماء الملفات والمجلدات.

## B **All( الجميع(**

يظهر كافة الملفات والمجلدات. **Picture( صورة(** يعرض ملفات الصور الثابتة. **Music( موسيقى(**

### يظهر الملفات الصوتية. **Video( فيديو(**

يظهر ملفات الفيديو. **Doc( مستند(** يظهر الملفات التي تحتوي على مستندات.

## n**إنشاء مجلد جديد**

- **. حدد ]Create( ]إنشاء(.**
- **. أدخل اسم المجلد باستخدام لوحة المفاتيح التي تظهر على الشاشة أو لوحة المفاتيح المتصلة.**
	- **. حدد ]OK( ]موافق(.**

### n**نسخ/قص/لصق الملفات والمجلدات المحددة**

- **. حدد ]List( ]القائمة( أو ]Grid( ]الشبكة( إلظهار الملفات والمجلدات. ثم اضغط على الزر SET ُ( ضبط( الموجود على جهاز التحكم عن بعد عند ]Select( ]تحديد(.**
	- **. انتقل بالمؤشر إلى الملفات أو المجلدات التي تريد نسخها أو قصها، ثم حدد المربع.**
	- **. حدد ]Copy( ]نسخ( أو ]Cut( ]قص(، ثم اضغط على الزر SET ُ( ضبط( الموجود على جهاز التحكم عن بعد.**
	- **. اعرض الدليل الذي تريد لصقه وتنقل بالمؤشر. ثم حدد ]Paste( ]لصق( واضغط على زر SET ُ( ضبط( في جهاز التحكم عن بعد.**

## n**حذف الملفات والمجلدات**

- ١ . حدد **[List] (القائمة) أو [Grid] (الشبكة) لإظهار الملفات والمجلدات. ثم اضغط على الزر SET (ضبط) الموجود على جهاز التحكم عن بُعد عند [Select] (تحديد).** 
	- **. انتقل بالمؤشر إلى الملفات أو المجلدات التي تريد حذفها، ثم حدد المربع.**
	- **. حدد ]Delete( ]حذف(، ثم اضغط على الزر SET ُ( ضبط( الموجود على جهاز التحكم عن بعد.**
	- **. تظهر نافذة التأكيد. ثم حدد ]OK( ]موافق( واضغط على الزر SET ُ( ضبط( الموجود بجهاز التحكم عن بعد.**

## n**إعادة تسمية ملف ومجلد**

- **. حدد ]List( ]القائمة( أو ]Grid( ]الشبكة( إلظهار الملفات والمجلدات. ثم اضغط على الزر SET ُ( ضبط( الموجود على جهاز التحكم عن بعد عند ]Select( ]تحديد(.**
	- **. انتقل بالمؤشر إلى الملف أو المجلد الذي تريد إعادة تسميته ثم حدد المربع.**
	- **. حدد ]Rename( ]إعادة تسمية(، ثم اضغط على الزر SET ُ( ضبط( الموجود على جهاز التحكم عن بعد.**
- **. ً أدخل اسم ً ا جديدا باستخدام لوحة المفاتيح التي تظهر على الشاشة أو لوحة المفاتيح المتصلة. ثم حدد ]OK( ]موافق( واضغط على الزر SET( ضبط( الموجود بجهاز ُ التحكم عن بعد.**

## n**أغلق نافذة ]Explorer File( ]مستكشف الملفات(.**

**حدد ]Exit( ]خروج( على الشاشة للخروج من تطبيق ]Explorer File( ]مستكشف الملفات( وإغالق النافذة.**

## <span id="page-27-0"></span>**تطبيق - Browser Web( متصفح الويب(**

**. على الشاشة الرئيسية، حدد ]Browser Web( ]متصفح الويب( واضغط على الزر SET ُ( ضبط( في جهاز التحكم عن بعد.**

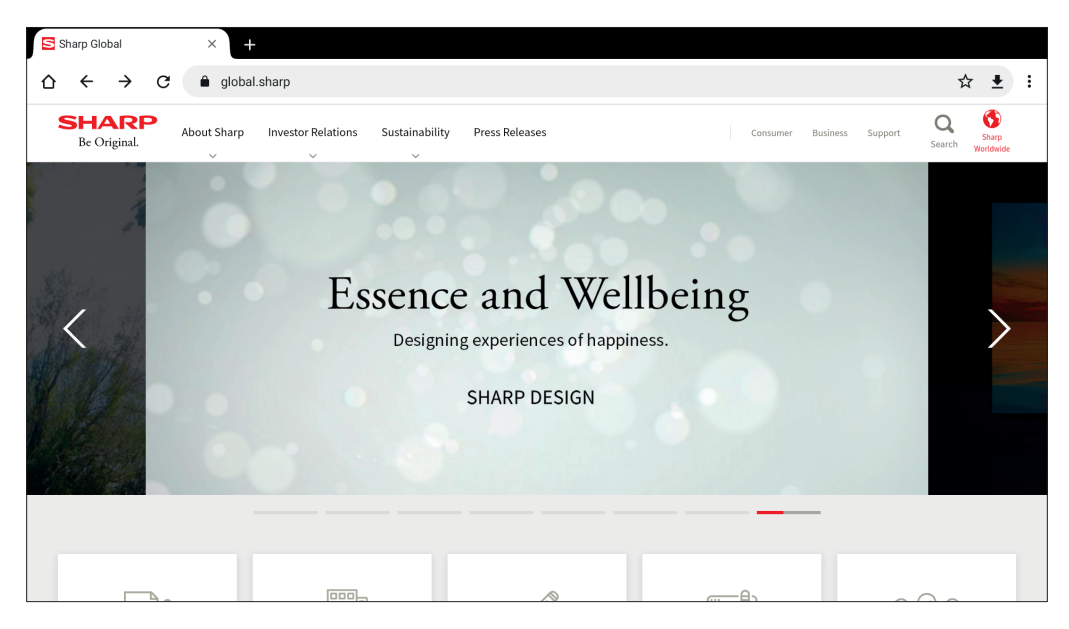

#### <span id="page-27-1"></span>**الخروج**

اضغط على زر EXIT (خروج) الموجود على جهاز التحكم عن بُعد لإغلاق متصفح الويب.

- **تلميح: •** سيظهر «الماوس الافتراضي» على الشاشة عند الضغط على زر MENU (القائمة) في جهاز التحكم عن بُعد لمدة ٣ ثوانٍ أو أكثر. لتحريك الماوس الظاهري، استخدم ُ األزرار ▲/▼/◄/► الموجودة على جهاز التحكم عن بعد. لتحديد الخيارات بالضغط على الزر SET ُ( ضبط( الموجود في جهاز التحكم عن بعد.
	- ً إذا تم عرض موقع ويب كبير الحجم، فقد يتم إغالق متصفح الويب تلقائيا.
	- إذا لم يعمل التطبيق بشكل صحيح، فتأكد من ضبط التاريخ والوقت بشكل صحيح.
		- **مالحظة:** خذ الرعاية المناسبة عند تصفح مواقع الويب.

في موقع ويب ضار، قد تتم سرقة محتويات اإلدخال وقد يتم تنزيل تطبيقات احتيالية. إذا تم تثبيت تطبيق احتيالي، فقد يؤدي ذلك إلى اإلصابة بفيروس أو سرقة تفاصيل االتصال.

• تأكد من تسجيل الخروج من موقع الويب الذي استخدمته عن طريق تسجيل الدخول. إذا واصلت تسجيل الدخول، فقد تكون معلوماتك الشخصية مثل المعرف معروفة من قبل شخص ثالث.

# **تطبيق - Updater( أداة التحديث(**

<span id="page-28-0"></span>يقوم بتحديث التطبيقات المثبتة في المصنع في APPLICATION (التطبيقات). (مطلوب بيئة شبكة تسمح بالوصول إلى الإنترنت). على الشاشة الرئيسية، حدد [All Apps] (كل التطبيقات)، ثم حدد [Updater] (اداة التحديث) بالضغط على الزر SET (ضبط) في جهاز التحكم عن بُعد. يظهر [Export Law Assurances] (ضمانات قانون التصدير). حدد [OK] (موافق) واضغط على زر SET (ضبط) الموجود على جهاز التحكم عن بُعد. الستخدام البرنامج الذي يوزعه ]Updater( ]أداة التحديث(، يجب عليك الموافقة على ]Assurances Law Export( ]ضمانات قانون التصدير(.

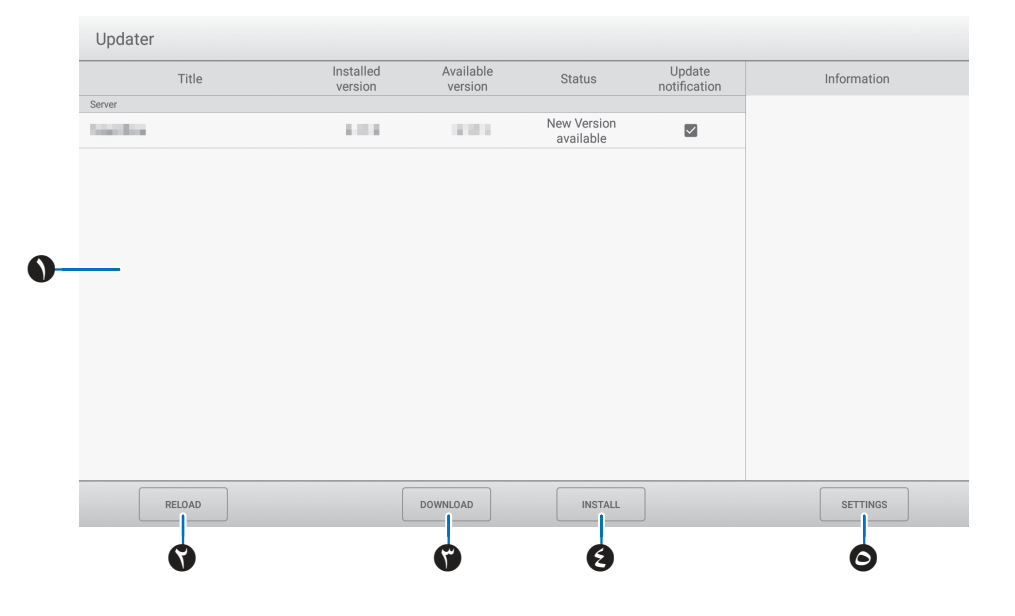

## <span id="page-28-1"></span>A**منطقة المعلومات**

يعرض معلومات حول البرامج التي تم تنزيلها بالفعل والبرامج التي يمكن تنزيلها. تحديث االشعارات: يتم عرضه عند ضبط ]versions new Notify( ]إشعار اإلصدارات الجديدة( على ]On( ]تشغيل(. لن يتم إخطار تحديث البرنامج الذي لم يتم التحقق منه.

## **RELOAD**B**( إعادة التحميل(**

يقوم بتحديث المعلومات في منطقة المعلومات.

## **DOWNLOAD**C**( تنزيل(**

تنزيل البرنامج المحدد.

## **INSTALL**D**( تثبيت(**

يقوم بتثبيت البرنامج المحدد.

## **SETTINGS**E**( اإلعدادات(**

تكوين الإعدادات لأداة التحديث.

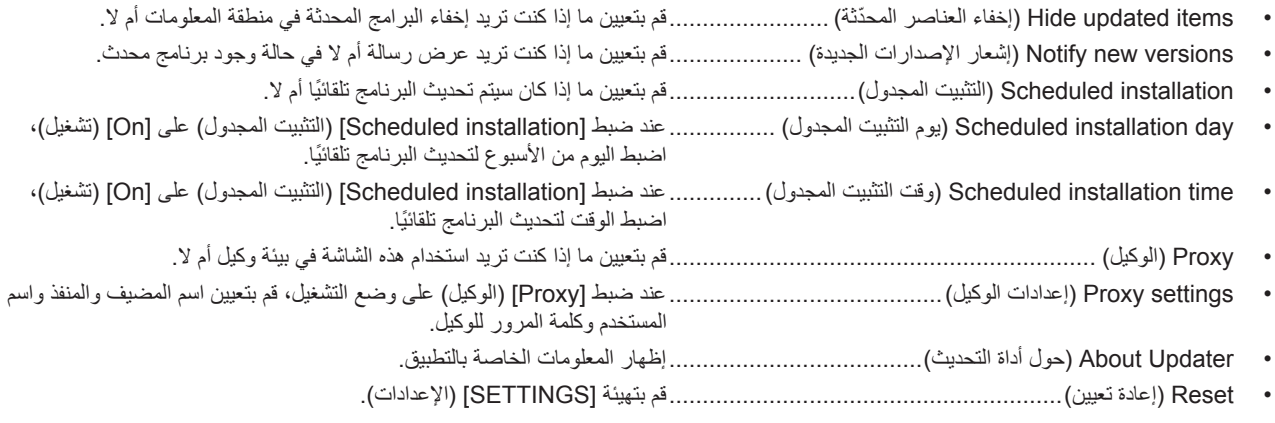

## <span id="page-29-0"></span>**تطبيق - MediaPlayer( مشغل الوسائط(**

MediaPlayer هو تطبيق لتشغيل قوائم التشغيل المكونة من ملفات صور / فيديو / صوت متعددة. حدد [MediaPlayer] (مشغل الوسائط) على الشاشة الرئيسية واضغط على زر SET (ضبط) في جهاز التحكم عن بُعد. **مشغل الوسائط في أعلى الشاشة**

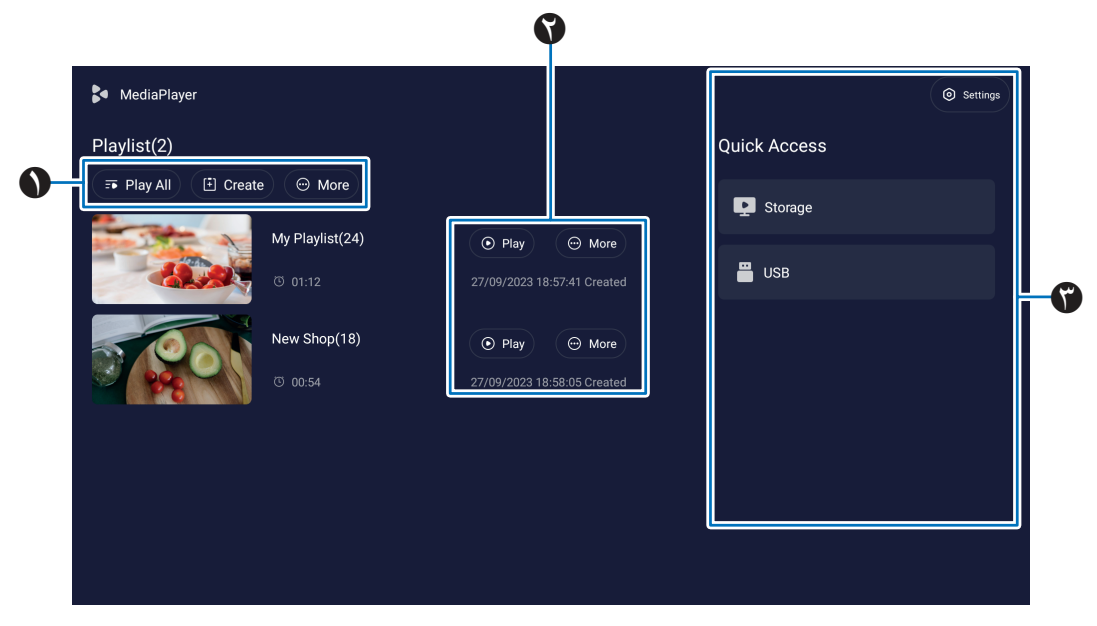

## <span id="page-29-1"></span>A **All Play( تشغيل الكل(**

قم بتشغيل جميع قوائم التشغيل بشكل متكرر من الأعلى إلى الأسفل.

### **Create( إنشاء(**

قم بإنشاء قائمة تشغيل جديدة.

### **More( مزيد(**

افتح قائمة إضافية، على سبيل المثال، [Delete all playlist] (حذف كل قائمة التشغيل).

## B **Play( تشغيل(**

لتشغيل قائمة التشغيل الموضحة في الجانب األيسر.

## **More( مزيد(**

يظهر قوائم إضافية:

- details Enter( إدخال التفاصيل( إظهار قائمة التفاصيل. انظر [صفحة](#page-31-0) .32
	- Delete( حذف( احذف قائمة التشغيل.
	- Rename( إعادة تسمية( تغيير اسم قائمة التشغيل.
- Downward/Upward( إرجاع/تقديم( انقل موقع قائمة التشغيل المحدد في القائمة.
- USB to Export( تصدير إلى USB )انسخ قائمة التشغيل المحددة إلى المجلد المسمى »MediaPlayList »الموجود على جهاز تخزين USB الستيراد الملف إلى شاشات أخرى.

**تلميح:** • سيتم الكتابة فوق الملفات الموجودة في مجلد »MediaPlayList».

تكوين إعدادات MediaPlayer( مشغل الوسائط(. انظر [صفحة](#page-31-1) .<sup>32</sup> <sup>C</sup> **Settings( اإلعدادات(**

## **Storage( التخزين(**

بَطْهر جهازًا متصلاً. انظر [صفحة](#page-32-0) ٣٣.

n**إنشاء قائمة التشغيل**

- **. حدد ]Create( ]إنشاء(. إذا لم تكن هناك قائمة تشغيل، حدد ]Playlist Create( ]إنشاء قائمة تشغيل( واضغط على الزر SET ُ( ضبط( في جهاز التحكم عن بعد.**
	- **. أدخل اسم قائمة التشغيل باستخدام لوحة المفاتيح التي تظهر على الشاشة أو لوحة المفاتيح المتصلة.**
	- **. حدد ]files the Add( ]إضافة الملفات( على شاشة ]Detail Playlist( ]تفاصيل قائمة التشغيل( واضغط على الزر SET ُ( ضبط( في جهاز التحكم عن بعد.**
- **. اضغط على زر SET ُ( ضبط( الموجود على جهاز التحكم عن بعد عند ]Select( ]تحديد(، ثم حرك المؤشر إلى الملف الذي تريد إضافة قائمة التشغيل إليه. اضغط على زر SET ُ( ضبط( في جهاز التحكم عن بعد.**
	- **. حدد ]Confirm( ]تأكيد( واضغط على زر SET ُ( ضبط( في جهاز التحكم عن بعد.**

## n**تشغيل قوائم التشغيل**

- لتشغيل جميع قوائم التشغيل، حدد ]All Play( ]تشغيل الكل(. لتشغيل قوائم التشغيل المحددة، حرك المؤشر إلى قائمة التشغيل التي تريدها. اضغط على زر SET (ضبط) في جهاز التحكم عن بُعد.
- إليقاف التشغيل وإغالق شاشة »Detail Playlist( »تفاصيل قائمة التشغيل(، اضغط على زر EXIT ُ( خروج( في جهاز التحكم عن بعد.

### n**شاشة التشغيل**

يتم عرضه في وضع ملء الشاشة. اضغط على زر SET (ضبط) بجهاز التحكم عن بُعد أثناء اللعب، تظهر أزرار التحكم في أسفل الشاشة. لإيقاف التشغيل، اضغط على زر EXIT (خروج) الموجود على جهاز التحكم عن بُعد.

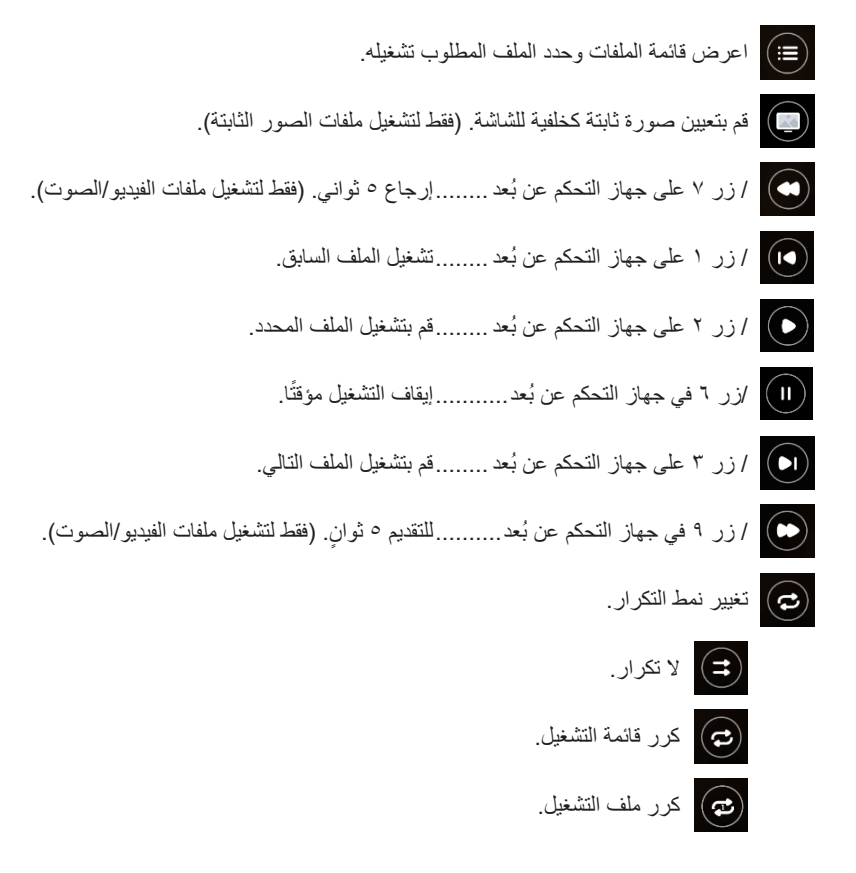

## <span id="page-31-0"></span>n**تحرير قوائم التشغيل في شاشة Detail Playlist( تفاصيل قائمة التشغيل(**

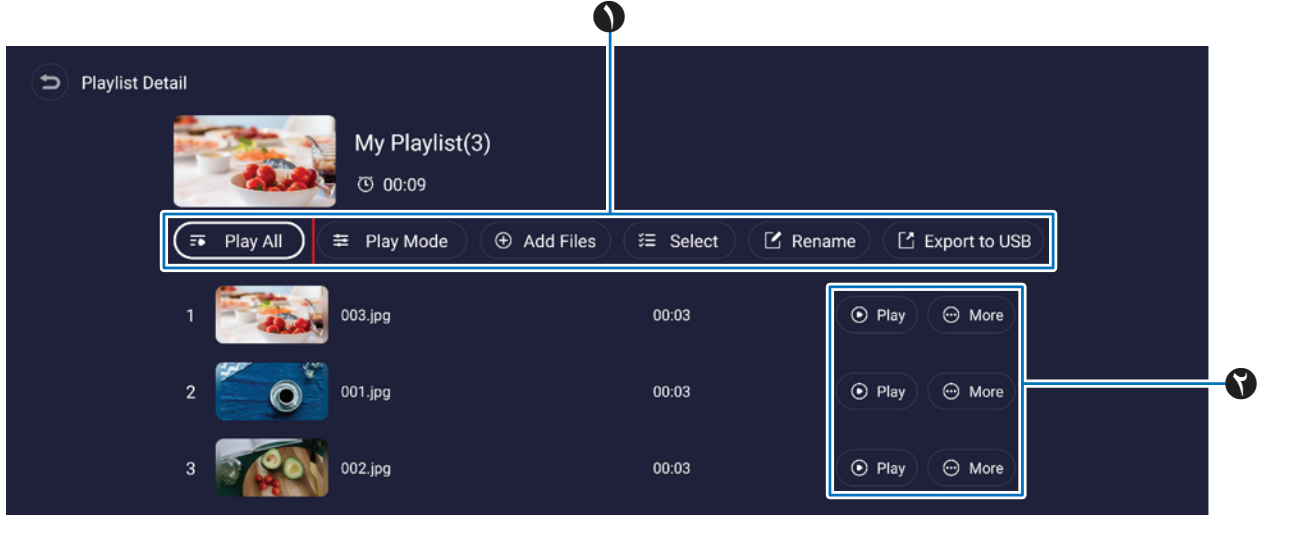

A **All Play( تشغيل الكل(**.......................... تشغيل كافة الملفات من األعلى إلى األسفل. **Mode Play( وضع التشغيل(**.................. اضبط إعدادات التشغيل المتكرر والفاصل الزمني لملفات الصور الثابتة. **Files Add( إضافة ملفات(**..................... إضافة الملفات إلى قائمة التشغيل.

**Select( تحديد(** .................................. تحديد وحذف الملفات في قائمة التشغيل.

**Rename( إعادة تسمية(** ....................... تغيير اسم قائمة التشغيل.

**USB to Export( تصدير إلى USB )**...... انسخ قائمة التشغيل إلى محرك أقراص USB محمول.

**تلميح:** • تتم الكتابة فوق أي محتوى موجود في مجلد »MediaPlayList».

• قد يستغرق نسخ الملفات بين محرك أقراص USB المحمول ووحدة التخزين الداخلية بعض الوقت. ال تقم بإيقاف تشغيل مفتاح الطاقة الرئيسي أو تترك الشاشة في وضع االستعداد أثناء نسخ الملفات. تحقق منّ إعدادات [Off if No Operation] (جدول إيقاف الطاقة) و [Off if No Operation] (إيقاف ً التشغيل عند عدم التشغيل( لضمان عدم إيقاف تشغيل الطاقة تلقائيا.

> B **Play( تشغيل(**..................................... قم بتشغيل الملفات الموجودة في قائمة التشغيل. **More( مزيد(**...................................... قم بتغيير موقع قائمة التشغيل لإلرجاع أو التقديم. إزالة ملف من قائمة التشغيل.

<span id="page-31-1"></span>n**إعدادات مشغل الوسائط**

قم بتعيين خيارات التشغيل والجدول الزمني التلقائي لـ MediaPlayer.

**Play Auto USB( التشغيل التلقائي عبر USB)**................ يسهل النسخ التلقائي لجميع الملفات الموجودة على محرك أقراص USB محمول إلى وحدة التخزين الداخلية وتشغيلها عند إدخال محرك أقراص USB محمول.

- **تلميح:** ً يقوم تلقائيا بنسخ الملفات الموجودة في مجلد »MediaPlayList »على محرك أقراص USB محمول كقائمة تشغيل جديدة وتشغيلها عند إدخال محرك أقراص USB محمول. ال يمكن تغيير هذه الوظيفة.
- قد يستغرق نسخ الملفات بين محرك أقراص USB المحمول ووحدة التخزين الداخلية بعض الوقت. ال تقم بإيقاف تشغيل مفتاح الطاقة الرئيسي أو تترك الشاشة في وضع االستعداد أثناء نسخ الملفات. تحقق من إعدادات [Power Off Schedule] (جدول إيقاف الطاقة) و [Off if No Operation) (إيقاف التشغيل عند عدم التشغيل) لضمان عدم إيقاف تشغيل الطاقة تلقائيًا.

**Play Schedule( جدولة التشغيل(**................................ قم بتعيين جدول التشغيل واليوم والوقت وقائمة التشغيل.

**Play Auto On Power( تفعيل التشغيل التلقائي(**.............. ً قم بتشغيل قائمة التشغيل تلقائيا عند تشغيل الشاشة.

**Auto Play When Switch (التشغيل التلقائي عند التبديل) ... ق**م بتشغيل جميع قوائم التشغيل تلقائيًا بالترتيب عند الضغط على زر MEDIA PLAYER (مشغل الوسائط) ُ الموجود على جهاز التحكم عن بعد.

## <span id="page-32-0"></span>n**حول شاشة التخزين**

انتقل مباشرة إلى الملفات الموجودة في وحدة التخزين الداخلية أو محرك أقراص فالش USB.

قم بتشغيل الملفات وإنشاء قوائم التشغيل بسرعة.

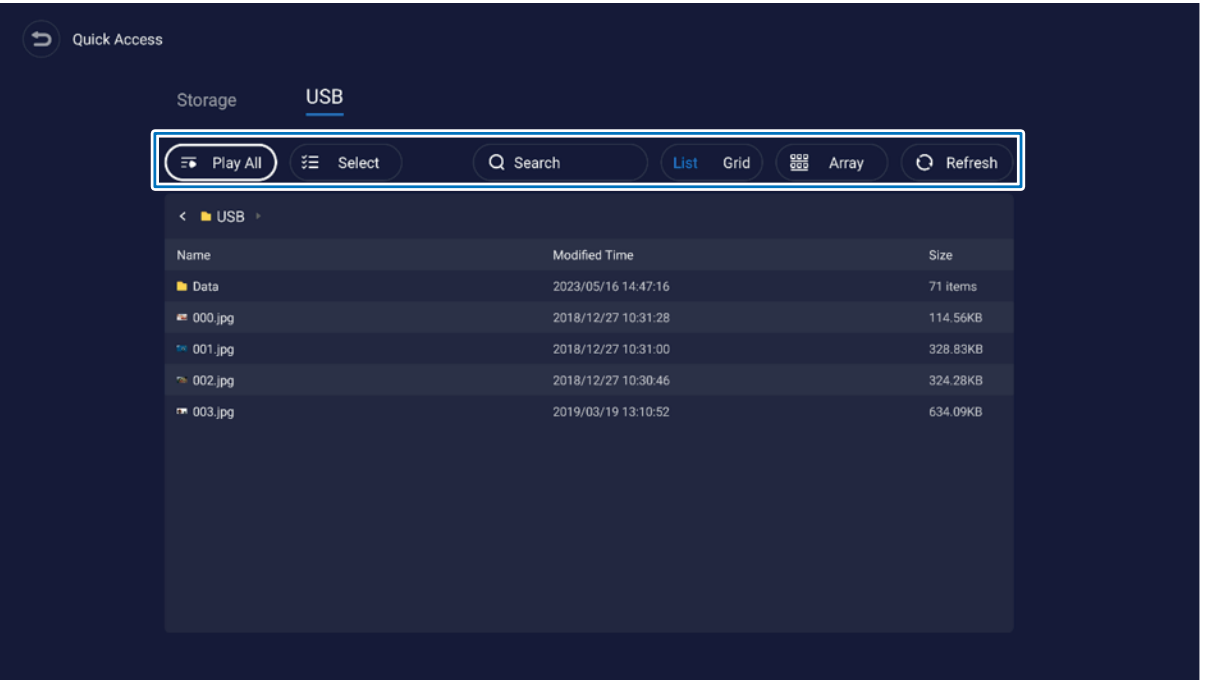

**All Play( تشغيل الكل(**................ تشغيل كافة الملفات.

**Select( تحديد(** ........................ ً حدد الملفات. الملفات المحددة متاحة أيضا للقيام بما يلي: التشغيل وإنشاء قائمة تشغيل جديدة وإضافة قائمة تشغيل موجودة.

**Search( بحث(**........................ ابحث عن ملف بالكلمات الرئيسية.

**Grid / List( الشبكة/القائمة(** ........ يعرض الملفات كنمط قائمة أو نمط رمز )شبكة(.

Array (مصفوفة) .......................... فرز الملفات: الاسم والنوع (نوع الملف) والحجم وتاريخ التعديل (تاريخ التحديث).

**Refresh( تحديث(** .................... قم بتحديث قائمة الملفات.

#### **ملف الصورة**

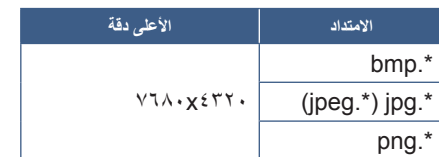

**تلميح:** • يتم عرض الصور الثابتة بدقة 1080 × .1920

## **ملف صوتي**

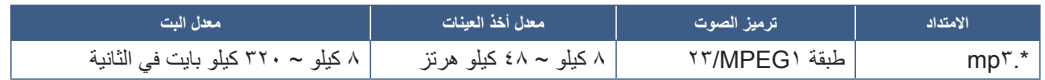

## **ملف فيديو**

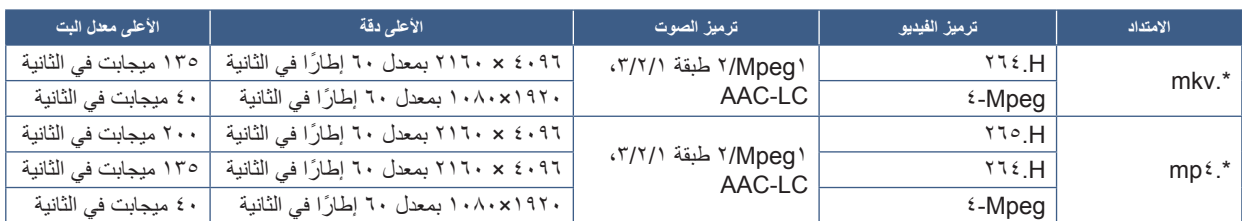

في بعض األحيان، قد ال يكون من الممكن تشغيل ملف فيديو حتى عند استيفاء الشروط المذكورة أعاله.

#### **نظام الملفات**

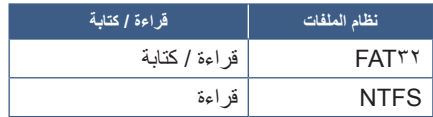

## **تشغيل متقدم**

## **إنشاء جدول الطاقة وإعادة التشغيل**

ً تسمح وظيفة الجدول الزمني للشاشة بالتغيير تلقائيا بين حالة التشغيل وحالة االستعداد في أوقات مختلفة وإعادة التشغيل.

### <span id="page-34-2"></span><span id="page-34-1"></span>**لبرمجة الجدول الزمني:**

- **. أدخل إلى قائمة ]Schedule( ]الجدول الزمني(.**
- A اضغط على زر MENU ُ( القائمة( في جهاز التحكم عن بعد.
- B استخدم الزرين ▼ و► لتحديد ]Schedule( ]الجدول( في قائمة ]Settings Administrator ] (إعدادات المسؤول). اضغط على زر SET (ضبط). أدخل كلمة مرور المسؤول إذا لزم الأمر.
	- **. اضبط جدول التشغيل.**
- A استخدم األزرار ►/▲/▼ لتحديد ]schedule On Power Add( ]إضافة جدول تشغيل الطاقة( في [Power On Schedule] (جدول التشغيل). اضغط على زر SET (ضبط).
	- B استخدم الزرين ▲/▼ لضبط الوقت. لتحريك حقل اإلعداد، اضغط على الزرين ◄/►.
		- C حدد ]Input ً( ] إدخال( الذي سيصبح نشطا في وقت الجدول الزمني.
			- D حدد اليوم )األيام( الذي سيتم تفعيل الجدول فيه.
		- E اضغط على زر ▼ و► لتحديد ]Save( ]حفظ(. اضغط على زر SET( ضبط(.
			- **. اضبط جدول إيقاف التشغيل.**
- A استخدم األزرار ► /▲/▼ لتحديد ]schedule Off Power Add( ]إضافة جدول إيقاف التشغيل( في ]Schedule Off Power( ]جدول إيقاف الطاقة(. اضغط على زر SET (ضبط).
	- B استخدم الزرين ▲/▼ لضبط الوقت. لتحريك حقل اإلعداد، اضغط على الزرين ◄/►.
		- C حدد اليوم )األيام( الذي سيتم تفعيل الجدول فيه.
		- D اضغط على زر ▼ و► لتحديد ]Save( ]حفظ(. اضغط على زر SET( ضبط(.
			- **. قم بتعيين جدول إعادة التشغيل.**
- A استخدم األزرار ►/▲/▼ لتحديد ]schedule Reboot Add( ]إضافة جدول إعادة التشغيل( في ]Schedule Reboot( ]إضافة جدول إعادة التشغيل(. اضغط على زر SET (ضبط).
	- B استخدم الزرين ▲/▼ لضبط الوقت. لتحريك حقل اإلعداد، اضغط على الزرين ◄/►.
		- C حدد اليوم )األيام( الذي سيتم تفعيل الجدول فيه.
		- D اضغط على زر ▼ و► لتحديد ]Save( ]حفظ(. اضغط على زر SET( ضبط(.
			- **. إدارة الجداول الزمنية.**
	- A استخدم األزرار ►/▲/▼ لتحديد ]List Schedule( ]قائمة الجدول( في ]Schedule( ]الجدول(. اضغط على زر SET( ضبط(.
	- B استخدم الزرين ▲/▼ لتحديد الجدول الذي تريد تغييره. للتمكين أو التعطيل، اضغط على الزرين ◄/►. إذا كنت تريد تغيير الوقت أو اليوم )األيام( أو حذف الجدول، فاضغط على الزر SET( ضبط( لفتح نافذة اإلعداد التفصيلي.
		- C إلغالق القائمة، اضغط على زر EXIT( خروج(.
		- **تلميح:** يجب ضبط ]Time & Date( ]التاريخ والوقت( قبل إضافة الجداول.
		- يتم حفظ الجداول التي قمت بتكوينها عند الضغط على ]Save( ]حفظ( في كل قائمة إعدادات.
	- يتمتع [Input] (الإدخال) في [Power On Schedule] (جدول تشغيل الطاقة) بأولوية أعلى من إعداد [Custom Detect| (الكشف المخصص).
		- يجب ضبط كل جدول زمني بفاصل زمني قدره 5 دقائق أو أكثر.
		- يمكن إنشاء ما يصل إلى 15 ً عنصرا من عناصر »الجدول الزمني«.
		- بعد مرور فترة تبلغ حوالي أسبوع واحد بعد فصل سلك طاقة الشاشة، سيتم تهيئة الوقت وستتوقف وظيفة الساعة. إذا توقفت وظيفة الساعة، قم بتكوين ]Time & Date( ]الوقت والتاريخ( مرة أخرى.

<span id="page-34-0"></span>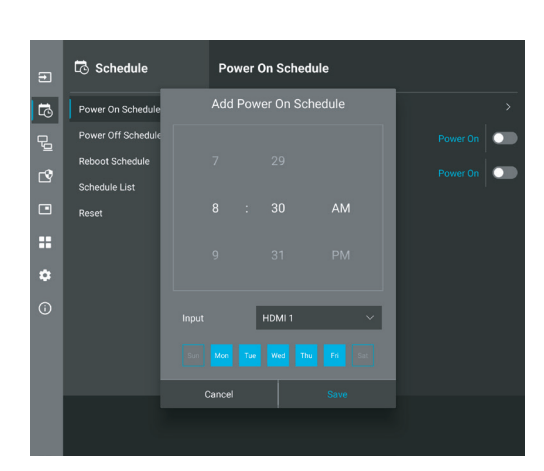

## **مفاتيح تحكم إعدادات أمان وقفل الشاشة**

<span id="page-35-0"></span>يمكن لأي شخص التحكم في الشاشة -بموجب وضع التشغيل العادي- وذلك باستخدام وحدة التحكم عن بعد أو لوحة التحكم في الشاشة. تستطيع منع الاستخدام غير المصرح به والتغييرات في إعدادات الشاشة وذلك بتفعيل خيارات إعدادات األمان والقفل.

وظائف القفل والأمان التي المدرجة هذا القسم هي كما يلي:

- تضبط كلمة المرور.
- تفعل تأمين كلمة المرور. ُ
- ُ يعمل على قفل أزرار وحدة التحكم عن بعد )انظر [صفحة](#page-12-1) 13(.
- تعمل على قفل أزرار شاشة لوحة تحكم الشاشة )انظر [صفحة](#page-13-6) 14(.

#### **إعدادات الموقع**

اتبع التعليمات الواردة في هذا القسم عند تهيئة وظائف القفل والأمان في OSD قائمة شاشة المعلومات المعروضة على الشاشة. كما يمكن تهيئة هذه الإعدادات باستخدام عناصر تحكم الويب في الشاشة. انظر [صفحة](#page-44-0) ٤٥.

توجد خيارات القائمة الخاصة بإعدادات األمان والقفل في قائمة ]Protect( ]الحماية( في قائمة OSD وعناصر تحكم الويب.

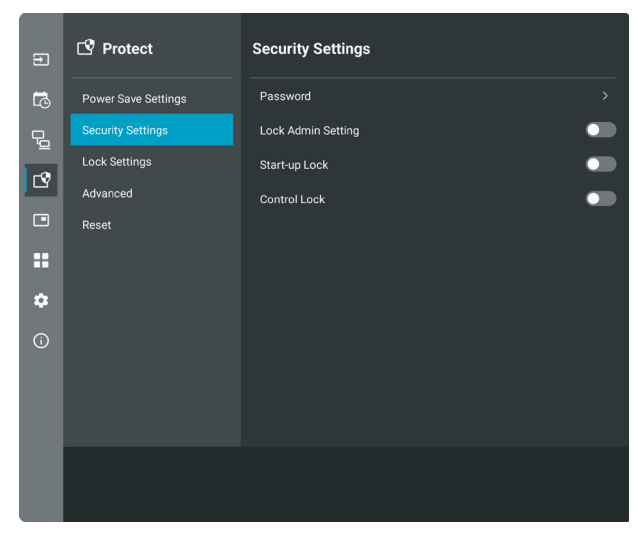

### n**تأمين كلمة المرور**

عند تمكين الحماية بكلمة مرور، يلزم إدخال كلمة مرور أبجدية رقمية يتراوح حجمها بين 4 و64 بايت واحد عند تشغيل مصدر الطاقة الرئيسي و/أو الوصول إلى القائمة [Administrator Settings] (إعدادات المسؤول) (انظر [صفحة](#page-36-0) ٣٧). ستعمل الشاشة بشكل طبيعي بعد إدخال كلمة المرور. إذا لم يتم الضغط على أي أزرار خلال الفترة التي قمت بتعيينها لـ ]Time OSD( ]وقت OSD ً) ، فسيتم قفل الشاشة تلقائيا وستتم المطالبة بكلمة المرور مرة أخرى.

**تلميح:** • إذا قمت بتغيير كلمة المرور، فقم بتدوين كلمة المرور في مكان آمن. إذا نسيت كلمة المرور الخاصة بك، فستحتاج إلى االتصال بالدعم الفني للحصول على كلمة مرور االسترداد للوصول إلى قائمة OSD الخاصة بالشاشة.

#### **ضع كلمة المرور للشاشة**

يتطلب اتباع هذه الخطوة فقط في حال رغبتك في تغيير كلمة المرور.

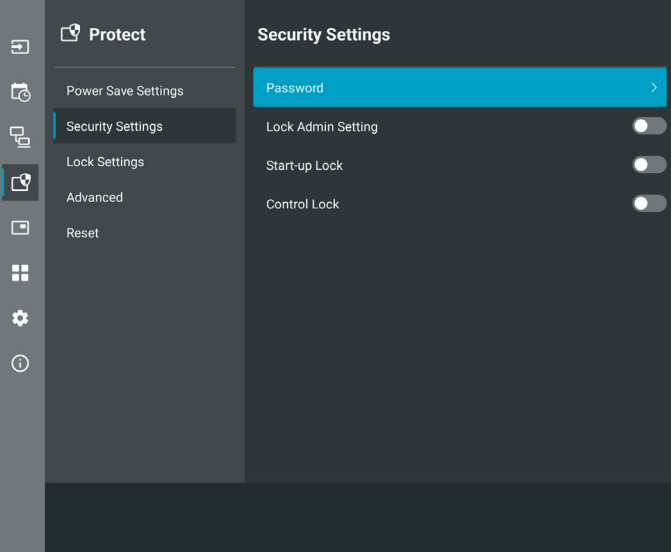

- **. استخدم جهاز التحكم عن بعد، وانتقل إلى ]Protect( ]الحماية( ثم إلى ]Settings Security( ]إعدادات األمان(. حدد ]Password( ]كلمة المرور(، ثم اضغط على OK( موافق(.**
	- **. أدخل كلمة مرور المسؤول واضغط على ]OK( ]موافق(. ثم يمكنك ضبط الخيارات األخرى في ]Settings Security( ]إعدادات األمان(.**
	- **. لتغيير كلمة المرور، ضمن ]password admin the Change( ]تغيير كلمة مرور المسؤول(، أدخل كلمة المرور الحالية واضغط على ]OK( ]موافق(.**
- **. أدخل الحقل ]password new Enter( ]إدخال كلمة المرور الجديدة( ثم أدخله مرة أخرى في الحقل ]password new Confirm( ]كلمة المرور الجديدة(.**
	- **. ً سيتم حفظ كلمة المرور الجديدة فورا.**

<span id="page-36-0"></span>**تفعيل تأمين كلمة المرور**

- **. باستخدام جهاز التحكم عن بعد، انتقل إلى ]Protect( ]الحماية( ثم إلى ]Settings Security( ]إعدادات األمان(.**
	- **. حدد الخيارات التي تريد استخدامها:**
- **[Lock Admin Setting] [قفل** إعدادات المسؤول).....كلمة المرور مطلوبة للدخول إلى قائمة [Administrator Settings] (إعدادات المسؤول).
	- **[Start-Up Lock] (قفل بدء التشغيل) ..................... عند فتح الشاشة من مفتاح الطاقة الرئيسي.سيطلب منك إدخال كلمة المرور .**

إذا تم تحديد هذا الخيار فسيتطلب إدخال كلمة المرور فقط أثناء دورة التشغيل باستخدام مفتاح الطاقة الرئيسي أو بعد انقطاع التيار الكهربي. ال يطالبك هذا الخيار بإدخال كلمة مرور عند استخدام زري ON POWER( الطاقة قيد التشغيل( وSTANDBY ُ( االستعداد( في جهاز التحكم عن بعد أو الزر  ${\bf 0}$  الموجود على الجانب الخلفي من الشاشة.

- **]Lock Control( ]قفل التحكم(** ُ يتعين إدخال كلمة المرور عند استخدام أي زر من أزرار وحدة التحكم عن بعد أو تلك الموجودة على الشاشة.
	- **تلميح:** يتم تمكين اإلعدادات بعد إغالق قائمة OSD ومرور الوقت المحدد الذي قمت بضبطه في ]Time OSD( ]وقت OSD).

### n**قفل أزرار وحدة التحكم**

تمنع إعدادات القفل الشاشة من الاستجابة للضغطات على الأزرار الموجودة على جهاز التحكم عن بُعد الذي يعمل بالأشعة تحت الحمراء أو على الجانب الخلفي من الشاشة. عند قفل أزرار وحدة التحكم عن بعد يمكن تهيئة بعض الأزرار حتى تظل غير مقفلة للمستخدمين ليتمكنوا من ضبط الإعدادات. لا يتطلب قفل وفتح قفل أزرار وحدة التحكم عن بعد التي تعمل باألشعة تحت الحمراء IR إلى إدخال كلمة المرور.

## n**قفل أزرار وحدة التحكم التي تعمل باألشعة تحت الحمراء ]IR ]**

#### <span id="page-37-0"></span>**القفل**

بمنع خيار [IR] الموجود في [Lock Settings] (إعدادات القفل) التحكم في الشاشة باستخدام جهاز التحكم عن بُعد. لا يؤدي تمكين [IR] إلى قفل الازرار الموجودة على لوحة التحكم الخاصة بالشاشة.

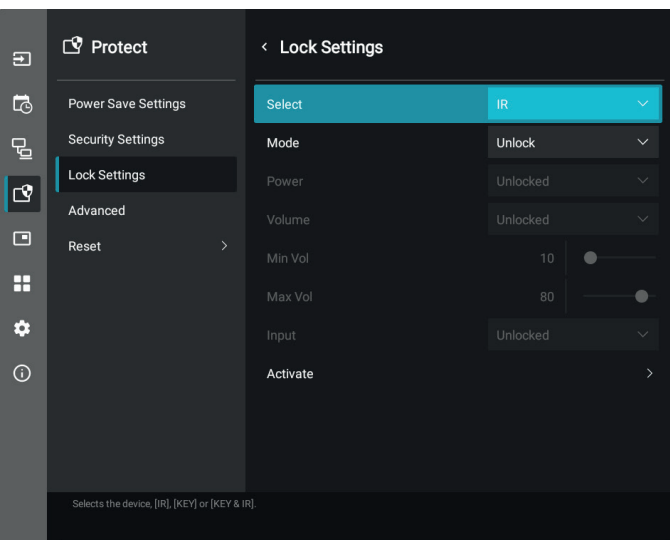

- **. باستخدام جهاز التحكم عن بعد، انتقل إلى ]Protect( ]الحماية( ثم إلى ]Settings Lock( ]إعدادات القفل(.**
	- **. ضمن الخيار ]Select( ]تحديد(، اضغط على الزرين** ،  **لتغيير اإلعداد إلى ]IR].**
		- **. ضمن ]Mode( ]الوضع( اختر وضع القفل الذي تريد تمكينه.**
	- **]Unlock( ]إلغاء القفل(** جميع األزرار غير مقفلة.
		- **]Lock All( ]قفل الكل(** كل االزرار مغلقة.
- **[Custom Lock] (قفل مخصص)................. قفل جميع الأزرار باستثناء الأزرار التالية التي يمكن ضبطها منفردة على وضع القفل أو إلغاء القفل.**
- **]Power( ]الطاقة(** حدد ]Unlocked( ]إلغاء القفل( لتتمكن من استخدام الزر ⏻ ُ عندما يكون جهاز التحكم عن بعد باألشعة تحت الحمر اء مقفلاً. حدد [Locked] (مقفل) لقفل الزر.
- **]Volume( ]مستوى الصوت(** حدد ]Unlocked( ]غير مقفل( لتتمكن من التحكم في مستوى الصوت باستخدام األزرار VOL +،VOL –عندما يكون جهاز التحكم عن بُعد بالأشعة تحت الحمراء مقفلاً. حدد [Locked] (مقفل) لمنع ضبط مستوى الصوت.
	- **]Volume Min( ]الحد األدنى للصوت(** و **]Volume Max( ]الحد األقصى للصوت(**...يتم إلغاء قفل أزرار الصوت، وال يمكن ضبط مستوى الصوت إال ضمن ]Min( ]الحد األدنى( و ]Max( ]الحد األقصى( مجموعة النطاق.

يجب ضبط [Volume] (مستوى الصوت) على [Unlocked] (غير مقفل) حتى يعمل هذا الإعداد.

- **تلميح:** يعمل قفل مستوى الصوت ]Volume Min( ]الحد األدنى للصوت(/]Volume Max( ]الحد األقصى للصوت( فقط مع السماعة الداخلية وموصل مخرج السماعة ومخرج خط الصوت (موصل ٢,٥ مم). ولا يعمل عند ضبط [Audio Receiver] (جهاز استقبال الصوت) على تمكين.
- **]Input( ]اإلدخال(** حدد ]Unlocked( ]غير مقفل( لفتح جميع أزرار اإلدخال. حدد ]Locked( ]مقفل( لقفل جميع أزرار اإلدخال.
	- **. حدد ]Activate( ]تنشيط( لتنشيط جميع اإلعدادات.**

#### **إلغاء القفل**

• وحدة التحكم عن بعد التي تعمل بالأشعة تحت الحمراء IR – للعودة إلى التشغيل العادي، اضغط على زر DISPLAY (عرض) مع الاستمرار لمدة لا تقل عن ٥ ثوانٍ.

### n**قفل األزرار الجانبية الخلفية**

#### <span id="page-38-0"></span>**القفل**

يمنع خيار [Key] (المفتاح) الموجود في [Lock Settings] (إعدادات القفل) التحكم في الشاشة باستخدام الأزرار الموجودة على الجانب الخلفي من الشاشة. لا يؤدي تمكين ]Key ]ُ( المفتاح( إلى قفل األزرار الموجودة على جهاز التحكم عن بعد.

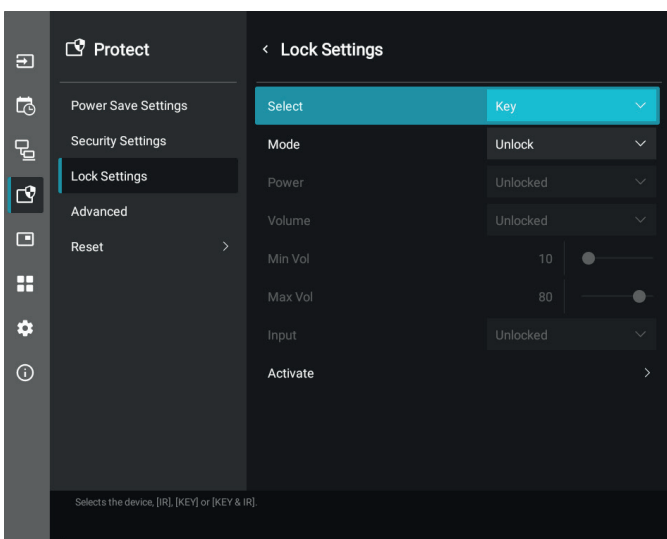

- **. ُ باستخدام جهاز التحكم عن بعد، انتقل إلى ]Protect( ]الحماية( ثم إلى ]Settings Lock( ]إعدادات القفل(.**
	- **. ضمن خيار ]Select( ]تحديد(، اضغط على الزرين** ،  **لتغيير اإلعداد إلى ]Key( ]المفتاح(.**
		- **. ضمن ]Mode( ]الوضع( اختر وضع القفل الذي تريد تمكينه.**
		- **]Unlock( ]إلغاء القفل(** جميع األزرار غير مقفلة.
			- **]Lock All( ]قفل الكل(** جميع األزرار مقفلة.
- **]Lock Custom( ]قفل مخصص(** قفل جميع أزرار الشاشة باستثناء األزرار التالية التي يمكن ضبطها منفردة على وضع القفل أو إلغاء القفل.
	- **]Power( ]الطاقة(** حدد ]Unlocked( ]غير مقفل( لتتمكن من استخدام الزر ⏻ عندما تكون المفاتيح مقفلة.
- **[Volume] (مستوى الصوت) ................... حدد [Unlocked] (غير مقفل) لتتمكن من التحكم في مستوى الصوت باستخدام مفاتيح <//> عندما تكون** المفاتيح مقفلة. حدد ]Locked( ]مقفل( لمنع ضبط مستوى الصوت.
	- **]Volume Min( ]الحد األدنى للصوت(** و **]Volume Max( ]الحد األقصى للصوت(**...يتم إلغاء قفل المفاتيح w/v وال يمكن ضبط مستوى الصوت إال ضمن مجموعة ]Min( ]الحد األدنى( و [Max] (الحد الأقصى).
		- يجب ضبط [Volume] (مستوى الصوت) على [Unlocked] (غير مقفل) حتى يعمل هذا الإعداد.
- **تلميح:** يعمل قفل مستوى الصوت ]Volume Min( ]الحد األدنى للصوت(/]Volume Max( ]الحد األقصى للصوت( فقط مع السماعة الداخلية وموصل مخرج السماعة ومخرج خط الصوت (موصل ٢,٥ مم). ولا يعمل عند ضبط [Audio Receiver] (جهاز استقبال الصوت) على تمكين.
	- **]Input( ]إدخال(** حدد ]Unlocked( ]غير مقفل( لتتمكن من تغيير المدخالت باستخدام زر INPUT( إدخال(.
		- **. حدد ]Activate( ]تنشيط( لتنشيط جميع اإلعدادات.**

#### **إلغاء القفل**

- أزرار المفاتيح .. للعودة إلى التشغيل العادي، قم بإلغاء قفل كل الأزرار/المفاتيح الموجودة على لوحة الوحدة الرئيسية عن طريق الضغط على زر ▲ وزر ▼ على لوحة التحكم بالوحدة الرئيسية في نفس الوقت لمدة ٣ ثوانٍ أو أكثر .
- قائمة OSD .... للعودة إلى التشغيل العادي، استخدم جهاز التحكم عن بعد للانتقال إلى [Protect] [الحماية) ثم إلى [Lock Settings [إعدادات القفل). ضمن خيار [Select] (تحديد)، قم بتغيير الإعداد إلى [Key] (المفتاح). ضمن [Mode] (الوضع) اختر [Unlock| إلغاء القفل) ثم حدد [Activate] (تتشيط).

### n **ُ قفل أزرار التحكم عن بعد باألشعة تحت الحمراء واألزرار الجانبية الخلفية**

حدد [Protect] (الحماية) ← [Lock Settings] (إعدادات القفل) ← [Select] (تحديد) ← [Key & IR] (المفتاح والأشعة تحت الحمراء) من قائمة OSD.

إلجراء الضبط الالحق، األزرار/المفاتيح التي تم تمكين القفل من أجلها وطريقة إلغاء القفل، راجع [»قفل أزرار وحدة التحكم التي تعمل باألشعة تحت الحمراء \]](#page-37-0)IR »]و «قفل الأزرار الجانبية الخلفية».

## **إعدادات وظيفة رقم تعريف وحدة التحكم عن بعد**

<span id="page-39-0"></span>يمكن استخدام وحدة التحكم للتحكم في ما يصل إلى ٢٥ شاشة MultiSync منفردة، باستخدام وضع يسمى REMOTE CONTROL ID (رقم تعريف وحدة التحكم عن بعد)، يعمل وضع REMOTE CONTROL ID (رقم تعريف وحدة التحكم عن بعد) مع MONITOR ID (رقم تعريف الشاشة)، مما يسمح بالتحكم في ما يصل إلى ٢٥ شاشة Multisync منفردة. على سبيل المثال، إذا كانت هناك شاشات عديدة قيد االستخدام في نفس المنطقة، قد ترسل وحدة التحكم عن بعد، في الوضع الطبيعي، إشارات إلى كل الشاشات في نفس الوقت )راجع **الشكل 1**(. وال يسمح استخدام وحدة التحكم في وضع ID CONTROL REMOTE( رقم تعريف وحدة التحكم عن بعد( إال بتشغيل شاشة واحدة بعينها داخل المجموعة )راجع **الشكل 2**(.

## <span id="page-39-1"></span>**لتعيين رقم تعريف وحدة التحكم عن بعد**

أثناء الضغط مع الاستمرار على زر REMOTE ID SET (ضبط رقم تعريف وحدة التحكم) الموجود بوحدة التحكم عن بعد، استخدم KEYPAD (لوحة المفاتيح) لإدخال رقم تعريف الشاشة (١-٢٥)، حتى يتسنى التحكم ٍ بها من خالل وحدة التحكم عن بعد. وحينئذ، يمكن استخدام وحدة التحكم عن بعد لتشغيل الشاشة التي لها هذا الرقم التعريفي.

عند اختيار الرقم • أو ضبط وحدة التحكم على الوضع الطبيعي، ستعمل جميع الشاشات.

### **لتعيين/إعادة تعيين وضع وحدة التحكم عن بعد**

ID Mode (وضع رقم التعريف) – للدخول إلى وضع رقم التعريف، اضغط على زر REMOTE ID SET (ضبط رقم تعريف وحدة التحكم عن بعد) مع الاستمرار لمدة ثانيتين.

Normal Mode (الوضع العادي) – للعودة إلى الوضع العادي، اضغط على زر REMOTE ID CLEAR )مسح رقم تعريف وحدة التحكم( باستمرار لمدة ثانيتين.

- **تلميح:** ُ ولكي تعمل هذه الخاصية بشكل مالئم، يجب أن يخصص للشاشة رقم تعريف. ويمكن تخصيص الرقم المعرف للشاشة تحت ٍSYSTEM( نظام( الموجودة في قائمة المعلومات المعروضة على الشاشة. انظر [صفحة](#page-62-3) ٦٣.
- قم بتوجيه وحدة التحكم عن بعد نحو مستشعر وحدة التحكم عن بعد الخاص بالشاشة المطلوبة، واضغط على زر REMOTE ID SET (ضبط وحدة التحكم عن بعد). يظهر MONITOR ID (رقم تعريف الشاشة) على شاشة العرض، إذا كانت وحدة التحكم عن بعد على وضع ID (التعريف)<sub>.</sub>

### **استخدم وحدة التحكم عن بعد للتحكم في جميع الشاشات الموجودة في نطاق وحدة التحكم**

- . اضغط مع االستمرار على زر SET ID REMOTE( تعيين رقم تعريف وحدة التحكم عن بعد( الموجود في وحدة التحكم أثناء استخدام لوحة المفاتيح إلدخال ID CONTROL REMOTE( رقم تعريف وحدة التحكم عن بعد) «0».
	- . ُ تستجيب كافة الشاشات الموجودة في نطاق وحدة التحكم عن بعد الستخدام لوحة المفاتيح.
- **تلميح:** عند ضبط ID REMOTE( الرقم التعريفي لوحدة التحكم عن بعد( على »0«، فستعرض جميع الشاشات الموجودة في نطاق وحدة التحكم عن بعد ID Monitor )رقم تعريف الشاشة( من خالل الضغط على SET ID REMOTE( ضبط رقم تعريف وحدة التحكم عن بعد(، وبذلك يمكن التعرف على رقم تعريف الشاشة حال رغبت في التحكم في أحد الشاشات المفردة كما هو موضح أدناه.

### **استخدم جهاز التحكم عن بعد لتشغيل شاشة تحتوي على رقم ID Monitor ِّ( معرف الشاشة( محدد لها**

ا. قم بتعيين رقم [Monitor ID] (معرّف الشاشة) للشاشة (انظر [صفحة](#page-62-3) ٦٣). يمكن أن يتراوح رقم [Monitor ID] (معرّف الشاشة) من ١ إلى ٢٥.

يسمح رقم [Monitor ID] (معرٌف الشاشة) لجهاز التحكم عن بُعد بتشغيل هذه الشاشة المحددة دون التأثير على الشاشات الأخرى.

- . اضغط مع االستمرار على زر SET ID REMOTE( تعيين رقم تعريف وحدة التحكم عن بعد( الموجود في وحدة التحكم أثناء استخدام لوحة المفاتيح إلدخال REMOTE CONTROL ID (رقم تعريف وحدة التحكم عن بعد) (من 1-10). وينبغي أن يتفق REMOTE ID NUMBER (رقم تعريف وحدة التحكم عن بعد) مع MONITOR ID (رقم تعريف الشاشة) الخاص بالشاشة المطلوب التحكم فيها.
	- . قم بتوجيه وحدة التحكم عن بعد نحو مستشعر وحدة التحكم عن بعد الخاص بالشاشة المطلوبة، واضغط على زر SET ID REMOTE( ضبط وحدة التحكم عن بعد(.

يظهر MONITOR ID (رقم تعريف الشاشة) باللون الأحمر على شاشة العرض.

إذا كان ID CONTROL REMOTE( رقم تعريف وحدة التحكم عن بعد( هو »0«، فإن كل شاشة من الشاشات الموجودة داخل نطاق عمل وحدة التحكم ستعرض MONITOR ID (رقم تعريف الشاشة) الخاص بها باللون الأحمر.

في حالة ظهور ID MONITOR( رقم تعريف الشاشة( باللون األبيض على شاشة العرض، فإن ذلك يعني اختالف رقم تعريف الشاشة عن رقم تعريف وحدة التحكم.

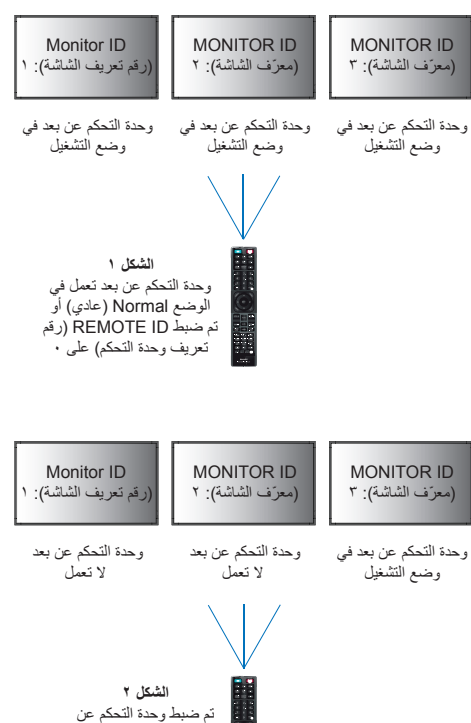

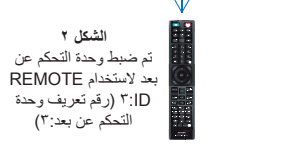

تحتاج إلى وحدة التحكم عن بعد لهذه الوظيفة.

## **توصيل الشاشات المتعددة**

<span id="page-40-0"></span>]Setup( ]اإلعداد( < ]Matrix Tile ]يسمح بتوسيع صورة واحدة وعرضها على شاشات متعددة )حتى 25( من خالل مضخم التوزيع.

- ]Monitors H( ]شاشات أفقية( .... ً عدد الشاشات مرتبة أفقيا.
- ]Monitors V( ]شاشات رأسية(... ً عدد الشاشات مرتبة عموديا.
- ]Position( ]الموضع( يضبط قسم الصورة المتجانبة ليتم عرضه على الشاشة الحالية.
- ]Comp Tile ]الصورة لتعويض مدى عرض الشاشة من أجل إنشاء صورة سلسة.

## **مثال على Matrix Tile 2x2**

.1 تعيين Monitors H( شاشات أفقية( ]2[ وMonitors V( شاشات رأسية( ]2[. سيتم تقسيم صورة واحدة على ٤ أجزاء ثم ضـع رقمًا من ١ إلى ٤ .<br>חـNم االمعلممات المعروضة علم الشاشة)

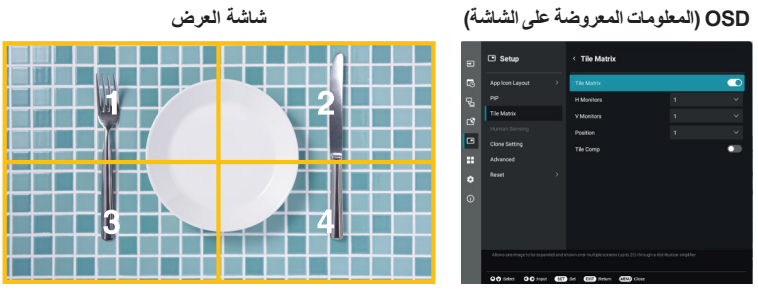

٢. اختر من ١ إلى ٤ في [Position] (الموضع).

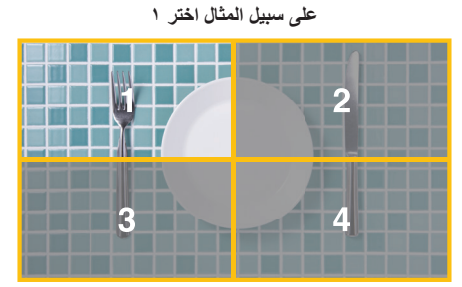

## <span id="page-41-0"></span>**Control External( التحكم الخارجي(**

### <span id="page-41-2"></span>**توصيل شاشة خارجية**

هناك خياران لتوصيل جهاز خارجي للتحكم بالشاشة.

- طرف C-232RS توصيل جهاز خارجي لطرف C-232RS بالشاشة باستخدام كبل C-232RS.
	- منفذ الشبكة المحلية )LAN)

توصيل شبكة بمنفذ LAN الخاص بالشاشة باستخدام كبل LAN( الفئة 5 من -45RJ أو أعلى(.

## **التحكم في الشاشة عبر C-232RS**

يمكن التحكم في شاشة LCD هذه عن طريق توصيل الكمبيوتر الشخصي بوحدة طرفية C-232RS( النوع المعكوس(.

بعض وظائف الشاشة التي يمكن التحكم فيها عن طريق الكمبيوتر على سبيل المثال:

- التشغيل أو وضع االستعداد.
- التبديل بين إشارات الدخل.
- كتم الصوت في وضع ON( تشغيل( أو OFF( إيقاف تشغيل(.

#### <span id="page-41-1"></span>**التوصيل**

شاشة + كمبيوتر.

- يرجى قطع التيار الرئيسي عن الشاشة قبل توصيلها بجهاز كمبيوتر.
- يرجى تشغيل الكمبيوتر المتصل أوال ثم توصيل الشاشة بمصدر الطاقة.

وإذا تم تشغيل الكمبيوتر وتم العرض بترتيب عكسي، فقد ال يعمل منفذ com بشكل مالئم.

يرجى استخدام أمر التحكم، للتحكم بالشاشة عبر األوامر المرسلة من كمبيوتر متصل بكبل RS-C.232 يمكن العثور على إرشادات أمر التحكم في »pdf.Control\_External». انظر [صفحة](#page-51-1) .52

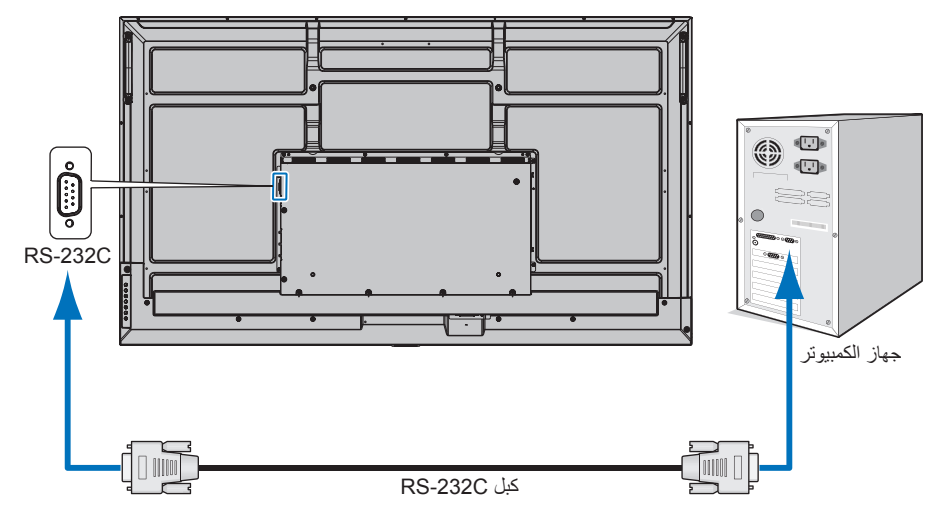

- **للميح: •** إذا كان الكمبيوتر الذي لديك مزودًا فقط بمنفذ توصيل تسلسلي يشتمل على ٢٥ سنًا، فإنه ينبغي توفير مهايئ منفذ تسلسلي مكون من ٢٥ سنًا، يرجى االتصال بالموزع لمزيد من التفاصيل.
	- لتخصيص دبوس, راجع »مدخل/مخرج C-232RS »في [صفحة](#page-42-1) .43

تستخدم الشاشة خطوط RXD وTXD وGND للتحكم عبر C-232RS.

ينبغي استخدام الكبل ذي الطراز القابل للعكس (كبل مودم لا عمل له) (غيرمرفق) في عنصر التحكم RS-232C.

## <span id="page-42-1"></span>**توزيع السنون**

مدخل/مخرج RS-232C

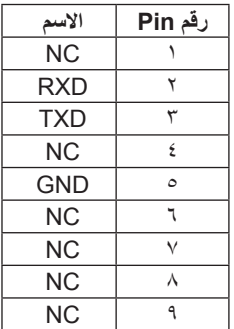

<span id="page-42-0"></span>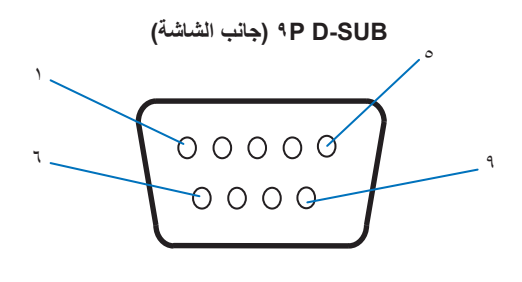

تستخدم الشاشة خطوط RXD وTXD وGND للتحكم عبر C-232RS.

## **التحكم في الشاشة عبر شبكة االتصال المحلية**

#### **التوصيل بالشبكة**

يتيح لك استخدام كابل LAN تحديد إعدادات الشاشة باستخدام وظيفة خادم HTTP.

**تلميح:** • الستخدام اتصال LAN، يتعين عليك تعيين عنوان IP( انظر [صفحة](#page-57-2) 58(. ستحصل الشاشة على عنوان IP ً تلقائيا عند االتصال بشبكة DHCP.

**مثال على توصيل شبكة االتصال المحلية:**

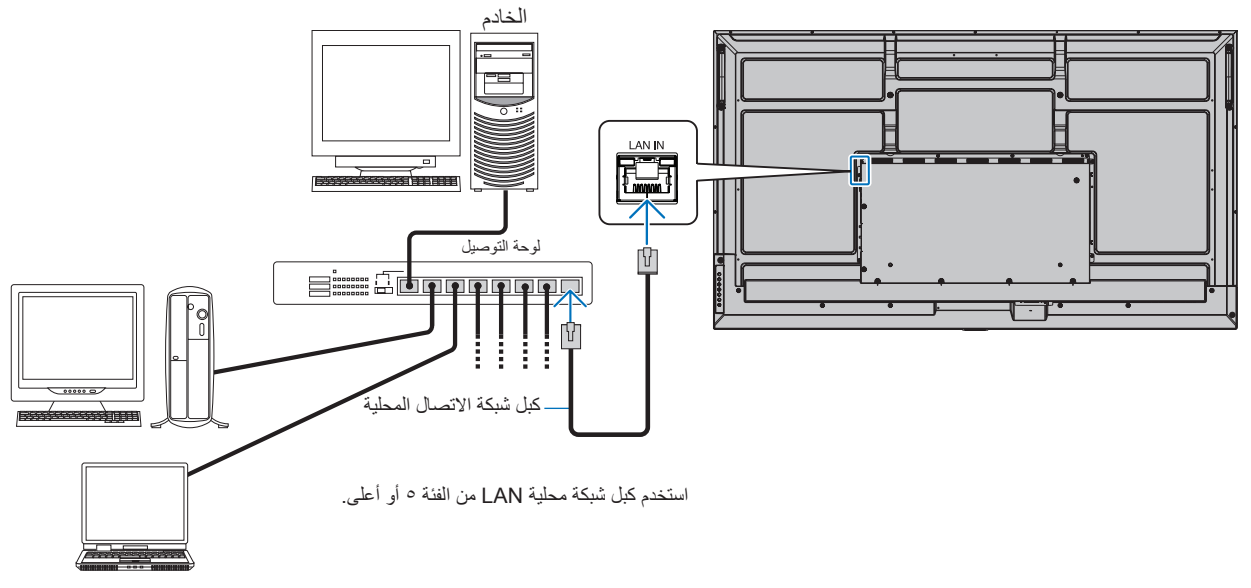

**تلميح:** • يجب أن تكون هذه الشاشة متصلة بالشبكة.

.<br>لتمكين [Monitor Control via Network] (التحكم في الشاشة عبر الشبكة) في [Monitor Control] (التحكم في الشاشة) في [Network( إلشبكة) في قائمة ]Settings Administrator( ]إعدادات المسؤول(.

• لن يعمل خادم HTTP عند ضبط [Low Power] (طاقة منخفضة) على [Mode] (الوضع) ضمن [Power Save Settings] (إعدادات حفظ الطاقة) في [Protect] (الحماية)<sub>.</sub>

عند استخدام وظيفة خادم HTTP مع إيقاف تشغيل الطاقة، تأكد من ضبط [Mode] [الوضع) على [Normal] (عادي).

## n**متصفح خادم HTTP**

#### **نظرة عامة**

يسمح توصيل الشاشة بشبكة لوحدة التحكم عن بعد بالشاشة من كمبيوتر أن يتصل بالشبكة نفسها.

يستخدم هذا الجهاز لغة »JavaScript »وملفات تعريف االرتباط، وينبغي ضبط المتصفح لقبول هذه الوظائف. برجى الرجوع إلى ملفات المساعدة الخاصة بمتصفح الويب لتغيير اإلعدادات الستخدام لغة » JavaScript »وملفات تعريف االرتباط.

للوصول إلى خادم HTTP، يرجى تشغيل متصفح الويب على جهاز كمبيوتر متصل بالشبكة نفسها كشاشة، ثم قم بإدخال عنوان URL التالي في عنوان الويب:

#### **ضبط الشبكة**

http://<the Monitor's IP address>/index.html

- **تلميح:** يتم تخصيص عنوان IP افتراضي بشكل تلقائي للشاشة.
- يوصى باستخدام برنامج Administrator NaViSet إلدارة الشاشات عبر الشبكة. يمكن تنزيله من على موقعنا )انظر [صفحة](#page-51-1) 52(.
- في حالة عدم ظهور شاشة MONITOR NETWORK SETTINGS (إعدادات شبكة الشاشة) في متصفح الإنترنت، اضغط على مفتاحي «5rtrl+F5» لتحديث متصفح الويب (أو مسح الذاكرة المؤقتة).
- إذا أظهرت الشاشة بطنًا في الاستجابة للأوامر أو النقر فوق أزرار المتصفح أو كانت السرعة العمالجة غير متوقعة فقد يكون ذلك بسبب بطء الشبكة أو الإعدادات المعروضة عليها. وفي حالة حدوث ذلك، يرجى استشارة مسؤول الشبكة.
	- قد ال تستجيب الشاشة في حال الضغط على األزرار الظاهرة في المتصفح بشكل متكرر خالل فترات زمنية متقاربة. وحال حدوث ذلك، يرجى االنتظار برهة ثم التكرار. عند استمرار عدم الحصول على استجابة، يرجى إيقاف تشغيل الشاشة ثم إعادة تشغيلها مرة أخرى.

#### **إعدادات ما قبل االستخدام**

قد يتعذر التشغيل بمتصفح يستخدم خادم الوكيل، ويتوقف ذلك على نوع خادم الوكيل بشكل أحد العوامل في هذا الخصوص، فمن الممكن عدم عرض العناصر التي تم ضبطها بالفعل، وهذا يتوقف على مدى فعالية الذاكرة المؤقتة، وربما لا تظهر المحتويات التي تم ضبطها من المتصفح في عملية التشغيل. ويوصى بعدم استخدام خادم البروكسي ما لم تتطلب بيئة الشبكة ذلك.

#### **استخدام العنوان للتشغيل عبر المتصفح**

يمكن أن يستخدم HOST NAME (اسم المضيف) في الحالات الآتية (مطابق لعنوان IP الخاص بالشاشة)

يجب تسجيل اسم المضيف في خادم اسم المجال (DNS) بمعرفة أحد مسؤولي الشبكة. حيث يمكنك الوصول إلى إعدادات الشبكة الخاصة بالشاشة عبر اسم المضيف المُسجل باستخدام متصفح متوافق.

إذا تمت تهيئة اسم المضيف الوارد في ملف «HOSTS» بالكمبيوتر قيد الاستخدام، يمكنك حينئذٍ الوصول إلى إعدادات الشبكة الخاصة بشاشة العرض عبر اسم المضيف باستخدام متصفح متوافق.

- مثال :1 عندما يتم ضبط اسم مضيف الشاشة على »jp.co.xxx.pd »فيتم الوصول إلى إعداد الشبكة عبر تحديد html.index/jp.co.xxx.pd://http في خانة العنوان أو عمود اإلدخال الخاص بعنوان URL.
- مثال :2 عندما يكون عنوان IP الخاص بالشاشة هو »192.168.73.1«، يتم الوصول إليه عن طريق تحديد html.index://192.168.73.1/http للعنوان أو عمود اإلدخال الخاص بعنوان URL.

#### **اإلعداد لالستخدام ألول مرة لخادم HTTP**

يتم فتح نافذة PASSWORD HTTP NEW ENTER( إدخال كلمة مرور HTTP جديدة( عند الوصول إلى خادم HTTP ألول مرة. قم بتعيين كلمة مرور لخادم HTTP. يمكن أن تكون كلمة المرور ٣٢ حرفًا كحد أقصى.

#### <span id="page-44-0"></span>**التشغيل**

ِ أدخل العنوان التالي لعرض HOME( الشاشة الرئيسية(. http://<the Monitor's IP address>/index.html انقر فوق كل رابط على العمود الأيسر أسفل HOME (الصفحة الرئيسية).

#### **وحدة التحكم عن بعد**

تمكين أحد عمليات التشغيل للتحكم في مكافئ الشاشة لمفاتيح التحكم عن بعد.

## n**إعدادات )المعلومات المعروضة على الشاشة( OSD في مفاتيح التحكم في ويب الشاشة**

بتحديد احد الروابط الموجودة على الجانب الإيسر من مفاتيح التحكم في ويب الشاشة لتكوين الإعدادات المتوفرة في OSD (المعلومات المعروضة على الشاشة). يرجى مراجعة [صفحة](#page-52-2) 53 للحصول على القائمة الكاملة لعناصر التحكم في قائمة OSD.

[Picture] (الصورة)، [Audio] (الصوت)، [Input & Output] (الإنخال والإخراج)، [Schedule] (الجدول)، [Network] (الشبكة)، [Protect] (الحماية)، ]Setup( ]اإلعداد(، ]Application( ]التطبيق(، ]System( ]النظام(، ]About( ]حول(

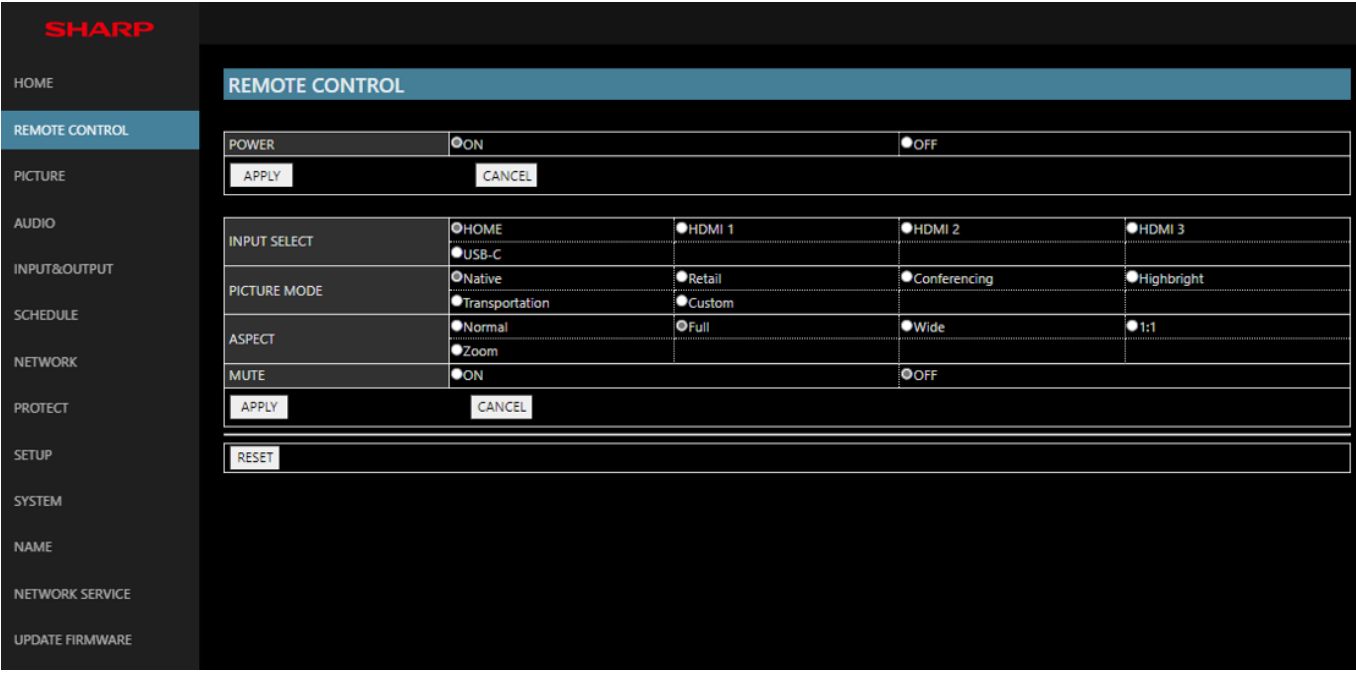

**تلميح:** وظيفة األزرار في مفاتيح تحكم الويب في الشاشة كاآلتي:

**]APPLY( ]تطبيق(**............... يعمل على حفظ اإلعدادات.

**]CANCEL( ]إلغاء(**............. العودة إلى اإلعدادات السابقة.

تلميح: • يتم تعطيل CANCEL (إلغاء) بعد النقر فوق APPLY (تطبيق).

**]RELOAD( ]إعادة التحميل(**... يعمل على إعادة تحميل اإلعدادات.

**]RESET( ]إعادة تعيين(** ........ يعيد الضبط إلى اإلعدادات المبدئية.

**إعدادات االسم**

انقر فوق «NAME» (الاسم) في العمود الأيسر أسفل HOME (الصفحة الرئيسية).

<span id="page-45-0"></span>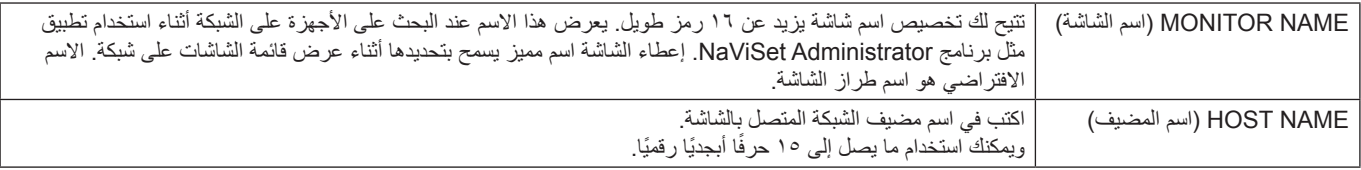

#### **Settings Service Network( إعدادات خدمة الشبكة(**

انقر فوق «NETWORK SERVICE» (خدمات الشبكة) على العمود الأيسر أسفل HOME (الصفحة الرئيسية).

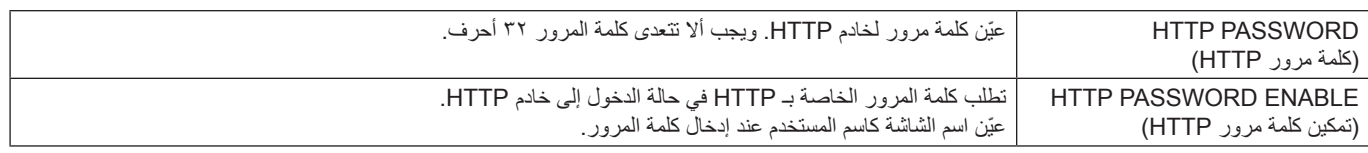

## **األوامر**

توصيل الشاشة باستخدام C-232RS أو التوصيل عير شبكة االتصال المحلية، تقوم أوامر التحكم باإلرسال واالستقبال بين الشاشة والجهاز المتصل. تسمح لوحدة التحكم عن بعد الخاصة بالشاشة من جهاز موصل.

يمكن العثور على تعليمات كال النوعين من أوامر التحكم في المستندات الخارجية.

للحصول على تفاصيل كل أمر، راجع الدليل الموجود على موقع الويب التالي.

https://www.sharp-nec-displays.com/global/index.html

## **استكشاف األعطال وإصالحها**

## **مشكالت صورة الشاشة وإشارة الفيديو**

#### **ال توجد صورة**

- ينبغي توصيل كبل اإلشارة بالكامل ببطاقة الشاشة/الكمبيوتر.
	- ً ينبغي إحكام تثبيت بطاقة الشاشة في موضعها تماما.
- تفقد مفتاح الطاقة الرئيسي، حيث يجب ضبطه على وضع ON( تشغيل(.
	- تأكد من تشغيل جهاز الكمبيوتر والشاشة. ّ
- تأكد من اختيار دقة مدعومة على بطاقة العرض أو النظام المستخدم، وفي حالة ساورتك الشكوك، يرجى الرجوع إلى دليل االستخدام الخاص بوحدة التحكم في العرض أو النظام لتغيير مستوى الدقة.
- تحقق من توافق الشاشة مع بطاقة الشاشة وتوقيتات اإلشارة الموصى بها.
- تحقق من عدم وجود السنون مثنية أو مضغوطة في موصل كبل اإلشارة.
- ً تنتقل الشاشة تلقائي ً ا إلى وضع االستعداد بعد وقت مضبوط مسبقا من فقدان إشارة الفيديو. اضغط على زر الطاقة بوحدة التحكم عن بعد، أو زر الطاقة ⏻ الموجود على الشاشة.
- قد ال يتم عرض الصور إذا قمت بفصل كبل اإلشارة عند بدء تشغيل جهاز الكمبيوتر. وعند حدوث ذلك قم بإيقاف تشغيل جهاز الكمبيوتر ثم صل كبل اإلشارة وشغل الجهاز والشاشة مرة أخرى.
- تحقق من HDCP( حماية المحتوى الرقمي ذي النطاق الترددي العالي(: يهدف نظام HDCP إلى منع النسخ غير القانوني لبيانات الفيديو التي يتم إرسالها عبر إشارة رقمية. إذا لم تتمكن من مشاهدة المادة عبر منافذ الدخل الرقمي، فهذا ال يعني بالضرورة أن الشاشة ال تعمل على النحو الصحيح. ً ونظرا لتطبيق نظام HDCP ً ، قد يكون المحتوى في بعض الحاالت محميا بموجب نظام HDCP وربما ال يتم عرضه حسب قرار/نية مطبقي نظام HDCP( شركة LLC ,Protection Content Digital).

### **ثبات الصورة**

- <span id="page-46-0"></span> يرجى مراعاة أن تقنية LCD قد تتسبب في الظاهرة المعروفة باسم »Persistence Image( »ثبات الصورة(، يحدث ثبات الصورة عندما يظل أثر الصورة أو «ظلَّها» ظاهرًا على الشاشة بعد اختفاء الصورة السابقة المعروضة على الشاشة. وعلى خالف شاشات CRT، فإن ظاهرة ثبات الصورة على شاشات غير دائمة، بيد إنه ينبغي تجنب عرض الصور الثابتة الفردية لفترة طويلة على الشاشة. ولتخفيف هذه الظاهرة، اضبط الشاشة في وضع االستعداد باستخدام وحدة التحكم عن بعد أو أوقف تشغيل الشاشة لفترة تعادل مدة عرض الصورة السابقة. فمثال، إذا استمر عرض الصورة على الشاشة لمدة ساعة مع بقاء أثر للصورة، فيتعين تشغيل وضع االستعداد أو وقف تشغيل الشاشة لمدة ساعة لمحو الصورة.
- **تلميح:** مثل كفاة أجهزة العرض الشخصية، نوصي بإظهار الصور المتحركة، أو تغيير الصور الثابتة على فترات منتظمة عندما تكون الشاشة في وضع الخمول، أو وضع الشاشة في وضع االستعداد أو إيقاف تشغيلها عندما لا تكون قيد الاستخدام.

### **الصورة تومض**

- إذا كنت تستخدم مردد إشارة أو موزع أو كبل طويل، فإن هذا قد يسبب تشوه أو ومض الصورة للحظة. وفي هذه الحالة يرجى توصيل الكبل مباشرة بالشاشة دون استخدام مردد أو موزع، أو استبدل الكبل بآخر ذي جودة أعلى. كما أن استخدام ممدد زوجي ملتوي قد يتسبب في عدم وضوح الصورة وذلك حسب موضع الشاشة أو الكبل المركب، وللحصول على المزيد من المعلومات يرجى االتصال بالمورد.
- قد ال تظهر بعض كبالت HDMI الصورة الصحيحة. فإذا كانت دقة الدخل تساوي 1920 × 2160 أو 3840 × 2160 أو 4096 ×،2160 يرجى استخدام كبل HDMI المعتمد لدعم دقة K.4
	- إذا تأثرت الضوضاء الخارجية، يرجى استخدام الكابالت المحمية.

## **عدم ثبات الصور أو عدم وضوحها أو ظهور تشوش بها**

- ينبغي إحكام تثبيت كبل اإلشارة بالكمبيوتر.
- يرجى ضبط الإعدادات في [Picture Mode] (وضع الصورة) عن طريق التحقق من الصورة على الشاشة.
- عند تغيير وضع العرض، قد ينبغي إعادة ضبط اإلعدادات الخاصة بضبط الصور المعروضة على الشاشة.
- تحقق من توافق الشاشة مع بطاقة الشاشة وتوقيتات اإلشارة الموصى بها.
- في حالة عدم وضوح النص، فينبغي تغيير وضع الفيديو إلى وضع »غير متداخل» مع استخدام معدل تحديث ٦٠ هرتز.
	- يمكن تشويه الصورة عند تشغيل الطاقة أو تغيير اإلعدادات.

## **ال يتم إعادة إنتاج الصور بشكل صحيح**

- استخدم أدوات التحكم في ضبط الصورة المعروضة على الشاشة لزيادة أو تقليل هذا الضبط التقريبي.
	- تأكد من اختيار دقة مدعومة على بطاقة العرض أو النظام المستخدم.
- ُ وفي حالة ساورتك الشكوك، يرجى الرجوع إلى دليل االستخدام الخاص ببطاقة العرض أو النظام لتغيير مستوى الدقة.

#### **عدم عرض الدقة المحددة بشكل مناسب**

- <span id="page-47-0"></span>• تأكّد من معلومات OSD (المعلومات المعروضة على الشاشة) للتحقق من تحديد الدقة المناسبة.
- إذا كانت الدقة التي قمت بتعيينها أكثر من النطاق أو أقل منه، ستظهر نافذة »RANGE of OUT ُ( » خارج النطاق( وستحذرك. يرجى تعيين دقة مدعومة في جهاز الكمبيوتر المتصل.

## **ً يعد تباين الفيديو إما مرتقع جد ً ا أو منخفض جدا**

- تحقق من تحديد الخيار الصحيح لـ [Video Range] (نطاق الفيديو) إلشارة اإلدخال. ينطبق هذا فقط على إشارات الفيديو الموجودة على مدخالت HDMI و LUSB-C
- –شحوب اللون األسود واللون األبيض- قم بتغيير ]Range Video ] (نطاق الفيديو) إلى [Raw Signal] (الإشارة الأولية). يمكن أن يشحب اللون الأسود ويبهت اللون الأبيض عند ضبط [Video Range( ]نطاق الفيديو( على الشاشة على ]Signal Expanded ] )إشارة موسعة( بينما تكون مستويات ألوان إشارة الفيديو المصدر RGB كاملة )RGB 255-0)، مما يتسبب في فقد التفاصيل في الظالل والمناطق الساطعة وظهور الصورة ساطعة بشكل مفرط في المقابل.
- –اللون األسود رمادي داكن واألبيض باهت قم بتغيير ]Range Video ] (نطاق الفيديو) إلى [Expanded Signal] (إشارة موسعة). قد يظهر اللون الأسود الشاحب والأبيض الباهت عند ضبط [Video Range) (نطاق الفيديو) على [Raw Signal] (الإشارة الأولية) بينما تكون مستويات ألوان إشارة الفيديو المصدر محدودة RGB )RGB 235-16)، والتي تظهر بشكل فعال لمنع الشاشة من الحصول على نطاق سطوعها الكامل و يبدو أن الصورة تفتقر إلى التباين.

ند تظهر خطوط ضوئية رأسية أو أفقية وفقًا لنمط كل صورة. وهذا لا يعني وجود عيب في المنتج أو خلل به.

## **مشكالت األجهزة**

#### الأزرار لا تستجيب

- افصل كبل الطاقة الخاص بالشاشة من مأخذ التيار المتردد إليقاف تشغيل الشاشة وإعادة ضبطها.
	- تحقق من مفتاح الطاقة الرئيسي الموجود على الشاشة.
- تستغرق الشاشة حوالي 30 ً ثانية تقريبا أو أكثر لبدء التشغيل عند تشغيل ُ مفتاح الطاقة الرئيسي. أثناء بدء التشغيل، العملية غير ممكنة. الرجاء االنتظار حتى اكتمال بدء التشغيل.

#### **ال يوجد صوت**

- تأكد من توصيل كبل السماعة بشكل مناسب.
- تحقق لمعرفة ما إذا كان [Mute] (كتم الصوت) نشطًا. استخدم جهاز ُ التحكم عن بعد لتمكين أو تعطيل وظيفة كتم الصوت.
- تحقق للتأكد من ضبط ]Volume( ]مستوى الصوت( على أدنى مستوى.
	- تحقق لمعرفة ما إذا كان الكمبيوتر يدعم إشارة صوتية.

وفي حالة الشك، اتصل بالمورد.

• إذا لم يكن جهاز الصوت HDMI-CEC متصلاً، فيرجى ضبط [Audio Receiver) (مستقبل الصوت) على [Off] (إيقاف).

### **وحدة التحكم عن بعد غير متاحة**

- قد تكون البطاريات جافة. يرجى تغيير البطاريات، ثم التحقق من إمكانية وحدة التحكم عن بعد على العمل.
	- تأكد من تركيب البطاريات بشكل صحيح.
- تأكد من توجيه وحدة التحكم عن بعد إلى مستشعر الوحدة الموجود بالشاشة.
	- تحقق من حالة [Lock Settings] (إعدادات القفل).
	- قد ال يعمل نظام التحكم عن بعد عند تعرض مستشعر الوحدة الموجود بالشاشة لأشعة الشمس المباشرة أو لإضاءة قوية، أو عند وجود حائل في المسار بين المستشعر ووحدة التحكم عن بعد.

### **لوحة وصل USB ال تعمل**

- تحقق من أن كبل USB موصل على نحو سليم. راجع دليل المستخدم الخاص بجهاز USB.
- تأكد من أن منفذ USB للتحميل على الشاشة متصل بمنفذ USB للتنزيل على الكمبيوتر. يرجى التأكد من تشغيل الكمبيوتر أو أن ]Power USB ] )طاقة USB )في الوضع ]On( ]تشغيل(.

### **التحكم عبرUSB أو C-232RS أو شبكة االتصال المحلية )LAN )غير متوفر**

 تأكد من فحص C-232RS( النوع المعكوس( أو كبل LAN. حيث يطلب للتوصيل استخدام كبل LAN من الفئة 5 أو أعلى.

## n**أنماط مؤشر الطاقة**

#### **عدم إضاءة مؤشر بيان الحالة الموجود على الشاشة )يتعذر رؤية اللون األزرق أو األحمر( )انظر [صفحة](#page-18-2) 19(**

- تأكَّد من اتصال كبل الطاقة بصورة صحيحة بالشاشة والحائط، وتأكَّد أن زر طاقة الشاشة الرئيسي قيد التشغيل.
	- تأكد من أن جهاز الكمبيوتر ليس على وضع توفير الطاقة )المس لوحة المفاتيح أو حرك الماوس).
	- تحقق من ضبط ]Indicator Power( ]مؤشر الطاقة( على ]On ] )تشغيل( في إعدادات ]Protect( ]الحماية( لقائمة OSD( المعلومات المعروضة على الشاشة(.

#### **ً الشاشة تتحول إلى وضع االستعداد تلقائيا**

- اضبط وظيفة ]CEC ]على ]Off( ]إيقاف(. قد تدخل الشاشة في حالة االستعداد عندما ينتقل جهاز متصل يدعم CEC-HDMI إلى وضع االستعداد.
- يرجى التحقق من ]Schedule Off Power( ]جدول إيقاف التشغيل( في ]List Schedule( ]قائمة الجدول(.

#### **ال تتعرف وظيفة MediaPlayer على جهاز تخزين USB**

- تأكد من توصيل جهاز تخزين USB بمنفذ USB.
- تحقق من تنسيق الملف الخاص بجهاز تخزين USB إذا لم تتعرف عليه الشاشة.

#### **ظهور ألوان مؤشر بيان الحالة وامضة أو متوهجة باستثناء اللون األزرق**

- في حالة حدوث أي عطل، يرجى االتصال بالمورد.
- إذا تم إيقاف تشغيل الشاشة بسبب ارتفاع درجة الحرارة الداخلية عن درجة حرارة التشغيل العادية، فسوف يومض مؤشر LED باللون األحمر ست مرات. يرجى ترك الشاشة لتبرد لبضع دقائق ثم تشغيلها مرة أخرى.
	- قد تكون الشاشة في وضع االستعداد.

اضغط على زر الطاقة بوحدة التحكم عن بعد، أو زر الطاقة ⏻ الموجود على الشاشة.

## **المواصفات**

## <span id="page-49-1"></span>**قائمة إشارة متوافقة**

<span id="page-49-0"></span>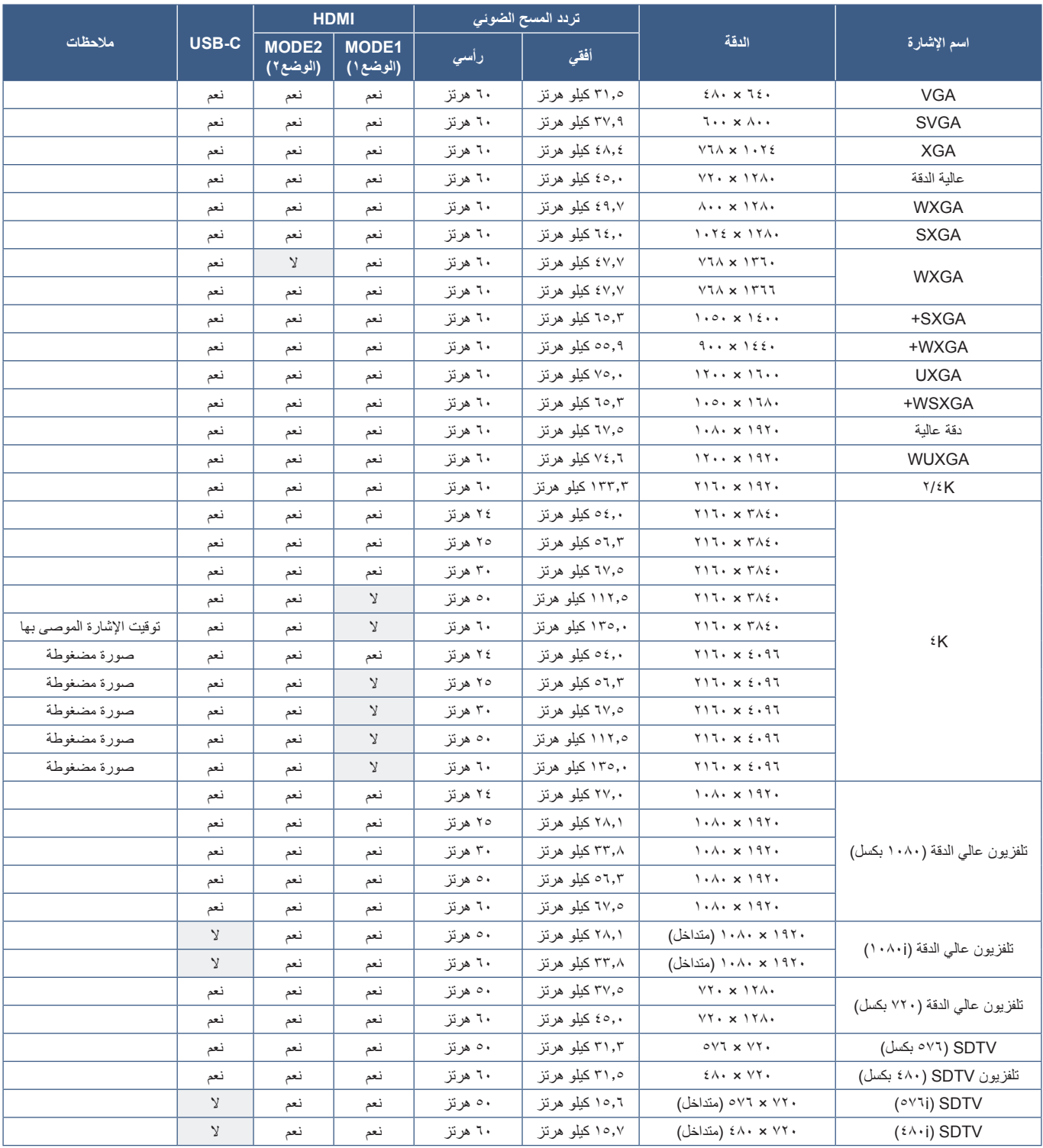

## <span id="page-50-1"></span>**مواصفات المنتج**

<span id="page-50-0"></span>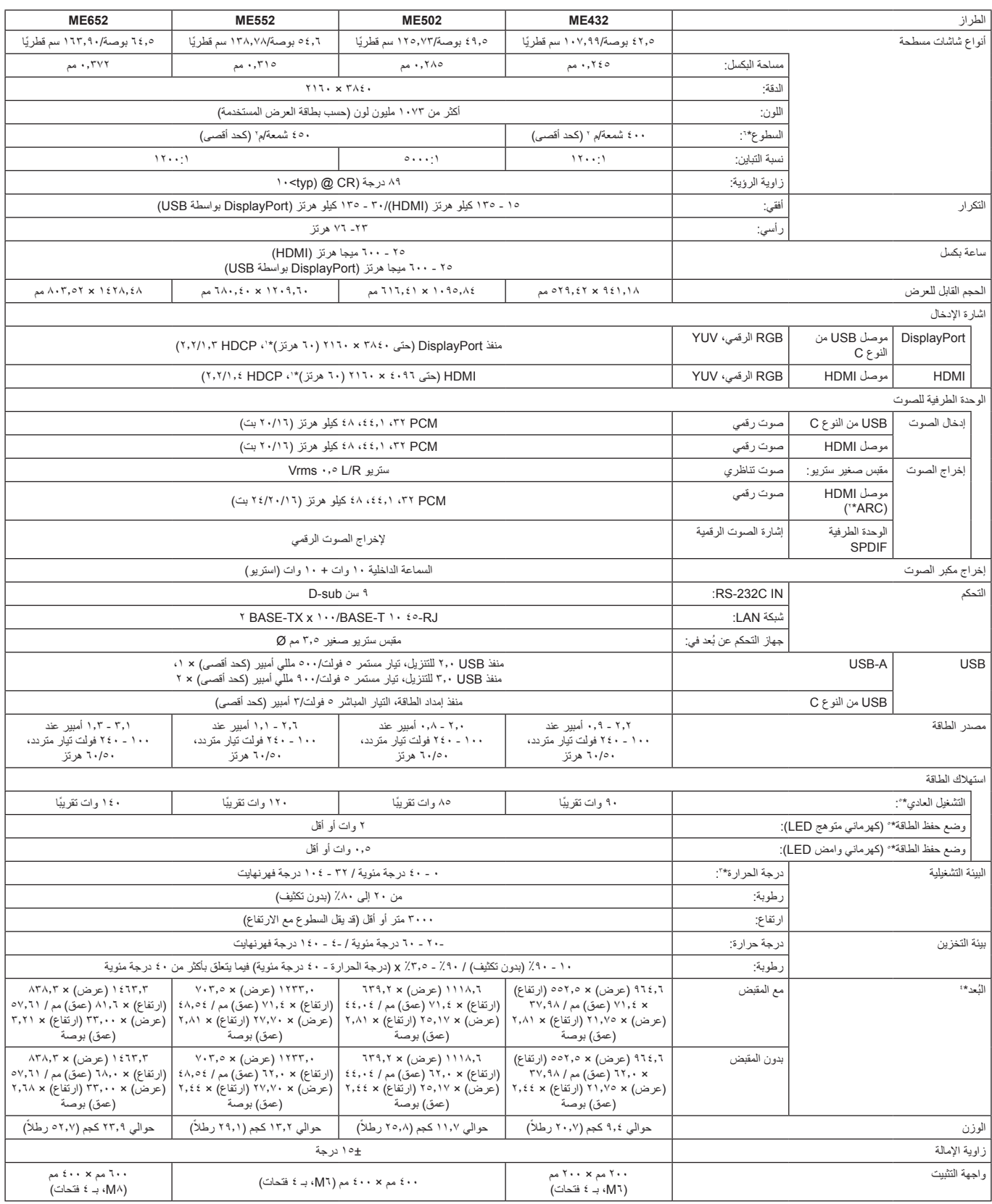

**مالحظة:** ُ • المواصفات الفنية عرضة للتغيير دون سابق إخطار.

\* : الصورة المضغوطة.<br>\*: " HDMI IN1 فقط.<br>\*: " عندما تقوم باستخدام ملحقات لوحة الخيارات، يرجى الاتصال بالموزع للحصول على معلومات تفصيلية.<br>\*: " بندما الموضحة هي للشاشة فقط، ولا تشمل الأجزاء المتحركة البارزة.<br>\*: " يتغير مستوى

## <span id="page-51-0"></span>**الملحق-أ الموارد الخارجية**

ّ ترد مواصفات المنتجات اإلضافية للملحقات وتطبيقات البرامج االختيارية الواردة في دليل المنتج الحالي أدناه.

## <span id="page-51-1"></span>n**مواقع شبكية إقليمية**

في جميع أنحاء العالم: /global/com.displays-nec-sharp.www://https أمريكا الشمالية: /https://www.sharpnecdisplays.us أوروبا وروسيا والشرق الأوسط وأفريقيا: https://www.sharpnecdisplays.eu/p/hq/en/home.xhtml

## n**وثائق اضافية**

#### **وثيقة PDF« التحكم الخارجي«**

ِّ يعرف هذا المستند بروتوكول التواصل للتحكم واالستعالم الخارجي عن العرض إما من خالل C-232RS أو LAN. يستخدم البروتوكول تشفير ثنائي ويطلب حساب المجاميع، ويمكن التحكم في معظم وظائف العرض باستخدام هذه الأوامر . يوجد بروتوكول أسهل للتطبيقات الأقل طلبًا (انظر أدناه)

هذه الوثيقة متاحة للتنزيل من موقعنا على اإلنترنت في منطقتك.

كما تتوفر عدة تطوير البرامج )SDK )التي تستند إلى لغة البرمجة Python والتي تقوم بتضمين بروتوكول االتصاالت هذا في مكتبة Python للتطوير السريع.

https://github.com/SharpNECDisplaySolutions/necpdsdk

## <span id="page-51-2"></span>n**البرامج**

البرنامج متاح للتنزيل على موقعنا. https://www.sharp-nec-displays.com/dl/en/dp soft/lineup.html

#### **برنامج معيار جدار شاشة**

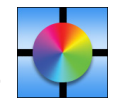

يوفر هذا البرنامج تهيئة متقدمة لحائط الفيديو ومطابقة دقيقة للألوان من خلال معايرة شاشات العرض باستخدام مستشعر ألوان خارجي من المفيد عند إعداد عمليات تثبيت الشاشات المتعددة مثل حائط الفيديو لتحقيق أفضل درجة سطوع ممكنة ومطابقة ألوان بين الشاشات وتكوين اإلعدادات التي تنطبق على حائط الفيديو. البرنامج متوفر لنظام Microsoft Windows وmacOS للشراء وقد يتطلب استخدام مستشعر ألوان خارجي معتمد. يرجى الاتصال بوكيل معتمد أو الاطلاع على موقعنا على اإلنترنت في منطقتك للحصول على معلومات الشراء والتوافر.

#### **برنامج Administrator NaViSet**

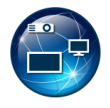

هذا البرنامج المجاني عبارة عن نظام تحكم ومراقبة وإدارة أصول متقدم وقوي يعتمد على الشبكة لشاشات NEC وأجهزة العرض. البرنامج متاح لنظامي التشغيل Windows Microsoft و macOS.

يتوفر أحدث إصدار من برنامج Administrator NaViSet على موقعنا على الويب.

**تنزيل عرض المعلومات**

يوفر هذا البرنامج أحدث التطبيقات والبرامج الثابتة للحفاظ على تحديث الشاشة. هذا البرنامج متاح لنظام التشغيل Windows Microsoft. يمكن تنزيل برنامج تنزيل عرض المعلومات من موقع SHARP التالي.

https://business.sharpusa.com/product-downloads

https://www.sharp.eu/download-centre

يمكن توفير القيم االفتراضية عند الطلب.

## <span id="page-52-2"></span><span id="page-52-1"></span>**Picture( الصورة(**

<span id="page-52-0"></span>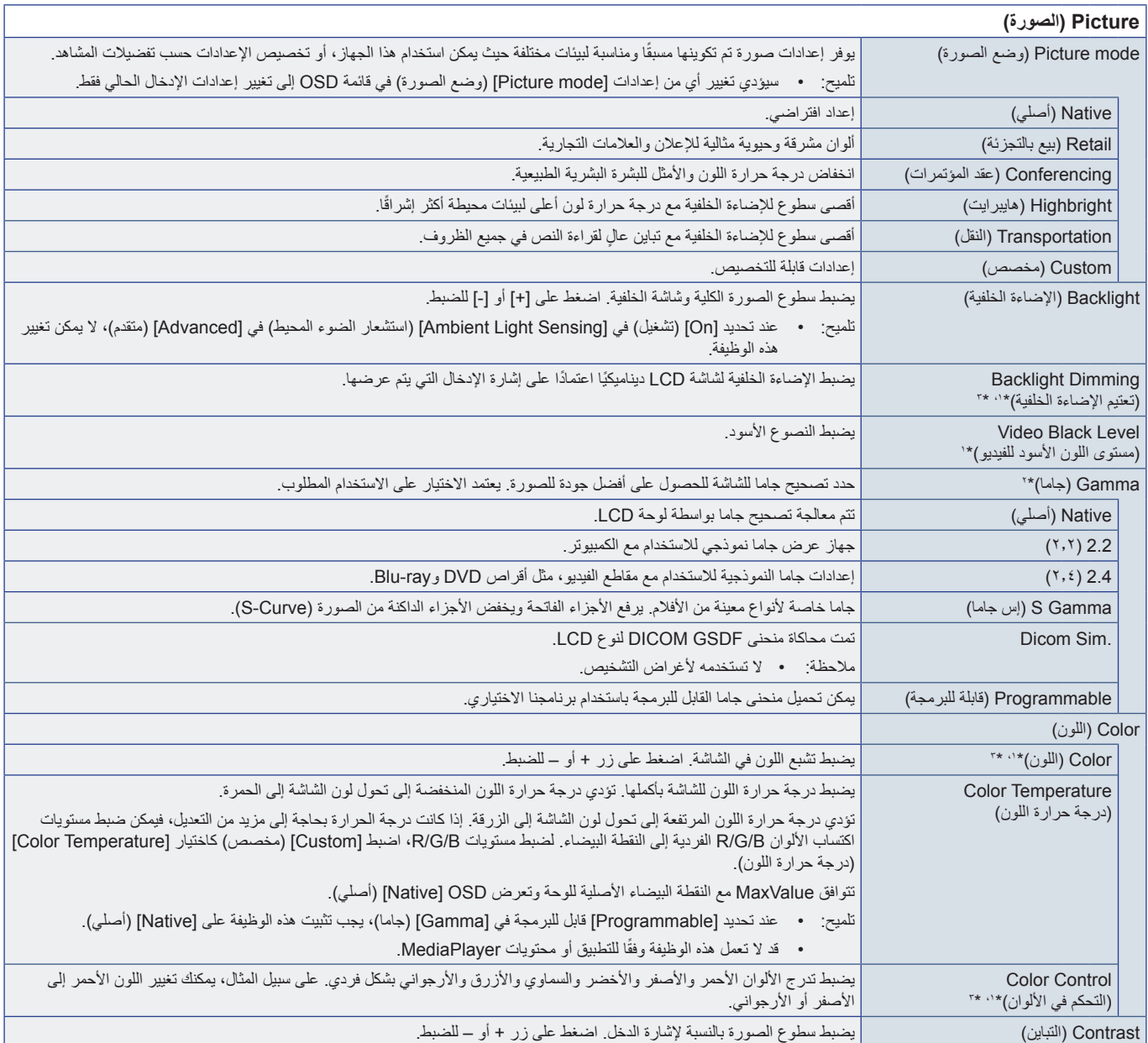

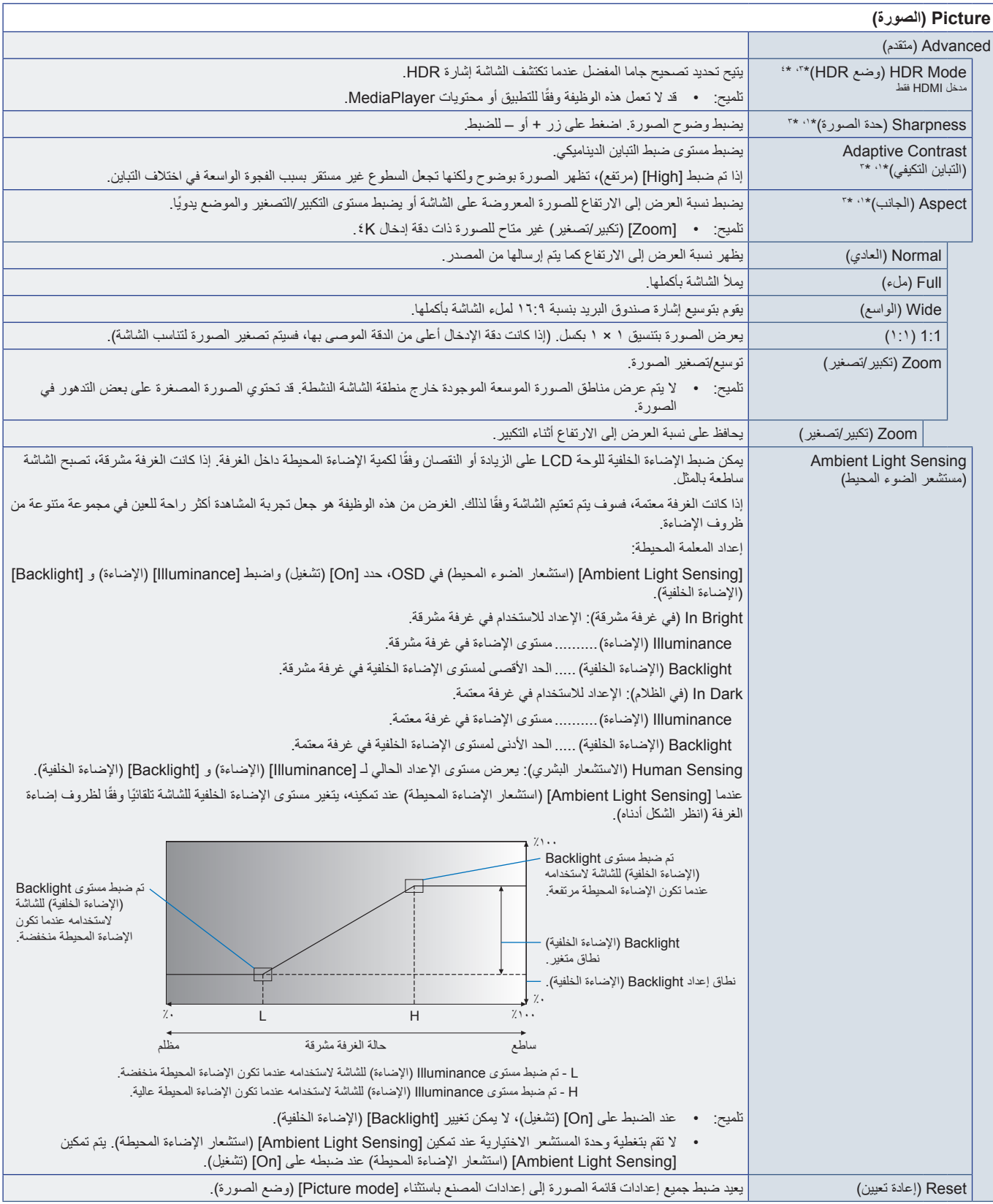

<span id="page-53-0"></span>

\*': لا تتوفر هذه الوظيفة عند ضبط [HOME] (الشاشة الرئيسية) على الإنخال.<br>\*: لا تتوفر هذه الوظيفة عند ضبط [Picture Mode] (وضا (صد الصورة) على شيء آخر غير [Custom] (مخصص).<br>\*: لا تتوفر هذه الوظيفة عند ضبط [USOr Temperature] (ص

## **Audio( الصوت(**

<span id="page-54-0"></span>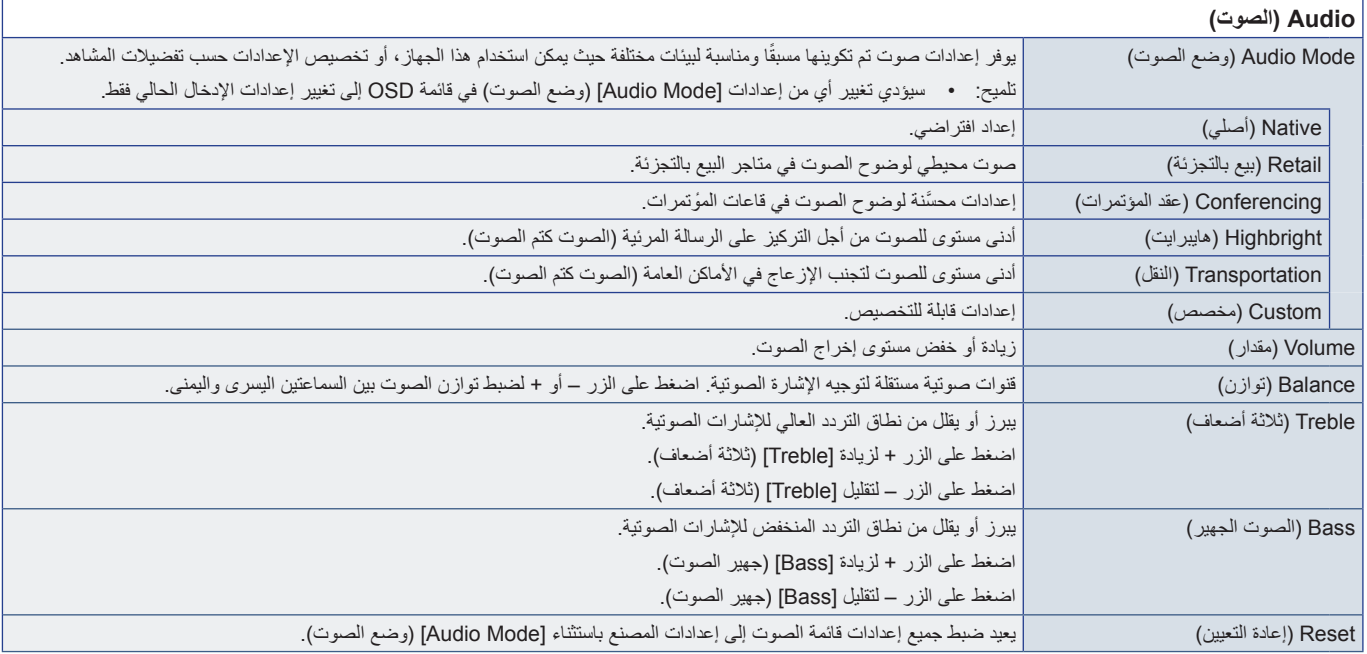

## <span id="page-55-1"></span>**Output & Input( اإلدخال واإلخراج(**

<span id="page-55-0"></span>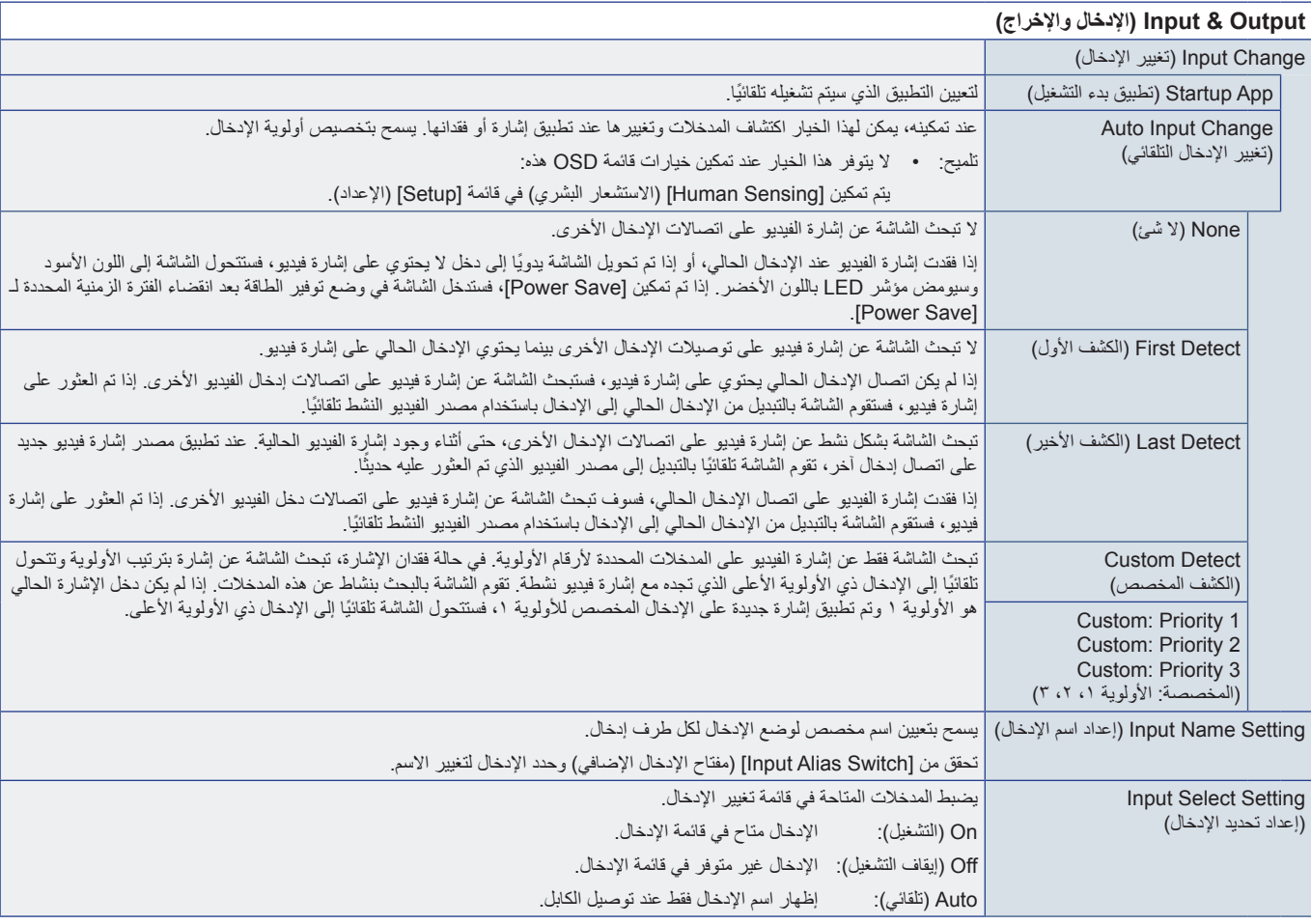

<span id="page-56-0"></span>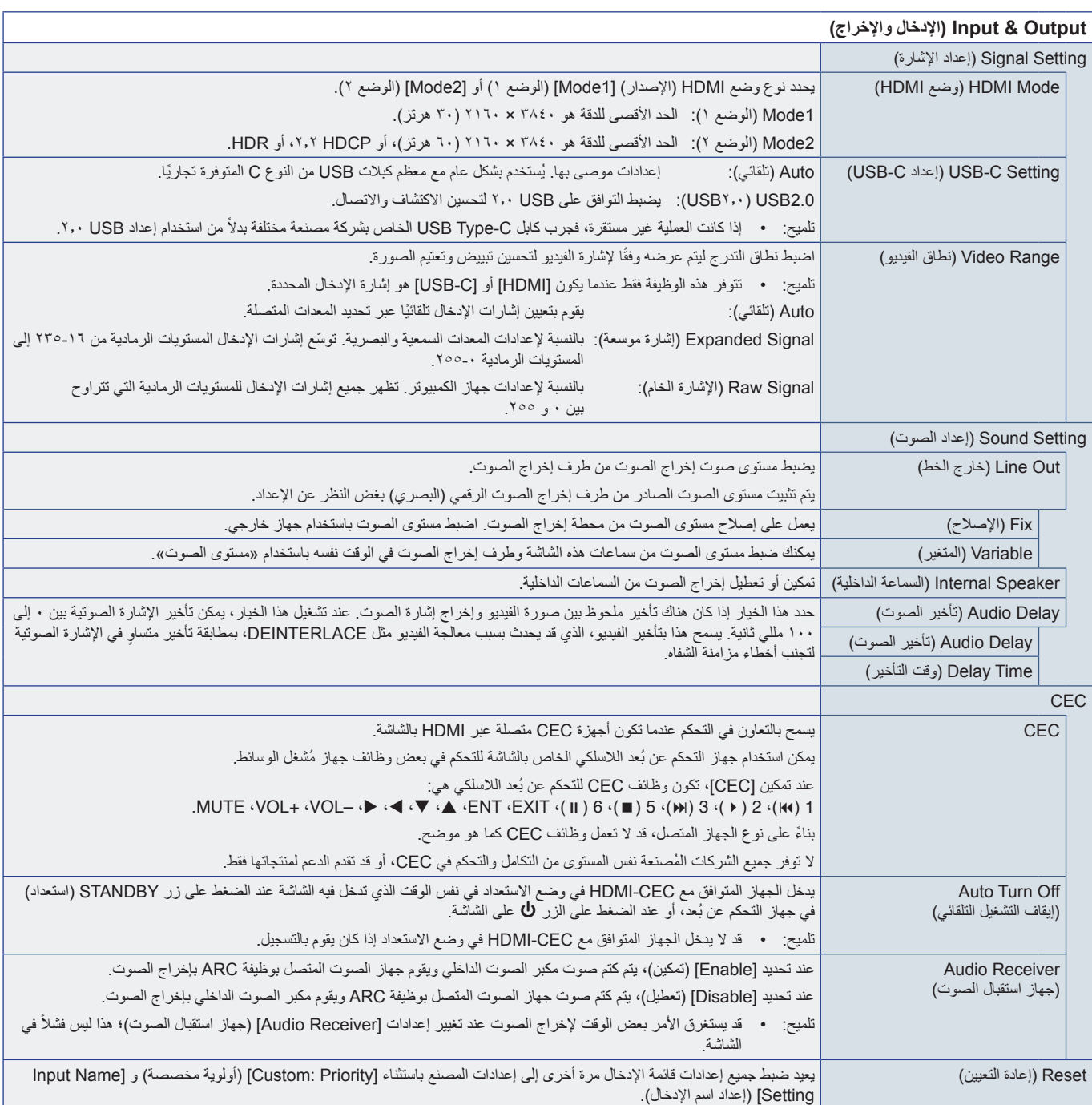

## **Schedule( الجدول(**

<span id="page-57-0"></span>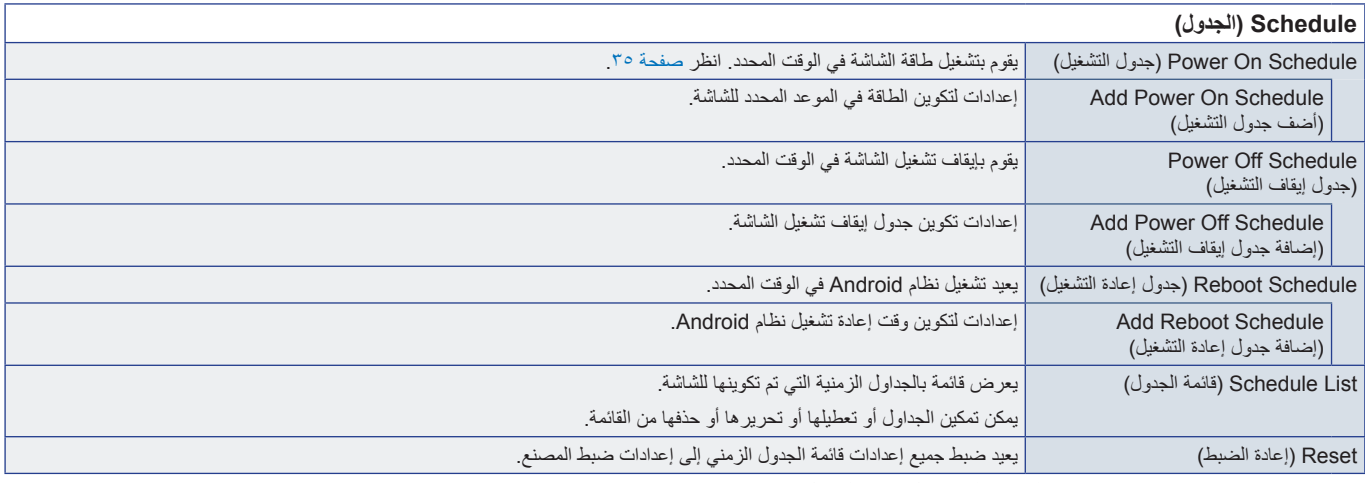

**تلميح:** • يجب ضبط ]Time & Date( ]التاريخ والوقت( قبل إضافة الجداول.

• يجب ضبط كل جدول زمني بفاصل زمني قدره 5 دقائق أو أكثر.

• يمكن إنشاء ما يصل إلى 15 جدول مختلفة.

## <span id="page-57-2"></span><span id="page-57-1"></span>**Network( الشبكة(**

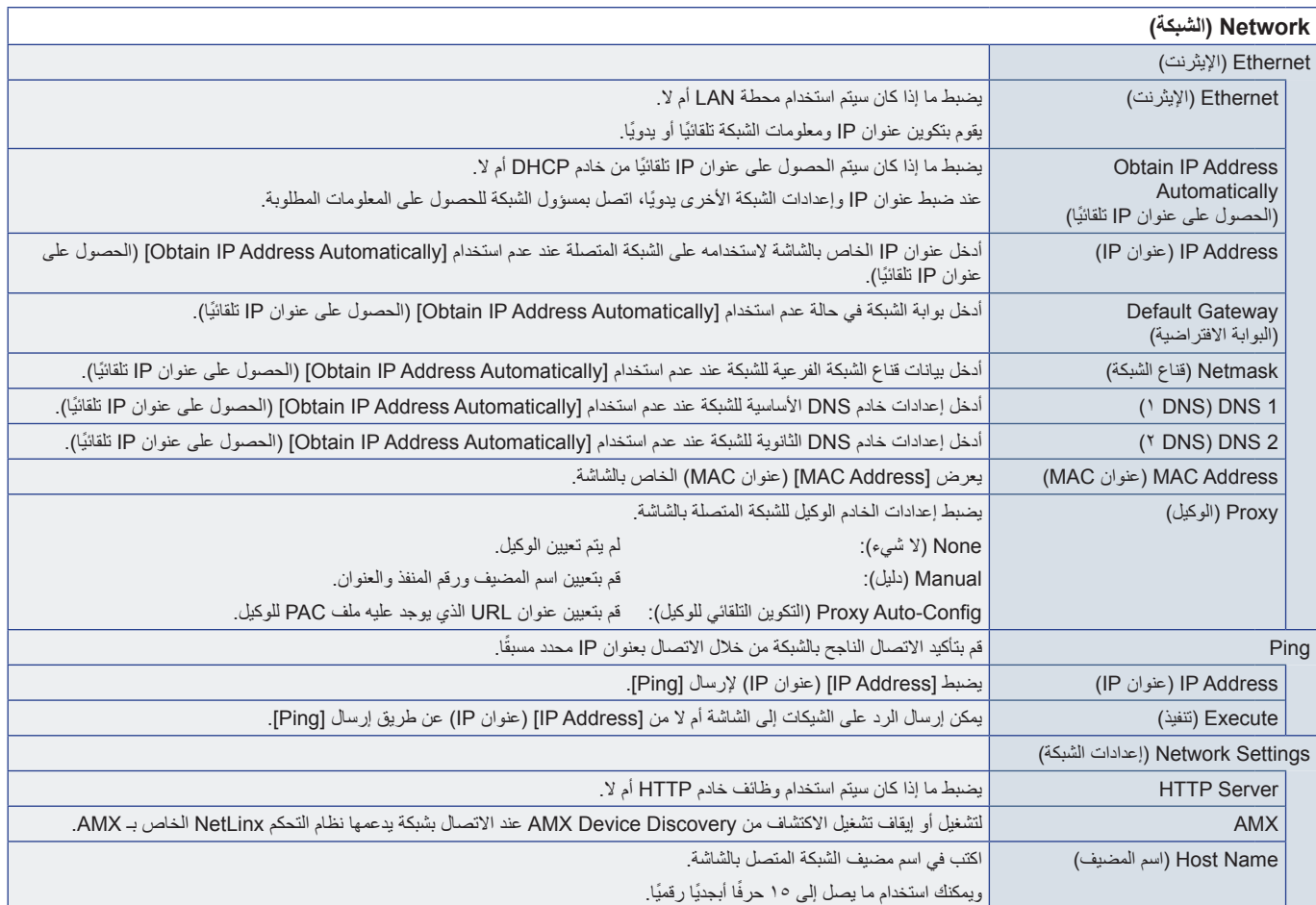

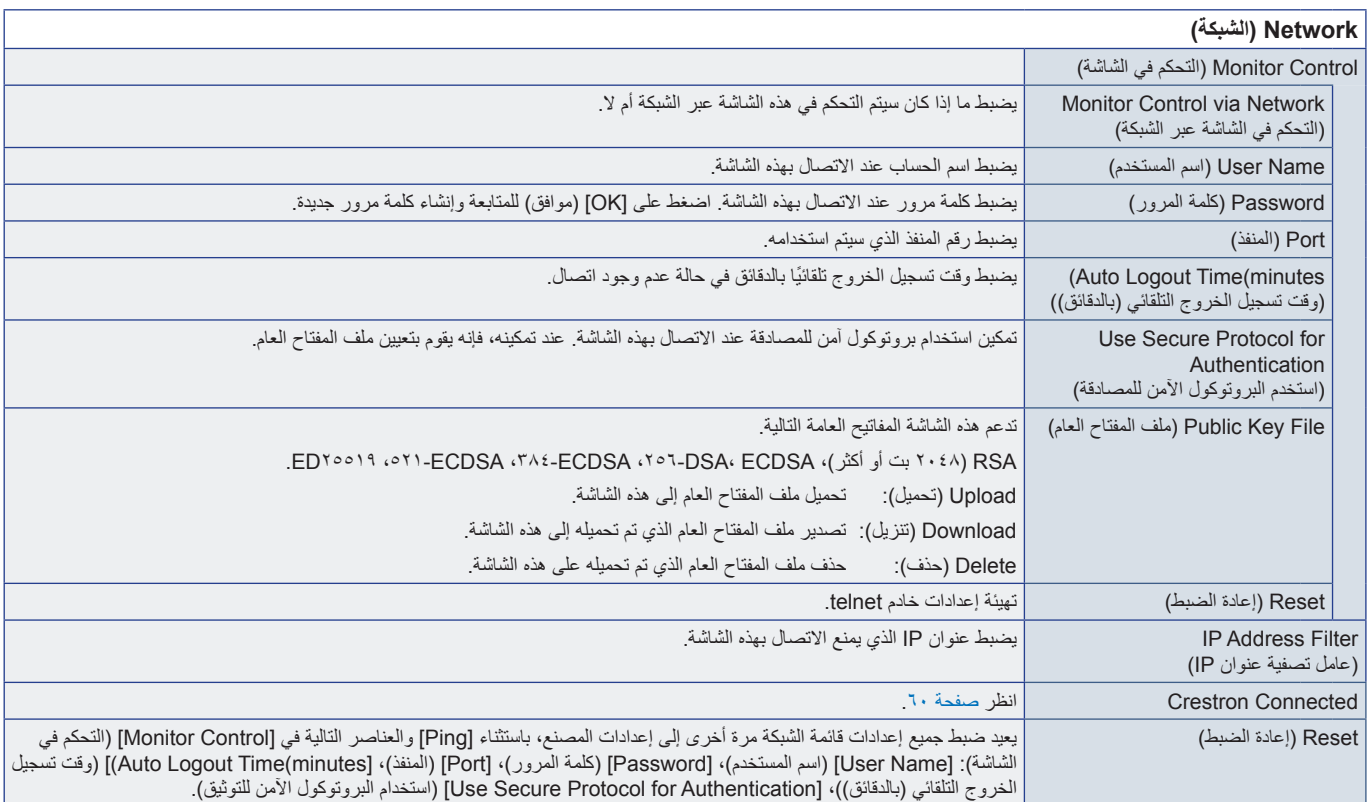

<span id="page-59-0"></span>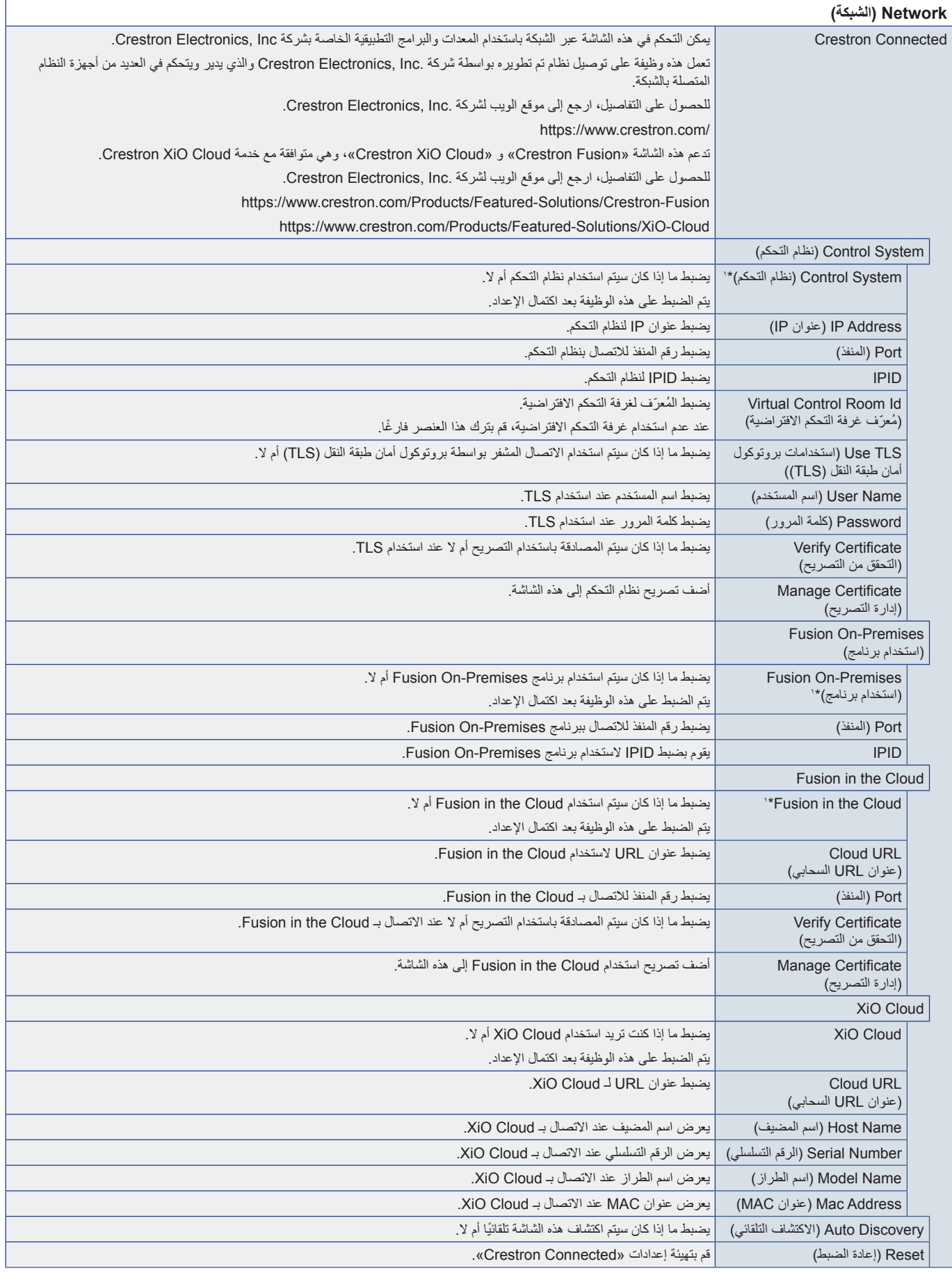

\*': لا يمكن استخدامها في وقت واحد. يمكن ضبط واحد فقط من [Control System] (نظام التحكم) و [Fusion On-Premises] و [Fusion in the Cloud] على التشغيل.

## <span id="page-60-3"></span><span id="page-60-2"></span><span id="page-60-1"></span>**Protect( الحماية(**

<span id="page-60-0"></span>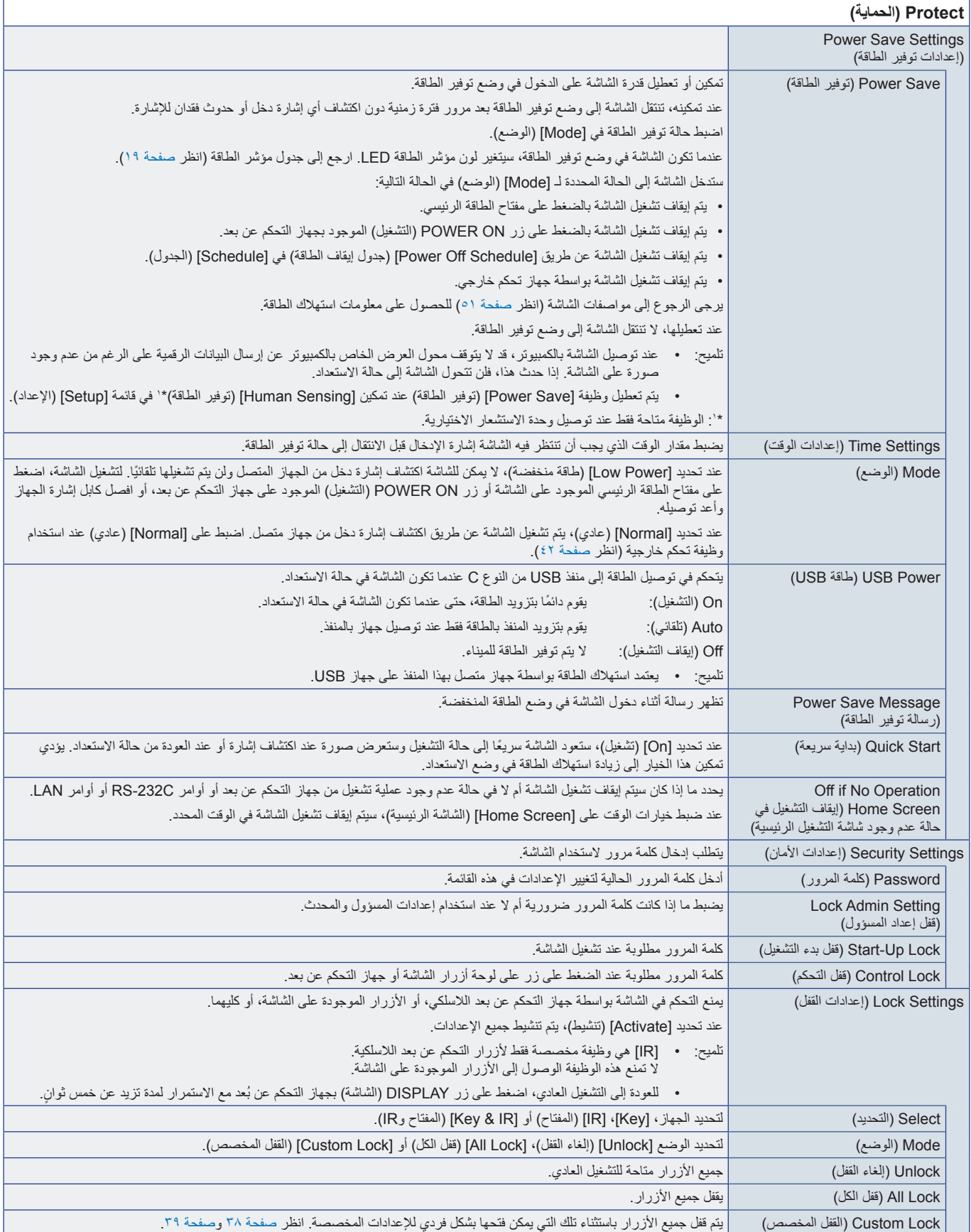

<span id="page-61-0"></span>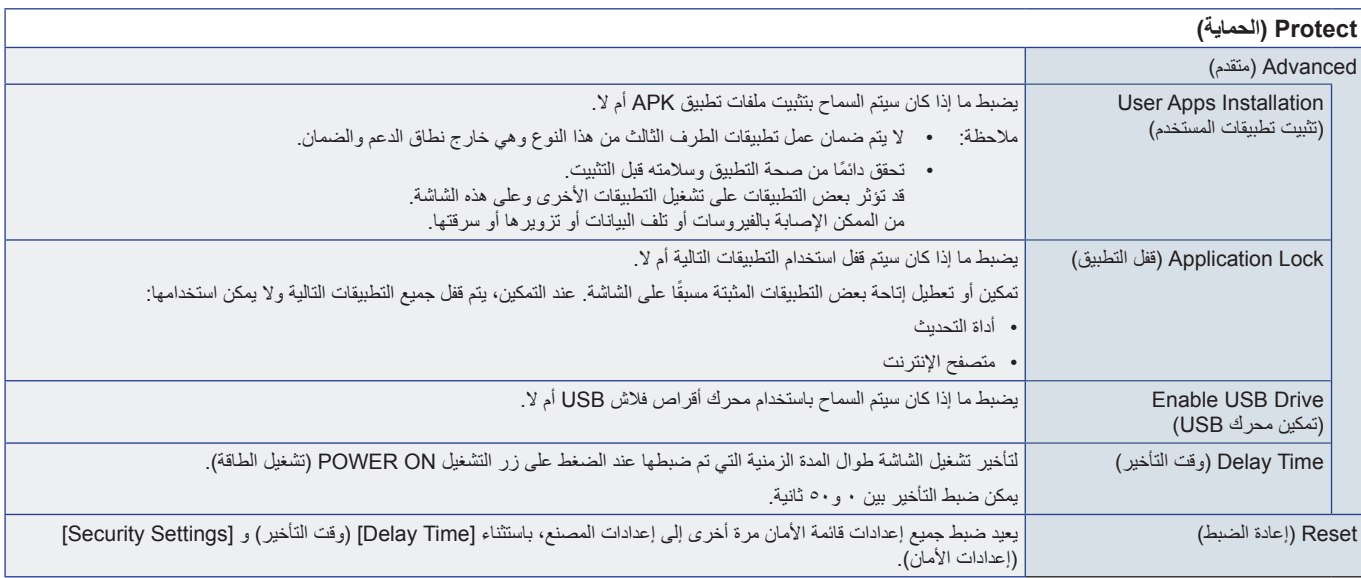

## <u>Setup</u> (تثبيت)

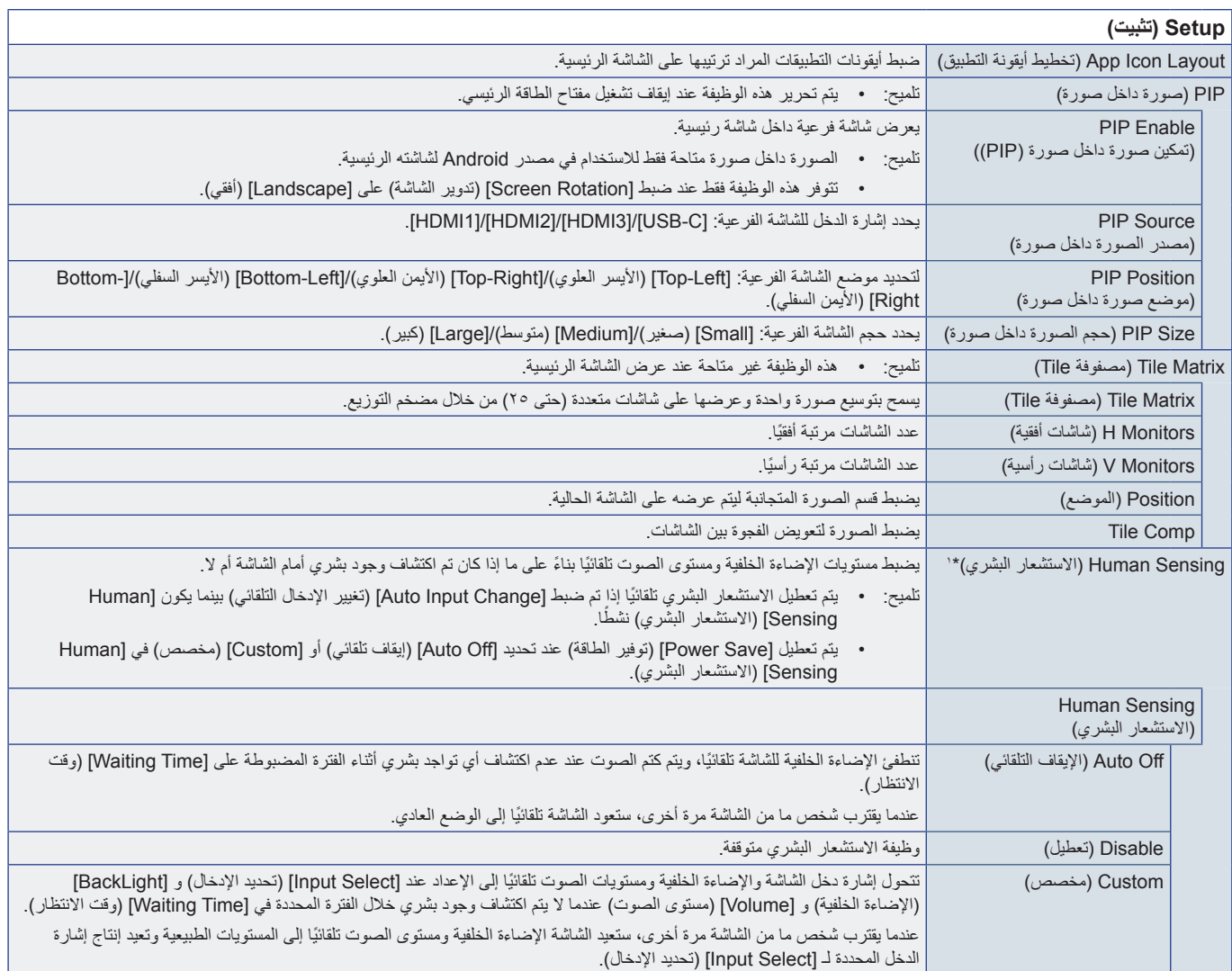

<span id="page-62-0"></span>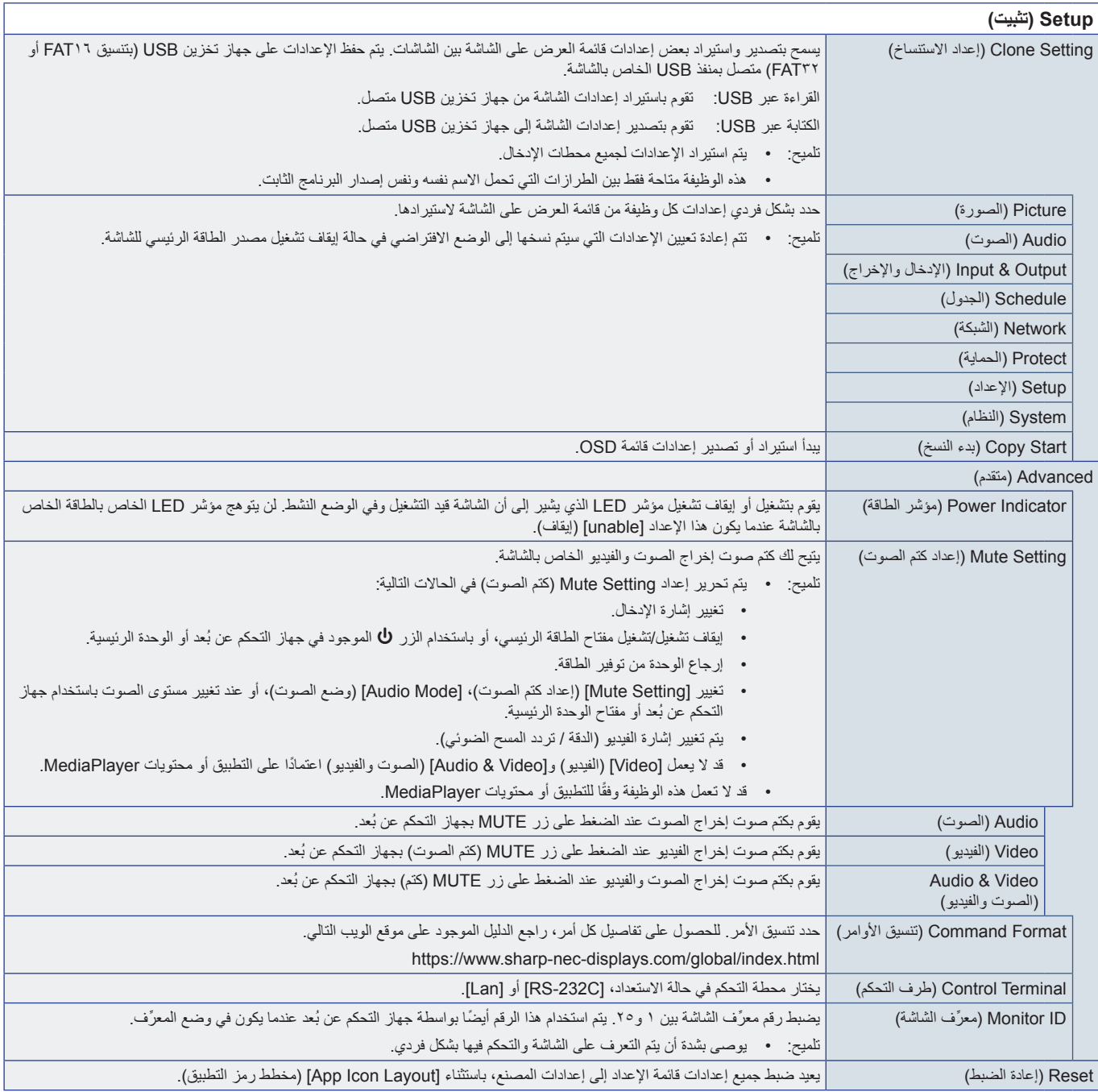

<span id="page-62-3"></span><span id="page-62-2"></span><span id="page-62-1"></span>\*': الوظيفة متاحة فقط عند توصيل وحدة الاستشعار الاختيارية.

## **Application( التطبيق(**

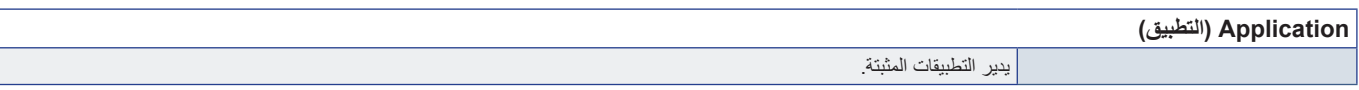

## <span id="page-63-1"></span>**System( النظام(**

<span id="page-63-0"></span>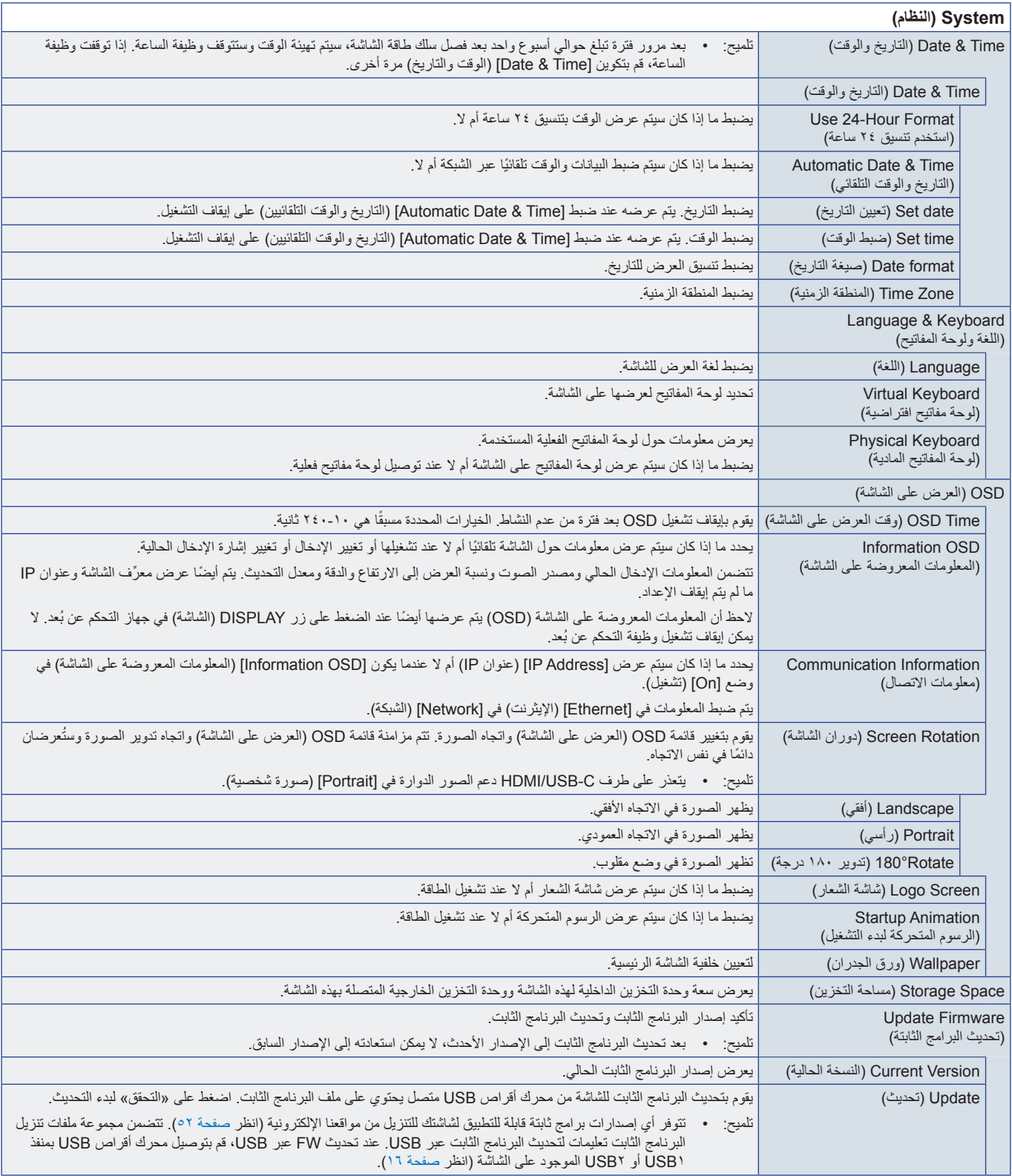

<span id="page-64-0"></span>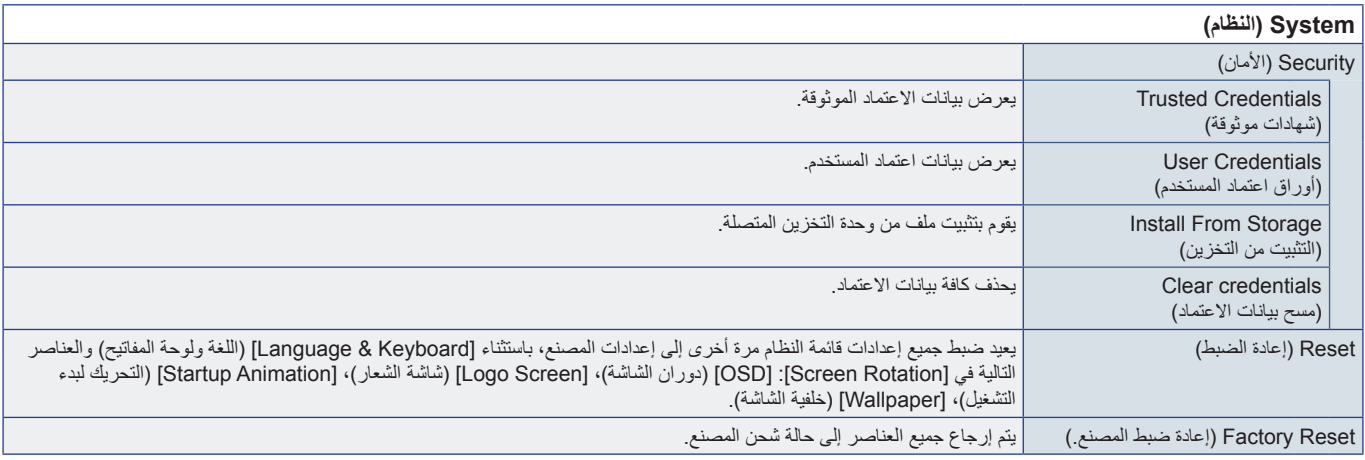

## <span id="page-64-1"></span>**About** (عن)

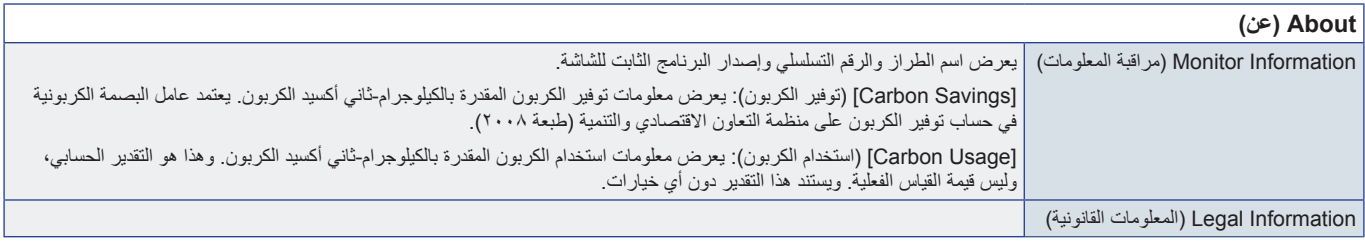

## <span id="page-65-0"></span>**احتياطات التثبيت )لتجار SHARP ومهندسي الخدمة(**

#### <span id="page-65-1"></span>يرجى قراءة «معلومات مهمة» بعناية قبل التثبيت.

بتطلب تركيب الشاشة خبرة ويجب أن يتم تنفيذ العمل بعناية من قبل شخص خدمة مدرب وفقًا للقسم.

## **التثبيت )للمثبتين المدربين(**

كما يرجى فحص المكان الذي سيتم تركيب الوحدة فيه. وقد لا تتحمل كل الجدران والأسقف وزن الوحدة. قد ذُكر وزن هذه الشاشة في المواصفات («مواصفات المنتج» في صفحة ٥١). هذا فضلًا عن أن ضمان المنتج لا يغطي إصلاح التلف الناتج عن التركيب غير السليم، أو تغيير الطراز أو الكوارث الطبيعية. وقد يؤدي عدم االلتزام بتلك التوصيات إلى إلغاء الضمان.

لضمان التركيب اآلمن، استخدم اثنين من الحوامل أو أكثر لتركيب الوحدة. قم بتثبيت الوحدة في نقطتين على األقل بمكان التركيب.

ً يرجى الحرص على توفير تهوية كافية حول الشاشة، حتى يمكن توزيع الحرارة الناتجة عن الشاشة بعيدا عن الشاشة ومعدات التثبيت. يرجى مراعاة ما يلي عند تركيب الوحدة على الحائط أو السقف:

- ننصحك باستخدام واجهات تثبيت تتوافق مع المعيار 1678UL في أمريكا الشمالية.
- للحصول على معلومات مفصلة، يرجى الرجوع إلى اإلرشادات المرفقة مع معدات التركيب.

نوصي بشدة باستخدام المسامير كاآلتي.

ومتى تم استخدام مسمار ملولب يزيد طوله عن ما هو موضح بالأسفل يرجى التأكد من عمق الفتحة.

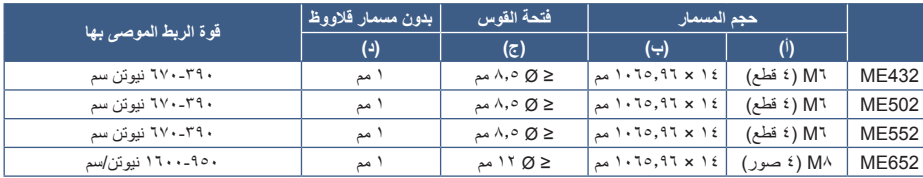

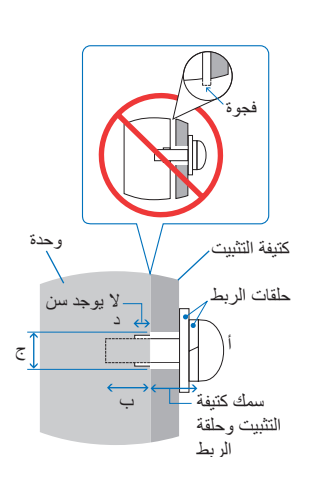

**مالحظة:** • عند االستخدام في تركيبة فيديو جداري لفترة أطول قد يحدث تمدد طفيف في حجم شاشات العرض نتيجة لتغيرات درجة الحرارة. ونتيجة لهذا، من المستحسن ترك فجوة أكبر من ملليمتر واحد بين حواف الشاشات المجاورة.

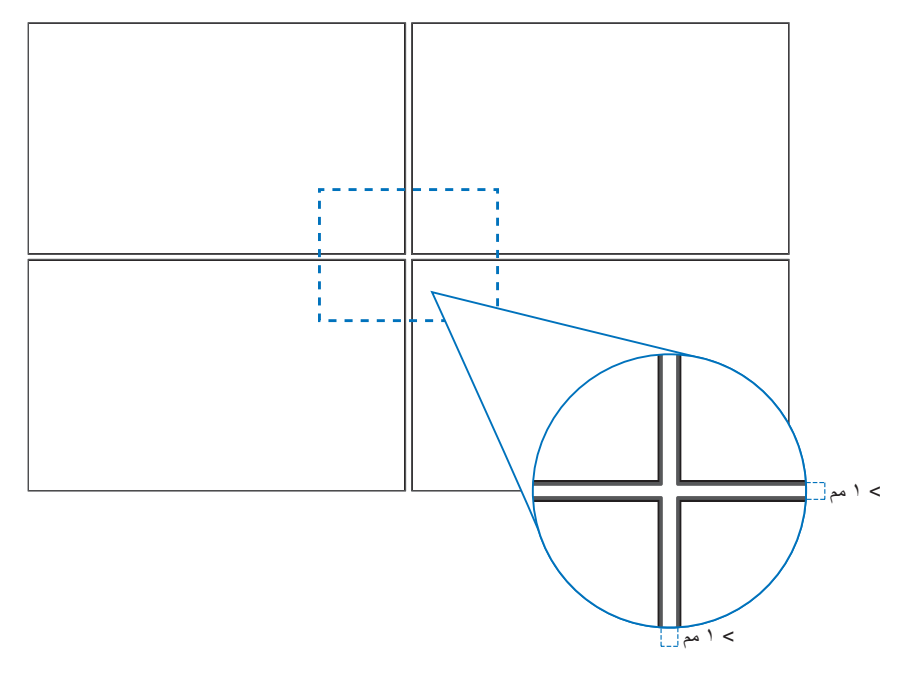

### n**تركيب سلك األمان**

ملا**حظة: •** عند التركيب تجنّب الضغط على الشاشة أو استخدام القوة المفرطة على أي جزء منها بالضبط أو الاتكاء عليها. فقد يتسبب ذلك في تشوُّه الشاشة أو تلفها.

#### **مقابض سالمة توصيل األسالك**

ركِّب سلك الأمان في المقابض كما هو مبين في الشكل أدناه.

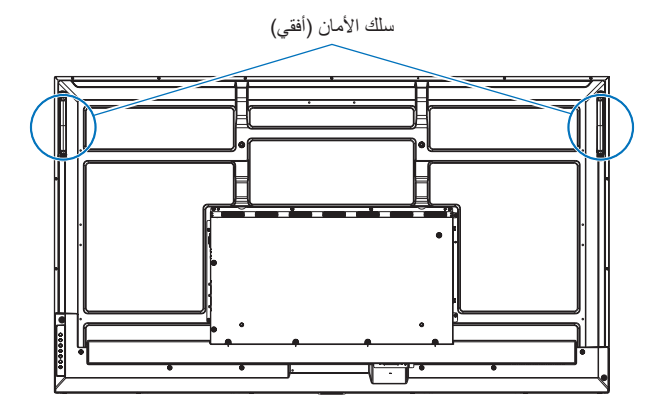

### n**تركيب ملحقات التثبيت**

### **. تركيب ملحقات التثبيت**

يجب توخي الحذر لتجنب سقوط الشاشة عند تركيب الملحقات.

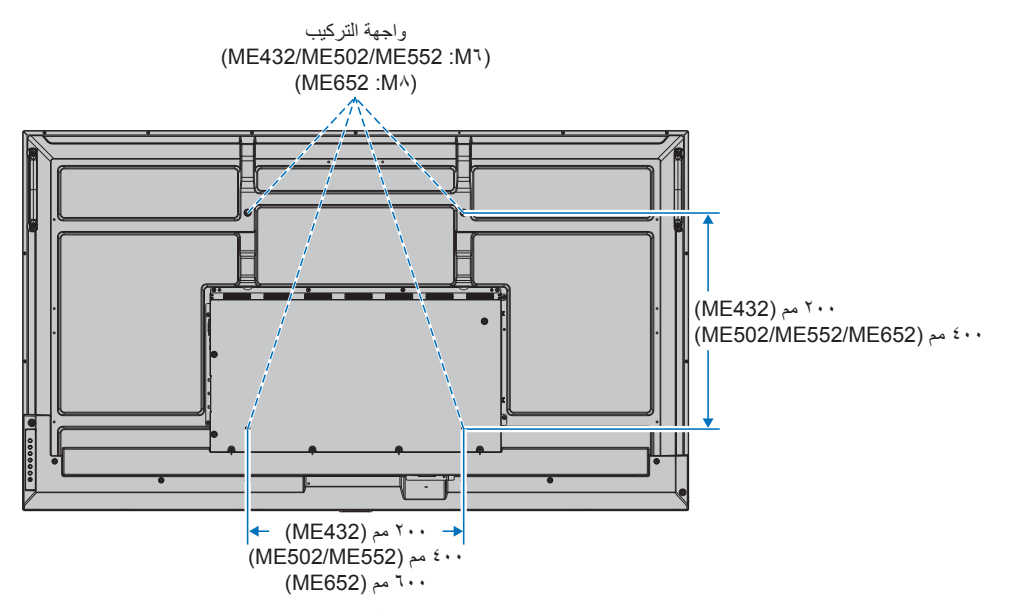

بمكن تركيب ملحقات التثبيت في الشاشة مع توجيهها نحو الأسفل. لتجنب خدش لوحة LCD، ضع دائماً قطعة قماش ناعمة، مثل بطانية أكبر من مساحة الشاشة، على الطاولة قبل توجيه الشاشة نحو ألسفل. كما يرجى التأكد من خلو المنضدة من أي شيء يمكن أن يتسبب في تلف الشاشة.

**ملاحظة: •** قبل التركيب، ضع الشاشة بحيث تكون مواجهة لأسفل على سطح مستوٍ وثابت أكبر من الشاشة. استخدم طاولة قوية يمكنها تحمل وزن الشاشة بسهولة.

• لتجنب خدش لوحة LCD ً ، ضع دائما قطعة قماش ناعمة، مثل بطانية أكبر من مساحة شاشة الشاشة، على الطاولة قبل وضع الشاشة ووجهها ألسفل عند تثبيت حامل الشاشة أو تركيب الملحقات.

## n**االتجاه**

- عند استخدام هذه الشاشة في وضع عمودي (العرض من الأمام)، تأكد من تدويرها في اتجاه عقارب الساعة بحيث يتم نقل الجانب الأيسر إلى الأعلى والجانب الأيمن إلى الأسفل.
	- إذا تم التركيب في االتجاه الخاطئ، فقد تنحصر الحرارة داخل الوحدة الرئيسية وقد يتم تقليل العمر االفتراضي للشاشة.
		- ً ال يمكن تثبيته معكوسا.

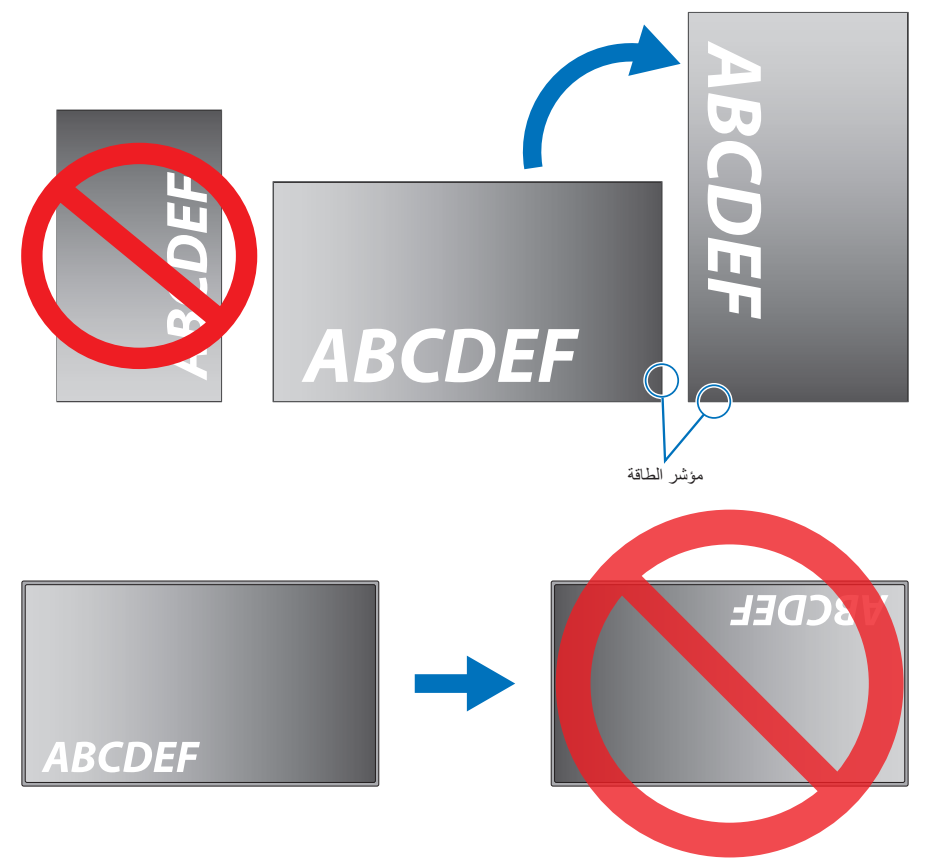

ال يمكن إمالة الشاشة بمعدل 16 درجة أو أكثر.

**مالحظة:** • يمكن أن يؤدي تركيب الشاشة بزاوية 16 درجة أو أكثر إلى حدوث عطل.

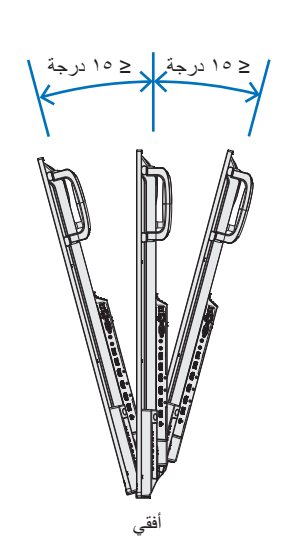

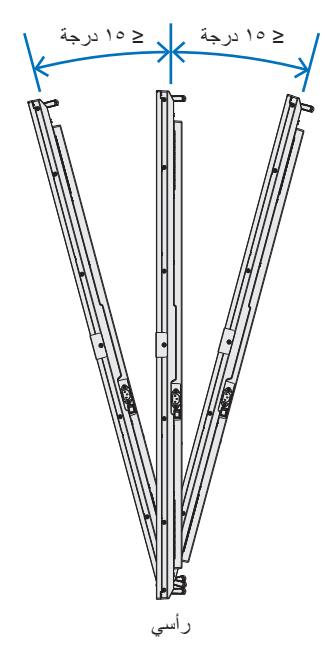

## n**متطلبات التهوية**

عند التثبيت في مكان مغلق أو داخل جدار، يجب ترك مسافة كافية بين الشاشة وكافة الجوانب للسماح بتوزيع الحرارة، كما هو مبين أدناه.

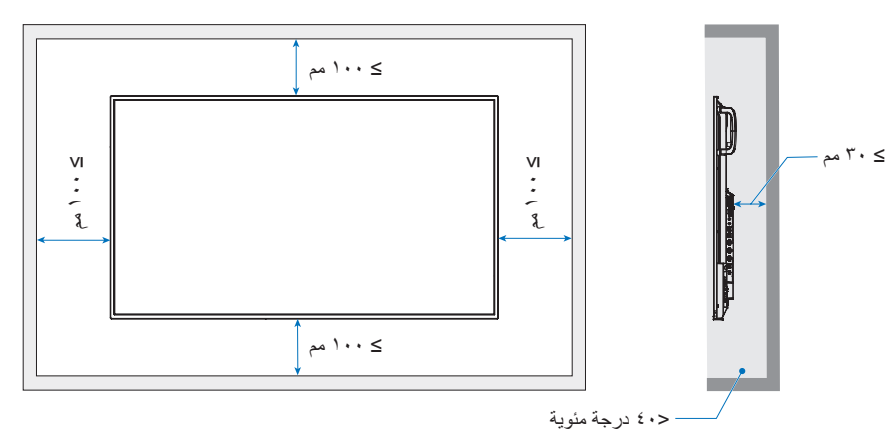

- **ملاحظة: ينبغي الحرص على وجود قدر كاف**ٍ من التهوية في المكان الذي توجد به الشاشة، لتشتيت الحرارة بعيدًا عن الوحدة وجهاز التثبيت، وبخاصة عند تهيئة شاشات متعددة.
- تحتوي الشاشة على مستشعرات درجة الحرارة داخلية. إذا ارتفعت درجة حرارة الشاشة، سيظهر على الشاشة «تنبيه». وفي حال استمرار ظهور كلمة «تنبيه»، يرجى التوقف عن استخدام الشاشة واتركها حتى تبرد.

## <span id="page-69-0"></span>**المعلومات الصادرة عن الجهة المصنعة بشأن إعادة التدوير والطاقة**

نحرص بشدة على حماية البيئة ونرى إعادة التدوير كأحد أولويات الشركة في محاولة تقليل العبء الواقع على البيئة. وفي هذا الإطار، فإننا نكرس أنفسنا لصناعة منتجات صديقة للبيئة ونواصل السعي جاهدين للمعاونة على تحديد وتطبيق أحدث المعايير القياسية الصادرة عن جهات مثل ISO( المنظمة الدولية للتوحيد القياسي( وTCO( اتحاد النقابات السويدية).

## **توفير الطاقة**

تتميز هذه الشاشة بقدرة متطورة على توفير الطاقة، وعند إرسال إشارة إدارة طاقة الشاشة إلى شاشة العرض، يتم تنشيط وضع Energy Saving (توفير الطاقة)، ثم تدخل شاشة العرض في هذا الوضع.

للحصول على معلومات إضافية قم بزيارة:

/https://www.sharpnecdisplays.us (في الولايات المتحدة الأمريكية)

xhtml.home/en/hq/p/eu.sharpnecdisplays.www://https( في أوروبا(

html.index/global/com.displays-nec-sharp.www://https( في جميع أنحاء العالم(

## **شرح اإلضافة إلى الئحة EcoDesign**

يتوافق الإعداد التالي مع «التكوين العادي» كما هو محدد في «لائحة التصميم البيئي (2011/2019)» وهو الإعداد الموصى به.

- تم تمكين ]Save Power( ]توفير الطاقة(
- تم ضبط ]Mode( ]الوضع( على ]Power Low( ]طاقة منخفضة(
	- تم ضبط ]Power-USB( ]طاقة USB )على ]Auto( ]تلقائي(
	- تم تمكين ]Message Save Power( ]رسالة توفير الطاقة(
	- تم ضبط ]Start Quick( ]البدء السريع( على ]Off( ]إيقاف(
- تم ضبط ]Sensing Human( ]االستشعار البشري( على ]Disable( ]تعطيل(

إذا قمت بتغيير بعض هذه اإلعدادات، فقد يكون استهالك الطاقة أعلى من استخدام اإلعداد الموصى به.

نظرًا للإمكانيات المتنوعة لتوفير الطاقة، تم تسمية أوضاع الطاقة المختلفة باسم «Standby state» (حالة الاستعداد).

«Standby state» (حالة الاستعداد) تعني «standby mode» (حالة الاستعداد) أو «network standby mode» (وضع استعداد الشبكة) في حالة استخدام الإعداد الموصى به.

ندخل الشاشة في «standby mode» (وضع الاستعداد) إذا كنت تستخدم الإعداد الموصى به ولم تكن متصلاً بشبكة LAN\_استخدام الإعداد الموصى به واتصال LAN النشط «standby state» (حالة الاستعداد) يعني «metwork standby mode» (وضع استعداد الشبكة).

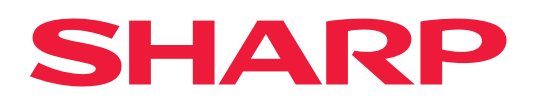